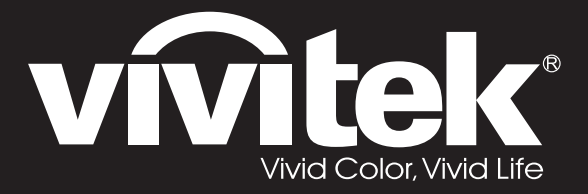

**User Manual** 

DU4371Z-ST DU4372Z-ST KU5150LST KU5250LST DU437AZAA-ST DU437AZAB-ST

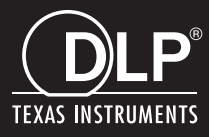

### **ลขิ สทิ ธถิ์ กู ตอ้ ง**

สิ่งพิมพ์ฉบับนี้ รวมทั้งภาพถ่าย ภาพสาธิต และซอฟต์แวร์ได้รับการค้มครองภายใต้กภหมายลิขสิทธิ์ระหว่างประเทศ ้ และสงวนลิขสิทธิ์ทกอย่าง ห้ามทำซ้ำค่มือฉบับนี้ หรือสื่อใดๆ ที่มีอยู่ในนี้โดยไม่ได ้รับความยินยอมเป็นลายลักษณ์อักษรจากผู้เขียน © ลิขสิทธิ์ถูกต*้*อง 2019

### **ค ำปฏิเสธควำมรับผิดชอบ**

้ข้อมูลในเอกสารฉบับนี้อาจมีการเปลี่ยนแปลงโดยไม่ต้องแจ้งให้ทราบล่วงหน้า ผ้ผลิตไม่รับประกันใดๆ ้ เกี่ยวกับเนื้อหาในที่นี้ โดยเฉพาะอย่างยิ่ง ไม่รับผิดชอบถึงการรับประกันโดยนัยเกี่ยวกับความสามารถเชิงพาณิชย์ หรือความสามารถในการใช้งานได้สำหรับวัตถประสงค์เฉพาะ ผู้ผลิตขอสงวนสิทธิ์ในการแก้ไขและการเปลี่ยนแปลงเนื้อหาในเอกสารนี้ โดยไม่มีข้อผกมัดของผ้ผลิตในการแจ้งเกี่ยวกับการเปลี่ยนแปลงหรือแก้ไขดังกล่าว

### **กำรรับรู้เครื่องหมำยกำรค้ำ**

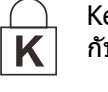

Kensington เป็นเครื่องหมายการค้าจดทะเบียนสหรัฐอเมริกาของบริษัท ACCO Brand Corporation ึกับการจดทะเบียน และการใช้งานที่อย่

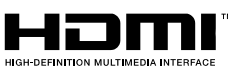

HDMI, โลโก้ HDMI และ High-Definition Multimedia Interface เป็นเครื่องหมายการค้า หรือเครื่องหมายการค้าจดทะเบียนของ HDMI Licensing LLC ในประเทศสหรัฐอเมริกาและประเทศอื่นๆ

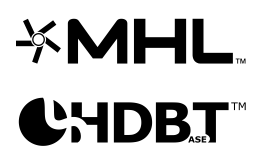

MHL, โลโก้ MHL และ Mobile High-Definition Link เป็นเครื่องหมายการค้า หรือเครื่องหมายการค้าจดทะเบียนของ MHL licensing, LLC

โลโก้ของ HDBaseT™ และ HDBaseT Alliance เป็นเครื่องหมายการค้าของ HDBaseT Alliance

ี่ ชื่อของผลิตภัณฑ์อื่นๆ ที่ใช้ในคู่มือฉบับนี้เป็นทรัพย์สินของบริษัทที่เป็นเจ้าของที่เกี่ยวข้องและเป็นที่ยอมรับและท ้ราบกันดีระหว่างดำเนินการในประเทศอื่นๆ ทั่วโลก

### **ขอ้ มลู เพอื่ ควำมปลอดภยัทสี่ ำคญั**

### ี่สำค*ัญ:*

ขอแนะนำให้คุณอ่านส่วนนี้อย่างรอบคอบก่อนที่จะใช้โปรเจ็กเตอร์ คำแนะนำการใช้งานและความปลอดภัยนี้ มีวัตถุประสงค์เพื่อให้มั่นใจว่าคุณจะสามารถใช้โปรเจ็กเตอร์ได้อย่างปลอดภัยเป็นเวลาหลายปี **เก็บเอกสำรนไี้วส้ ำ หรบัอำ้งองิในอนำคต**

### **สญั ลกัษณ์ทใี่ ช้**

สัญลักษณ์การเตือนที่ใช่ในเครื่องและในคู่มือฉบับนี้ มีวัตถุประสงค์เพื่อแจ้งเตือนให้ทราบถึงสถานการณ์อันตราย

้รูปแบบต่อไปนี้ถูกใช้ในคู่มือฉบับนี้ เพื่อแจ้งเตือนข้อมูลที่สำคัญ

**หมำยเหตุ:** ให้ข้อมูลเพิ่มเติมเกี่ยวกับหัวข้อที่มีอยู่

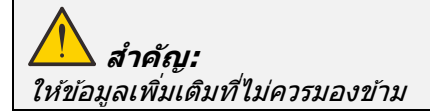

**ข้อควรระวัง:** จังเตือนให้คุณทราบสถานการณ์ที่อาจทำให้เครื่องเสียหาย

# **ค ำเตือน:**

แจ้งเตือนให้คุณทราบสถานการณ์ที่อาจทำให้เครื่องเสียหาย สร้างสภาพแวดล้อมที่เป็นอันตราย หรือเป็นสาเหตุให้เกิดการบาดเจ็บต่อบุคคล

่ ในคู่มือฉบับนี้ ส่วนประกอบและรายการในเมนู OSD จะแสดงในแบบอักษรตัวหนาเช่นในตัวอย่างนี้: "กดปุ่ ม **เมนู**บนรีโมทคอนโทรลเพื่อเปิดเมนู **หลัก** "

#### **ข้อมูลเพื่อควำมปลอดภัยทั่วไป**

- $\triangleright$  อย่าเปิดตัวเครื่อง ไม่มีชิ้นส่วนที่ผู้ใช้สามารถซ่อมแซมได้อยู่ในเครื่อง เมื่อต้องซ่อมแซม <u>ให้นำไปยังช่างบริการที่ผ่านการรั้บรองทุกครั้ง</u>
- $\triangleright$  ปฏิบัติตามคำเตือนและข้อควรระวังทั้งหมดในคู่มือฉบับนี้และที่ตัวเครื่อง
- $\triangleright$  เพื่อหลีกเลี่ยงความเสียหายต่อดวงตา อย่ามองตรงเข้าไปในเลนส์ขณะที่แหล่งกำเนิดแสงเปิดอย่
- อย่าวางผลิตภัณฑ์นี้บนรถเข็น ขาตั้ง หรือโต๊ะที่ไม่มั่นคง
- $\triangleright$  หลีกเลี่ยงการใช้ระบบใกล<sub>ิ</sub>น้ำ สัมผัสกับแสงแดด หรือใกล*้*อุปกรณ์ทำความร้อน
- $\triangleright$  อย่าวางวัตถหนักเช่นหนังสือหรือกระเป๋าบนตัวเครื่อง

#### **ประกำศ**

ผลิตภัณฑ์นี้ออกแบบมาสำหรับผู้ใหญ่ที่มีความสามารถในการใช้เครื่องนี้

โปรดจดหมายเลขร่นโปรเจ็กเตอร์ และหมายเลขผลิตภัณฑ์ และเก็บข้อมลไว้สำหรับการบำรงรักษาในอนาคต ่ ในกรณีที่อุปกรณ์หายหรือถูกขโมย คุณสามารถใช้ข้อมูลดังกล่าวสำหรับรายงานตำรวจได้ หมายเลขรุ่น:

หมายเลขผลิตภัณฑ์:

### **ค ำเตือนเกี่ยวกับเลเซอร์**

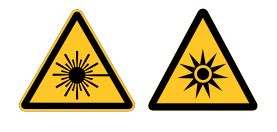

สัญลักษณ์นี้ระบุว่ามีศักยภาพที่จะเกิดอันตรายจากการที่แสงเลเซอร์ส่องเข้าตา หากไม่ปฏิบัติตามขั้นตอนอย่างเคร่งครัด

#### **ผลิตภัณฑ์เลเซอร์ คลำส 3R**

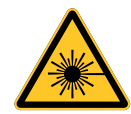

ผลิตภัณฑ์เลเซอร์นี้ถูกกำหนดว่าเป็นคลาส 3R ระหว่างกระบวนการทำงานทั้งหมด แสงเลเซอร์ -หลีกเลี่ยงไม่ให ้สอ่ งเขา้ตาโดยตรง ื่อย่าชี้แสงเลเซอร์ หรืออนุญาตให้แสงเลเซอร์ส่องไปหา หรือสะท้อนไปยังบุคคลอื่น หรือวัตถุที่สะท้อนแสง แสงโดยตรงหรือแสงที่กระจายออก สามารถเป็นอันตรายต่อตาและผิวหนัง หากไม่ปฏิบัติตามคำแนะนำที่ให้มา มีโอกาสเกิดอันตรายจากการที่เลเซอร์ส่องเข้าตา ข้อควรระวัง – การใช้ตัวควบคุม หรือการปรับ หรือการดำเนินการนอกเหนือจากที่ระบไว๋ในที่นี้อาจทำให้มีโอกาสสัมผัสกับการแผ่รังสีที่เป็นอันตรายได้

### **พำรำมิเตอร์เกี่ยวกับเลเซอร์**

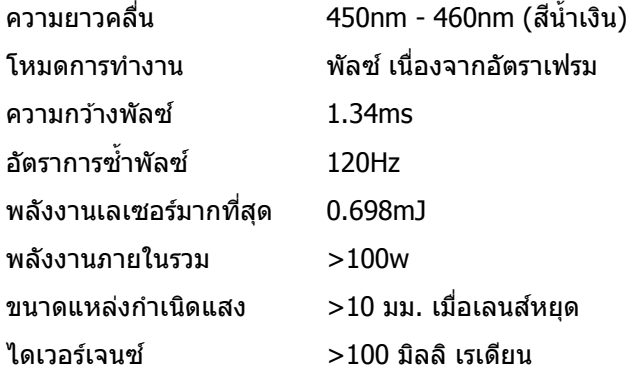

**คูม่ อื ผูใ้ช้***—* **โปรเจ็กเตอร์***DLP*

#### **ฉลำกผลิตภัณฑ์**

้ภาพด้านล่างแสดงถึงตำแหน่งของฉลาก

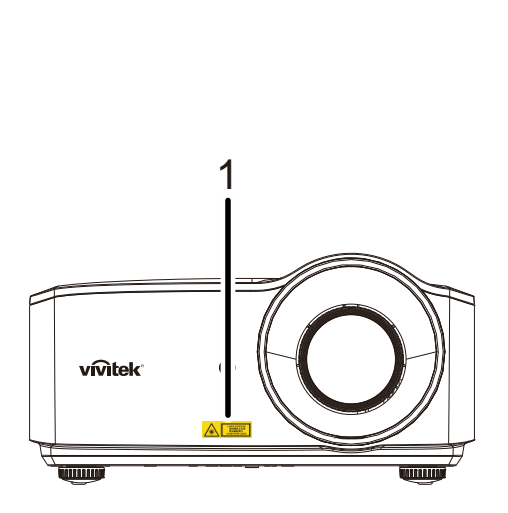

 $\mathbf{1}$ . สัญลักษณ์เตือนอันตราย และฉลากรูรับแสง

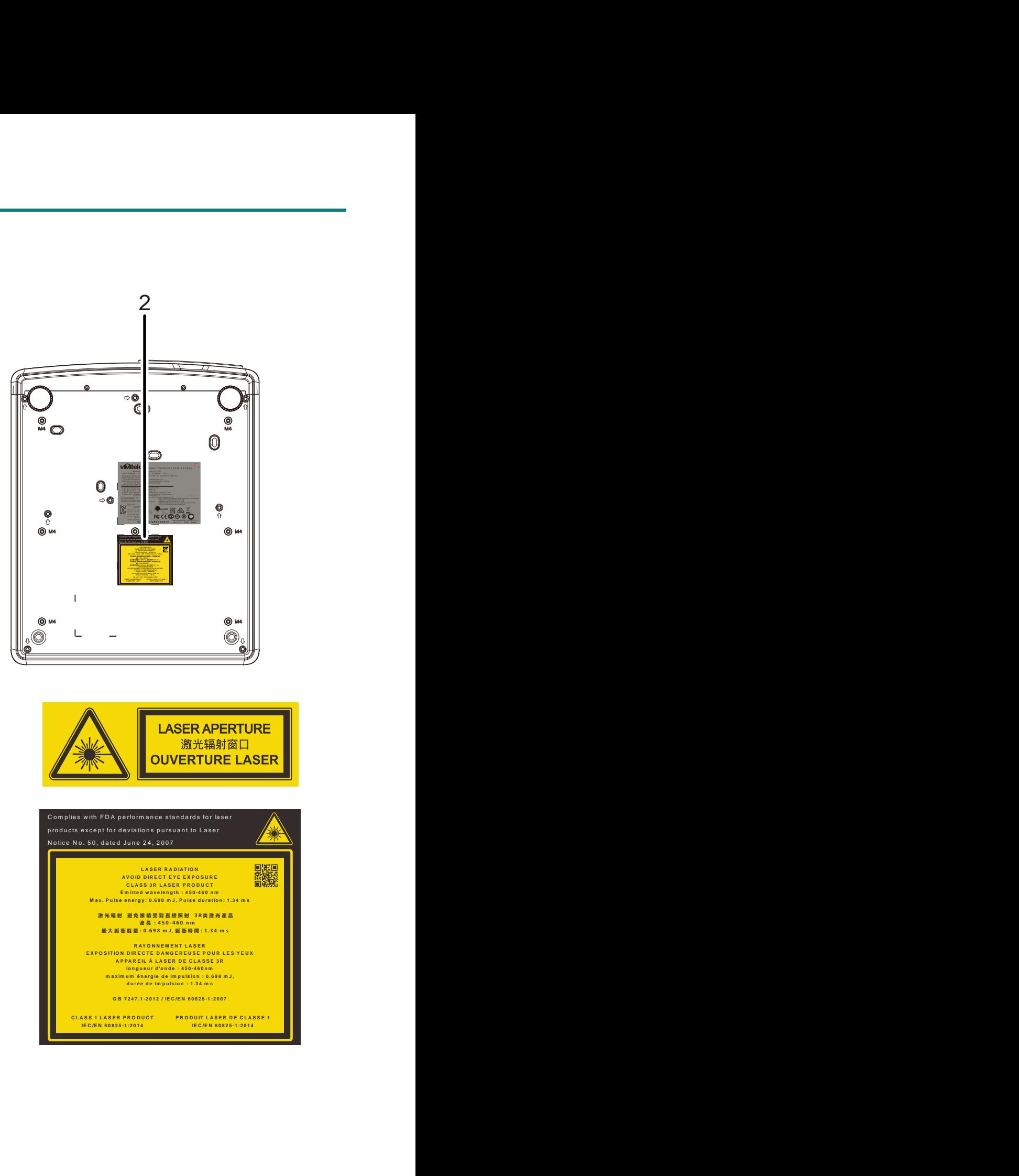

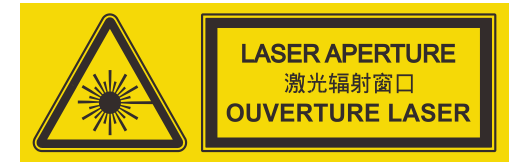

**2.** ป้ายอธิบาย

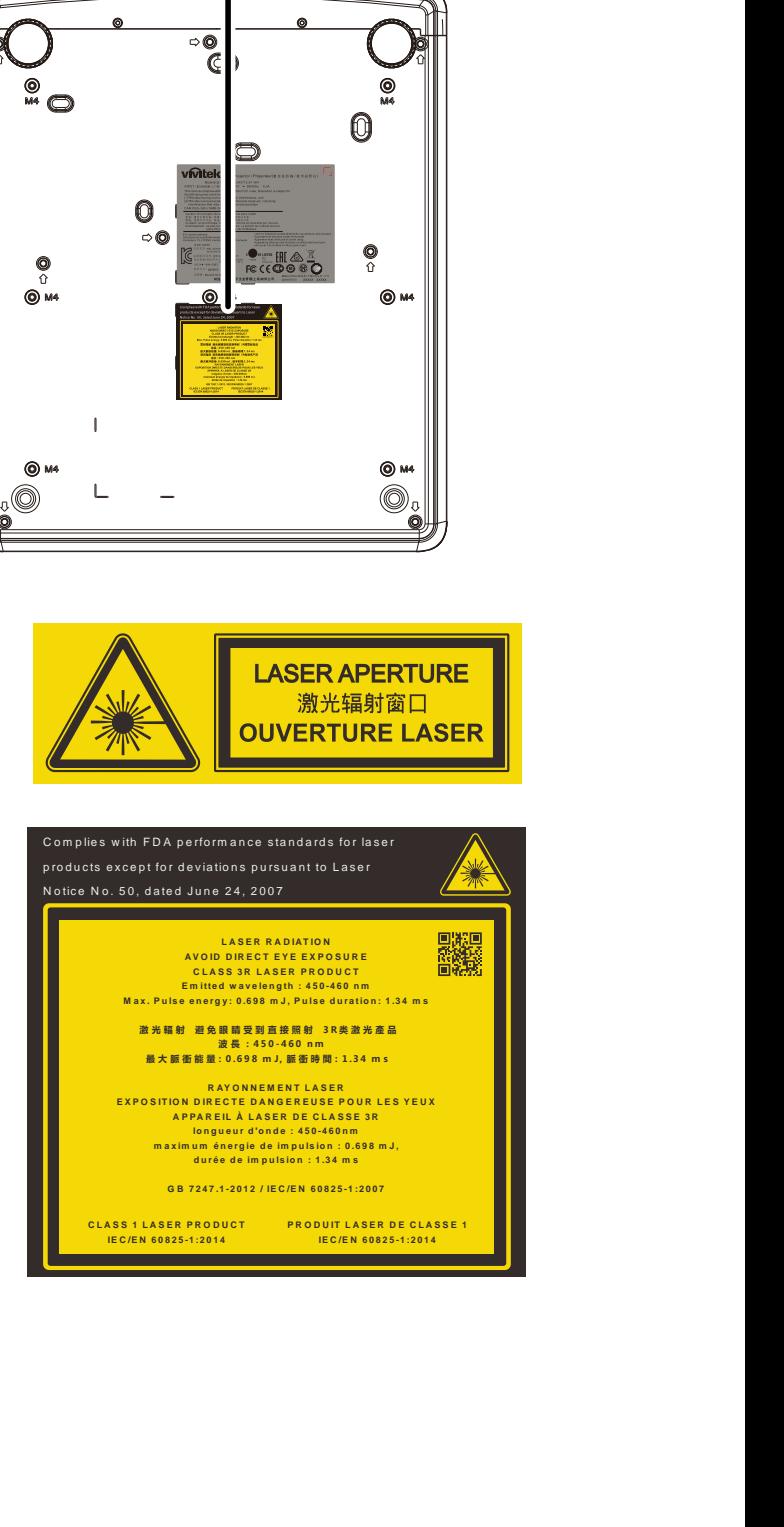

### **ต ำแหน่งของรูรับแสงเลเซอร์**

ภาพด้านล่าง คือตำแหน่งของรูรับแสงเลเซอร์ ระวังอย่าใช้ตามองที่แสงโดยตรง

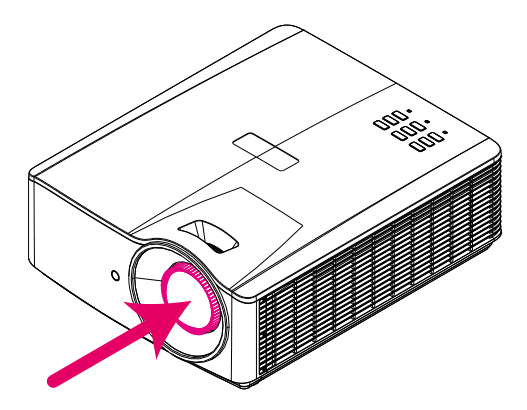

# Laser aperture **รูรับแสงเลเซอร์**

#### **สวติ ชอ์ นิ เตอรล์็อค**

้ เครื่องนี้มีสวิตข์อินเตอร์ล็อค 1 อัน (ฝาดำนบน) เพื่อป้องกันการรั่วของแสงเลเซอร์ ้จะปิดแต่ละระบบ เมื่อฝาด้านบนถูกถอด

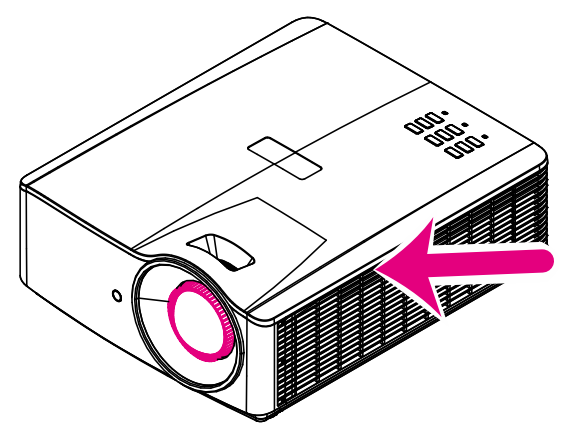

### **ประกำศเกี่ยวกับกำรติดตั้งโปรเจ็กเตอร์**

**ไม่มีมุมที่จ ำกัดสำ หรบักำรตดิ ตงั้โปรเจคเตอร์**

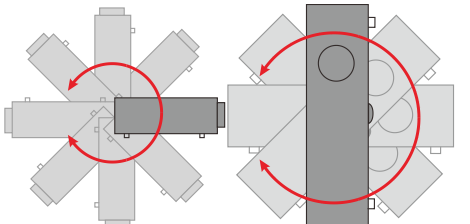

 $\triangleright$  ควรเว้นระยะให้มีช่องว่างอย่างน้อย 50 เซนติเมตรบริเวณรอบช่องระบายอากาศ

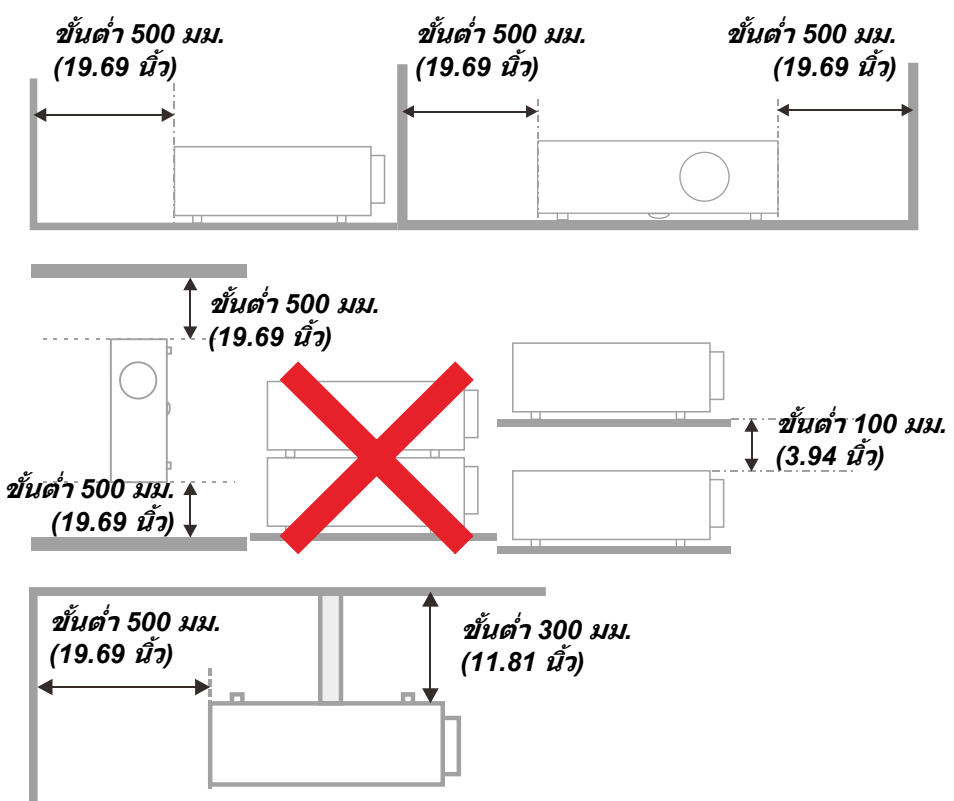

- ิ > ตรวจดูให้แน่ใจว่าช่องดูดอากาศเข้าไม่ได้ดูดอากาศร้อนจากช่องระบายอากาศร้อนกลับเข้าไปในเครื่องใหม่
- ิ ≻ เมื่อใช้งานโปรเจ็กเตอร์ในพื้นที่ปิด ขอให้แน่ใจว่าอุณหภูมิของอากาศโดยรอบภายในไม่เกิน อุณหภูมิการทำงาน ่ ในขณะที่เครื่องโปรเจ็กเตอร์ยังทำงาน และปริมาณอากาศ และช่องระบายอากาศถูกกีดขวาง
- $\triangleright$  ควรประเมินอณหภมิที่ทกช่องเปิด ้ เพื่อให้แน่ใจว่าโปรเจ็กเตอร์ไม่ได้ดูดอากาศร้อนจากช่องระบายอากาศร้อนกลับเข้าไปในเครื่องใหม่ ี่ ซึ่งอาจทำให้อุปกรณ์ปิดเครื่องเอง แม้ว่าอุณหภูมิห้องยังอยู่ในช่วง อุณหภูมิการทำงาน ที่ยอมรับได้

### **ตรวจสอบสถำนที่กำรติดตั้ง**

- ิ > สำหรับแหล่งจ่ายไฟ ควรใช้ปลั๊ก 3 ขา (ที่มีสายดิน) เพื่อให้แน่ใจว่า ่ มีการต่อสายดินและมีความต่างศักย์ที่เหมาะสมสำหรั่บอปกรณ์ทั้งหมดในระบบโปรเจ็กเตอร์
- ิ > ควรใช้รหัสพลังงานที่ให้กับโปรเจ็กเตอร์ ในกรณีที่ชิ้นส่วนไม่ครบ สามารถใช้ปลั๊กสายไฟที่ได้รับการรับรอง 3 ิขา (ที่มีสายดิน) ทดแทน แต่ไม่ควรใช้ปลั๊กสายไฟ 2 ขา
- $\blacktriangleright$  ตรวจสอบว่าแรงดันไฟฟ้ามีเสถียรภาพ มีการต่อสายดินอย่างถูกต้อง และไม่มีการรั่วไหลของไฟฟ้า
- $>$  วัดการใช้พลังงานโดยรวม ไม่ให้สูงกว่าระดับที่ปลอดภัย และควรหลีกเลี่ยงปัญหาด ้านความปลอดภัยและไฟฟ้าลัดวงจร
- เปิด โหมดอัลติจูด เมื่อตั้งอยู่ในบริเวณพื้นที่สูง
- โปรเจ็กเตอร์สามารถติดตั้งแบบตั้งตรงหรือวางกลับหัวได ้
- $\triangleright$  เมื่อติดตั้งแผ่นโลหะยึด ขอให้แน่ใจว่าน้ำหนักไม่เกินและมีการติดตั้งอย่างมั่นคง
- ิ ≽ หลีกเลี่ยงการติดตั้งเครื่องปรับอากาศใกล*้*ท่อหรือซับวฟเฟอร์
- $\triangleright$  หลีกเลี่ยงการติดตั้งในที่ซึ่งมีอณหภมิสง มีความเย็นไม่เพียงพอ และสถานที่ที่มีฝ่นมาก
- $\geq$  เก็บผลิตภัณฑ์ของคุณให้ห่างจากหลอดฟลูออเรสเซนต์(>1เมตร) เพื่อหลีกเลี่ยงการเกิดความผิดปกติที่เกิดจากคลื่นรบกวนของ IR
- ิ ≥ ขั้วต่อ VGA เข้า ควรจะเชื่อบต่อไปยังพอร์ต VGA เข้า ควรเสียบให้แบ่บทั้งสองข้าง โดยไขสกรูให ้แน่นและมั่นคงปลอดภัย ทั้งนี้ ี่ เพื่อให้แน่ใจว่ามีการเชื่อมต่อที่เหมาะสมของสายสัญญาณเพื่อให้ได้การแสดงผลที่ดีที่สุด
- $\triangleright$   $\,$  ขั้วต่อเสียงเข้าควรจะเชื่อมต่อกับพอร์ตเสียงเข้า และไม่ควรเชื่อมต่อกับพอร์ตเสียงออก หรือพอร์ตอื่น ๆ เช่น BNC, RCA มิฉะนั้น อาจจะทำให้เสียงเงียบหายไป และอาจทำให้เกิดความเสียหายของพอร์ต
- ิ ≽ ติดตั้งโปรเจ็กเตอร์เหนือขึ้นไป 200 ซม. เพื่อหลีกเลี่ยงความเสียหาย
- $\triangleright$  สายไฟและสายสัญญาณควรได้รับการเชื่อมต่อก่อนที่จะจ่ายไฟให้โปรเจ็กเตอร์ ้ระหว่างการเริ่มเปิดเครื่องและระหว่างทำงาน อย่าใส่หรือถอดสายเคเบิลสัญญาณหรือสายไฟ เพื่อหลีกเลี่ยงความเสียหายของโปรเจ็กเตอร์

#### **ข้อมูลเกี่ยวกับกำรระบำยควำมร้อน**

#### **ชอ่ งระบำยอำกำศ**

- $\triangleright$  ให้แน่ใจว่าช่องระบายอากาศอยู่ห่าง 50 ซม. จากสิ่งกีดขวางเพื่อให้แน่ใจว่ามีการระบายความร้อนที่เหมาะสม
- $\triangleright$  ช่องระบายอากาศออกไม่ควรอย่ที่ด้านหน้าของเลนส์ของโปรเจ็กเตอร์อื่น เพื่อหลีกเลี่ยงการก่อให ้เกิดภาพลวงตา
- $\blacktriangleright$  ช่องอากาศออกควรห่างอย่างน้อย 100 ซม. จากช่องอากาศเข้าของโปรเจ็กเตอร์อื่นๆ
- $\triangleright$  โปรเจ็กเตอร์ก่อให้เกิดความร้อนมากระหว่างการใช้งาน ่ พัดลมภายในของโปรเจ็กเตอร์ทำหน้าที่กระจายความร้อนเมื่อปิดเครื่อง และกระบวนการดังกล่าวอาจดำเนินการต่อไปในช่วงเวลาหนึ่ง ี่ หลังจากโปรเจ็กเตอร์เข้าส่สถานะโหมดสแตนด์บาย กดป่มเพาเวอร์ AC เพื่อปิดเครื่องโปรเจ็กเตอร์ และถอดสายไฟ อย่าถอดสายไฟระหว่างกระบวนการปิดเครื่อง เพราะอาจทำให้เกิดความเสียหายกับโปรเจ็กเตอร์ การกระจายความร้อนได้ช้าอาจมีผลต่ออายใช้งานของโปรเจ็กเตอร์ กระบวนการปิดเครื่องจะแตกต่างกันไป ขึ้นอย่กับร่นที่ใช้ ไม่ว่ากรณีใด ควรถอดสายไฟหลังจากที่โปรเจ็กเตอร์เข้าส่สถานะสแตนด์บาย

### **ชอ่ งอำกำศเขำ้**

- $\triangleright$  ขอให้แน่ใจว่า ไม่มีสิ่งกีดขวางช่องอากาศเข้าภายในระยะ 30 ซม.
- $\triangleright$  ช่องอากาศเข้าควรห่างจากแหล่งความร้อนอื่นๆ
- $\triangleright$  หลีกเลี่ยงพื้นที่ที่มีฝุ่นมาก

#### **ควำมปลอดภยัในกำรใชพ้ ลงังำน**

- ใชเ้ฉพาะสายไฟทใี่ หมา้
- อยา่ วางสงิ่ ใดบนสายไฟ จัดวางสายไฟไมใ่ หก้ดี ขวางทางเดนิ
- ิ ≽ ถอดแบตเตอรื่ออกจากรีโมทคอนโทรลเมื่อเก็บหรือไม่ได้ใช้งานเป็นเวลานาน

#### **กำรท ำควำมสะอำดโปรเจ็กเตอร์**

- *≻* ถอดปลั๊กสายเพาเวอร์ก่อนการทำความสะอาด ดูหน้า*การทำความสะอาดโปรเจ็กเตอร์* ในหน้า [57](#page-68-0)
- $\triangleright$  ปล่อยให้แหล่งกำเนิดแสงเย็นลงประมาณหนึ่งชั่วโม

#### **ค ำเตือนตำมกฎหมำยและกฎระเบียบต่ำงๆ**

ึก่อนที่จะติดตั้งและใช**้โปรเจ็กเตอร์ อ่านประกาศเกี่ยวกับระเบี**ยบข้อบังคับในส่วน *ความสอดคล[้องกับระเบียบข](#page-81-0)้อบังคับ* ในหน้า [70](#page-81-0)

#### **คำ อธบิ ำยสญั ลกัษณ์**

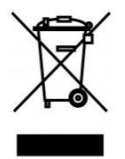

ึ การกำจัดทิ้ง: อย่าใช้บริการเก็บขยะในครัวเรือน เพื่อทิ้งอปกรณ์ไฟฟ้าและอิเล็กทรอนิกส์ ี่ ประเทศในสหภาพยโรปมีกฎหมายบังคับให้ใช้บริการคัดแยกรีไซเคิล

#### **กำรดูแลล ำแสงเลเซอร์เป็ นพิเศษ!**

ควรมีการดูแลเป็นพิเศษเมื่อใช้โปรเจ็กเตอร์ DLP และอุปกรณ์เลเซอร์พลังงานสูงในห้องเดียวกัน การส่องของลำแสงเลเซอร์ลงบนเลนส์โปรเจ็กเตอร์ทางตรงหรือทางอ้อม

สามารถทำให้เกิดความเสียหายอย่างรุนแรงต่อ Digital Mirror Devices (DMD™)

#### **ค ำเตือนแสงอำทิตย์**

หลกีเลยี่ งการใชง้านภายใต ้แสงอาทิตย์โดยตรง แสงอาทิตย์บนเลนส์โปรเจ็กเตอร์ สามารถทำให้เกิดความเสียหายอย่างรุนแรงต่อ Digital Mirror Devices (DMD™)

### **คุณสมบัติหลัก**

- เทคโนโลยี DLP® DarkChip3™ และ BrilliantColor™ เพื่อภาพที่มีความดำเป็นพิเศษและสีสันที่สวยงาม
- แห่งแสงฟอสเฟอร์เลเซอร์โซลสเตทเพื่อประสิทธิภาพการฉายที่เชื่อถือได้
- การออกแบบให้ใช้หลอดไฟน้อย ปราศจากปรอท และประหยัดพลังงานเพอื่ ความเป็นมติ รตอ่ สงิ่ แวดลอ้ม
- แทบจะไม่ต้องทำการบำรุงรักษาเลยด้วยเวลาการทำงานสูงสุด 20,000 ชั่วโมง
- การซุมและโฟกัสเองเพื่อการปรับตำแหน่งอย่างงายดายและยืดหย่น
- การเลื่อนเลนส์แนวตั้งและแนวนอนเพื่อการติดตั้งที่สะดวกสบายและยืดหย่น
- แก่ไขภาพบิดเบือนและสี่เหลี่ยมคางหมได้อย่างง่ายดายด้วยการปรับคีย์สโตน 4 มม
- ือปกรณ์ของ MHL สามารถใช้ส่งสัญญาณภาพหรือเสียงจากอุปกรณ์เคลื่อนที่ที่เข้ากันได*้*
- เครื่องรับสัญญาณ HDBaseT ในตัว อินเตอร์เฟส HDBaseT™ พร้อมด้วยการรองรับสำหรับการกระจายสัญญาณวิดีโอระดับ HD เนื้อหาเสียงระบบดิจิตอล ฟังก์ชั่น RS232,RJ45 และ IR ผ่านสาย LAN CAT5e/6 ที่ใด้มาตรฐาน
- ชดอินพทและเอาท์พทการเชื่อมต่อสำหรับการแสดงผลเต็มรปแบบ
- ระบบเสียงสเตอริโอกำลังขับรวม 10W (5W x 2) พร้อมด้วยส่วนเสียงเข้าและเสียงออกหลายรายการ
- พอร์ทซิงค์ 3D เพื่อใช้งานได้รับโปรโตคอลการซินโครไนซ์แบบพาสซีฟ IR (อินฟาร์เรด) 3D
- การออกแบบให ้สามารถฉายและท างานได ้ 360° เพื่อให ้สามารถติดตั้งได ้ในทุกมุม
- การฉายโหมดแนวตัง้ ชว่ ยใหส้ ามารถตดิตัง้และฉายได ้ในแบบ 90° ได ้อย่างง่ายดาย
- เอนจินปิดผนึกป้องกันอากาศและการออกแบบให้ไม่ต้องใช้ตัวกรองเพื่อประสิทธิภาพในการป้องกันฝ่ นและเส้นใยต่าง ๆ
- เครือข่ายพร้อมสำหรับการรวมและดแลระบบผ่าน RJ45
- มีระบบ Crestron® RoomView™ เพื่อการจัดการและตรวจสอบผ่านเครือข่าย
- ฟีเจอร์รักษาความปลอดภัยโดยการกันขโมย ประกอบด้วย:สล็อตความปลอดภัย Kensington® แถบความปลอดภัย

### **เกยี่ วกบัคมู่ อื เลม่ นี้**

ค่มือฉบับนี้มีวัตถประสงค์สำหรับการใช้งานของผ่ใช้ และอธิบายวิธีการติดตั้งและการใช้งานโปรเจ็กเตอร์ DLP ้เมื่อใดก็ตามที่เป็นไปได้ - หรือมีข้อมลเกี่ยวข้อง - เช่น ภาพประกอบและคำอธิบาย จะพยายามให้อย่ในหนึ่งหน้า ้รูปแบบพร้อมพิมพ์เพื่ออำนวยความสะดวกให้กับคุณและเพื่อช่วยให้ประหยัดกระดาษ ทั้งนี้ ี้ เพื่อเป็นการปกป้องสิ่งแวดล้อม ทั้งนี้เพื่อให้คณพิมพ์ส่วนที่เกี่ยวข้องกับความต้องการของคณ

# ์ คู่มือผู้ใช้ — โปรเจ็กเตอร์ DLP

### สารบัญ

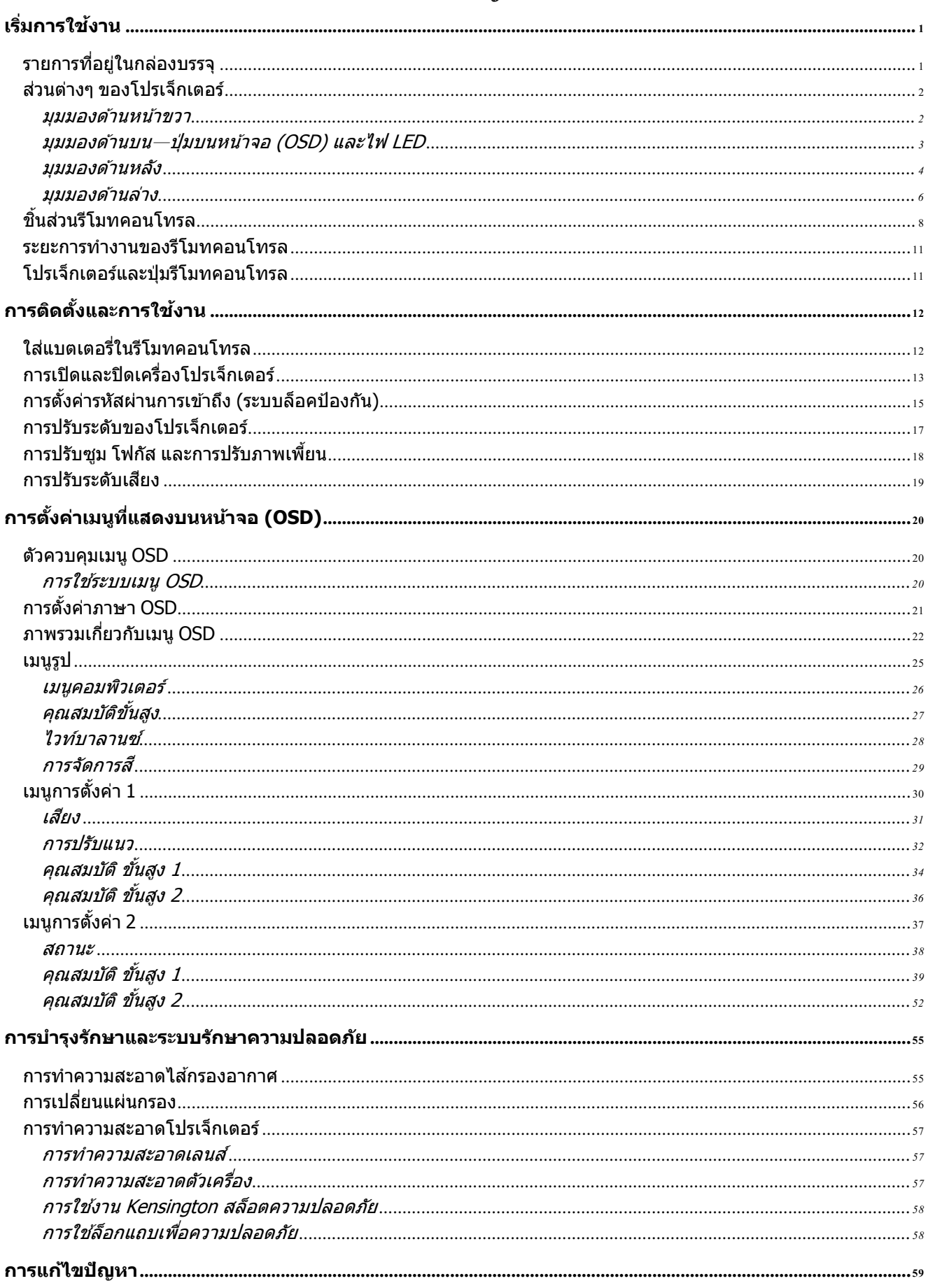

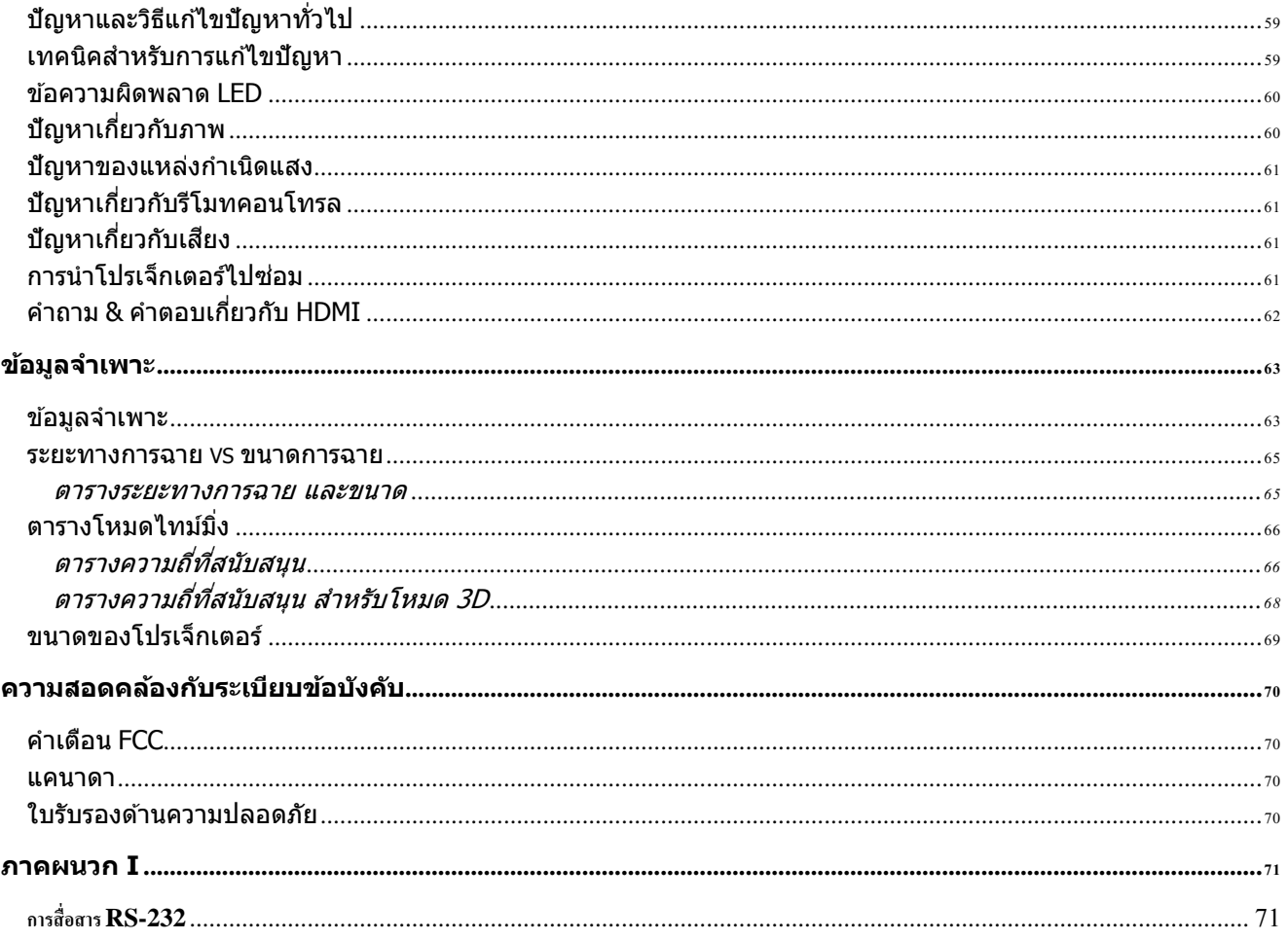

![](_page_12_Picture_1.jpeg)

# <span id="page-12-1"></span><span id="page-12-0"></span>**รำยกำรที่อยู่ในกล่องบรรจุ**

้เปิดกล่องโปรเจ็กเตอร์อย่างระมัดระวัง และตรวจสอบว่ามีรายการต่อไปนี้ครบถ้วน:

![](_page_12_Figure_4.jpeg)

ติดต่อตัวแทนจำหน่ายของคุณทันที หากมีรายการใดๆ ที่ขาดหายไป มีลักษณะเสียหาย หรือถ้าเครื่องไม่ทำงาน ีขอแนะนำให้คุณเก็บวัสดุบรรจุภัณฑ์เดิม เผื่อต้องส่งอุปกรณ์กลับไปเพื่อขอรับบริการการรับประกัน

**ข้อควรระวัง:** หลีกเลี่ยงการใช่โปรเจ็กเตอร์ในสภาพแวดล้อมที่เต็มไปด้วยฝุ่น

### <span id="page-13-0"></span>**สว่ นตำ่ งๆ ของโปรเจ็กเตอร์**

### <span id="page-13-1"></span><u>มุมมองด้านหน้าขวา</u>

![](_page_13_Picture_3.jpeg)

![](_page_13_Picture_187.jpeg)

![](_page_13_Picture_5.jpeg)

**สำ คญั :**

ี่ ช่องระบายอากาศบนโปรเจ็กเตอร์ช่วยให้มีการใหลเวียนของอากาศที่ดี ี่ ซึ่งช่วยให้แหล่งกำเนิดแสงของโปรเจ็กเตอร์เย็นลง อย่าให้มีสิ่งกีดขวางใดๆ บังช่องระบายอากาศ

# <span id="page-14-0"></span><u>มุมมองด้านบน—ปุ่มบนหน้าจอ (OSD) และไฟ LED</u>

![](_page_14_Figure_2.jpeg)

![](_page_14_Picture_227.jpeg)

### <span id="page-15-0"></span><u>มุมมองด้านหลัง</u>

![](_page_15_Figure_2.jpeg)

![](_page_15_Picture_395.jpeg)

![](_page_16_Picture_211.jpeg)

**หมำยเหตุ :**

•เมื่อต้องการใช้คุณสมบัตินี้ คุณต้องเสียบอยู่ในช่องเสียบก่อนที่จะเปิด/ปิดโปรเจ็กเตอร์ •ตัวควบคุมหน้าจอจะให้มาพร้อมกับหน้าจอและได้รับการสนับสนุนโดยผู้ผลิตหน้าจอ •อย่าใช้แจ็คนี้สำหรับงานที่อยู่นอกเหนือจากวัตถุประสงค์การใช ้

**ค ำเตือน:**

เพื่อเป็นการป้องกันด ้านความปลอดภัย ถอดสายไฟทั้งหมดออกจากโปรเจ็กเตอร์และอุปกรณ์การเชื่อมต่อก่อนที่จะทำการเชื่อมต่อ

### <span id="page-17-0"></span>มุมมองด ้านล่าง

![](_page_17_Figure_2.jpeg)

![](_page_17_Picture_202.jpeg)

**หมำยเหตุ:**

เมอื่ ตดิตงั้ ขอใหแ้น่ใจวา่ คณุ ใชต้ วัยดึ เพดานตามที่แสดงในรายการ UL เท่านั้น

ี่ สำหรับการติดตั้งบนเพดาน ใช้อุปกรณ์ยึดเพดานที่ได*้รับการรับรองและสกรู M4 ที่มีความลึกสกรูสูงสุด 12 มม.*  $(0.47 \tilde{\mathfrak{g}_2})$ 

โครงสร ้างที่ยึดเพดานต ้องมีรูปร่างและความแข็งแรงที่เหมาะสม

ี ความสามารถในการรับน้ำหนักของเพดานต้องรองรับน้ำหนักของอุปกรณ์ที่ติดตั้ง

และเพื่อความปลอดภัยเพิ่มเติม

โครงสร้างเพดานต้องมีความสามารถในการรองรับน้ำหนักสามเท่าของน้ำหนักอุปกรณ์ ในช่วง 60 วินาที

# ดูภาพสำหรับขาตั้ง

ึกรุณาจ้างผู้ให้บริการติดตั้ง (เสียค่าใช้จ่าย) เพื่อออกแบบและผลิตขาตั้งที่ปรับแต่งพิเศษ ี่สำหรับใช้กับการฉายแบบแนวตั้ง โปรดมั่นใจว่าการออกแบบสอดคล้องกับเงื่อนไขต่อไปนี้:

- ใช้รูสกรู 7 รูที่ด้านหลังของโปรเจ็กเตอร์ เพื่อยึดเข้ากับขาตั้ง ขนาดศูนย์กลางรูสกรู: 290 (ระยะ = 160, 130)  $\times$  270 (ระยะ = 135) มม. ขนาดรูสกรูบนโปรเจ็กเตอร์: M4 ที่มีความลึกมากที่สุด 12 มม.
- กลไกการปรับแนวนอน (ตัวอย่างเช่น น็อตตัวผู้และตัวเมียใน 4 ตำแหน่ง)
- โปรดออกแบบขาตั้งที่ไม่ล*ั*มง่าย

#### ้ภาพวาดที่แสดงถึงความต้องการด้านขนาด ไม่ได้เป็นภาพการออกแบบขาตั้งจริง

![](_page_18_Figure_7.jpeg)

![](_page_18_Figure_8.jpeg)

### <span id="page-19-0"></span>**ชนิ้ สว่ นรโีมทคอนโทรล**

![](_page_19_Figure_2.jpeg)

# **โสำคัญ:**

**1.** หลีกเลี่ยงการใช่โปรเจ็กเตอร์ในขณะที่มีแสงไฟฟลออเรสเซนต์จ้าเปิดอย่ แสงไฟฟลูออเรสเซนต์บางชนิดสามารถรบกวนการท างานของรีโมทคอนโทรล ี **2.** ตรวจดให้แน่ใจว่าไม่มีอะไรขวางกั้นระหว่างรีโมทคอนโทรลและโปรเจ็กเตอร์ ถ้าเส้นทางระหว่างรีโมทคอนโทรลและโปรเจ็กเตอร์ถูกกีดขวาง คุณสามารถสะท้อนสัญญาณปิดเครื่องบนพื้นผิวสะท้อนบางอย่าง เช่น หน้าจอโปรเจ็กเตอร์ ได้ ี**3.** ปุ่มและคีย์ต่างๆ บนโปรเจ็กมีหน้าที่เช่นเดียวกับปุ่มบนรีโมทคอนโทรล คู่มือผู้ใช้นี้จะอธิบายถึงฟังก์ชันต่างๆ โดยใชร้โีมทคอนโทรลเป็นหลกั

#### **หมำยเหตุ:**

มคี ณุ สมบตั ติ ามมาตรฐานประสทิ ธภิ าพ FDA สา หรับผลติภณั ฑเ์ลเซอร์ยกเวน้ความคลาดเคลื่อนตามข ้อก าหนด Laser Notice No. 50 ลงวันที่ 24 มิถุนายน 2007

![](_page_19_Picture_7.jpeg)

การใช้ตัวควบคม ตัวปรับ สมรรถนะ และขั้นตอนนอกเหนือจากที่ระบุไว๋ในที่นี้อาจทำให้มีโอกาสสัมผัสกับแสงเลเซอร์ที่เป็นอันตรายได ้

![](_page_20_Picture_435.jpeg)

![](_page_21_Picture_475.jpeg)

**หมำยเหตุ:**

การตั้งค่าคีย์ลัดเพื่อเชื่อมต่อจากภายนอก:

รหัส+0: ตั้งรหัสลกคำสำหรับการควบคมระยะไกลใหม่เป็นการตั้งค่าเริ่มต้น

รหัส+1: ตั้งรหัสลกค้าสำหรับการควบคมระยะไกลเป็น "1"

 $\sim$ 

รหัส+7: ตั้งรหัสลุกคำสำหรับการควบคุมระยะไกลเป็น "7"

โปรเจ็กเตอร์ต้องมีการควบคมการตั้งค่ารหัสให้เป็นเอกลักษณ์เช่นกัน การตั้งค่ารหัสโปรเจ็กเตอร์ โปรดดหน้า [39](#page-50-0)

#### **หมำยเหตุ:**

เมื่อโปรเจ็กเตอร์อยู่ในโหมด **MHL**แถบลูกศรบนโปรเจ๊กเตอร์ควรมีความหมายเหมือนกับคีย์บนรีโมทคอนโทรล

เมอื่ ฟังกช์ นั **MHL**: **เมนู**สา หรับตงั้คา่ แอพ, *▲***ขนึ้** , *▼***ลง**, *◄***ซำ้ย** และ *►***ขวำ** ทใี่ ชล้กู ศรบอกทศิ ทาง, ตอ้ งใช**ป้ อน** ้ และ **ออก**<sup>ด</sup> ้วย

**ควบคุมอุปกรณ์อัจฉริยะของคุณด้วยรีโมทคอนโทรล:** เมื่อโปรเจ็กเตอร์แสดงเนื้อหาจากอุปกรณ์อัจฉริยะ **MHL** ของคุณ คุณสามารถใชรีโมทคอนโทรลเพื่อควบคุมอุปกรณ์อัจฉริยะของคุณได้ เพอื่ เขา้สโู้หมด **MHL**สามารถกดปุ่ มที่มีเหล่านี้เพื่อควบคุมอุปกรณ์อัจฉริยะของคุณ ลูกศร (*▲***ขนึ้** , *▼***ลง**, *◄***ซำ้ย**, *►***ขวำ**), **เมนู**, **ออก**, ปุ่ มควบคุม MHL

### <span id="page-22-0"></span>**ระยะกำรท ำงำนของรีโมทคอนโทรล**

้ รีโมทคอนโทรลใช้การส่งผ่านอินฟราเรดในการควบคุมการทำงานของโปรเจ็กเตอร์ ไม่จ าเป็นต ้องชรี้โีมทไปทโี่ ปรเจ็กเตอรโ์ ดยตรง ่ ในกรณีที่คุณไม่ได้ถือรีโมทในแนวตั้งฉากไปที่ด้านข้างหรือด้านหลังของโปรเจ็กเตอร์ ี รีโมทจะทำงานได้ดีภายในรัศมีประมาณ 7 เมตร (23 ฟุต) และที่ระดับ 15 องศาเหนือหรือต่ำกว่าระดับโปรเจ็กเตอร์ ถ ้าโปรเจ็กเตอร์ไม่ตอบสนองต่อรีโมทคอนโทรล เลอื่ นมาใกลช้ ดิขนึ้ เล็กนอ้ ย

### <span id="page-22-1"></span>**โปรเจ็กเตอร์และปุ่ มรีโมทคอนโทรล**

โปรเจ็กเตอร์สามารถทำงานโดยใช้รีโมทคอนโทรลหรือปุ่มที่อยู่ด้านบนของโปรเจ็กเตอร์ ้คำสั่งการทำงานทั้งหมดสามารถควบคุมได้ด้วยรีโมทคอนโทรล แต่ปุ่มบนโปรเจ็กเตอร์สามารถใช้งานได้จำกัด

**กำรตดิตงั้และกำรใชง้ำน**

## <span id="page-23-1"></span><span id="page-23-0"></span>**ใสแ่ บตเตอรใี่ นรโีมทคอนโทรล**

**1.** ถอดฝาครอบแบตเตอรี่โดยการเลื่อนฝาคร อบในทิศทางของลูกศร

![](_page_23_Picture_4.jpeg)

**3.** ใส่ฝาครอบกลับคืน

![](_page_23_Picture_6.jpeg)

### **ข้อควรระวัง:**

- 1. ใช*้เฉพาะแบตเตอรี่ AAA เท่านั้น (แนะนำให้ใช้แบตเตอรี่อัลคาไลน์)*
- ี **2.** ทิ้งแบตเตอรี่ที่ใช้แล้วตาม ระเบียบข้อบังคับในท้องถิ่น
- **3**. ถอดแบตเตอรี่เมื่อไม่ได้ใช่โปรเจ็กเตอร์เป็นเวลานาน
- ี**4**. มีความเสี่ยงจากการระเบิด ถ้าใส่แบตเตอรี่ชนิดที่ไม่ถูกต้อง
- **5**. ทั้งแบตเตอรี่ที่ใช*้แล้วตามที่ระบุในคำแนะนำ*

### <span id="page-24-0"></span>**กำรเปิดและปิดเครื่องโปรเจ็กเตอร์**

**1.** เมื่อเชื่อมต่อแล้ว ี่ เชื่อมต่อสายไฟกับสายสัญญาณอย่างปลอดภัย ไฟเปิดจะกระพรบิ สเีขยี วถงึเขยี วเขม้

![](_page_24_Picture_3.jpeg)

 $\mathbf{2}_{\bullet}$  เปิดแหล่งกำเนิดแสงโดยการกดปุ่ม " $\overline{\left( \begin{array}{cc} \textbf{0} \end{array} \right)}$ " ี บนโปรเจ็กเตอร์หรือ <sup>พ่</sup>. ืื่ป∄ ″ บนรีโมทคอนโทรล ไฟ LED เพาเวอรจ์ ะกะพรบิเป็นสเีขยี ว ิหน้าจอเริ่มต้นจะแสดงขึ้นเป็นเวลาประมาณ 30 ้วินาที ครั้งแรกที่คณใช้โปรเจ็กเตอร์ ิ คุณสามารถเลือกภาษาที่ต้องการใช้ ้จากเมนูด่วนหลังจากการแสดงหน้าจอเริ่มต้น (ด [การตั้งค่าภาษา OSD](#page-32-0) ในหน้า [21\)](#page-32-0)

> ุดที่ *[การตั้งค่ารหัสผ่านการเข](#page-26-0)้าถึง* [\(ระบบล็อคป้องกัน\)](#page-26-0) หน้า [15](#page-26-0) หากล็อคความปลอดภยั เปิดใชง้านอยู่

![](_page_24_Picture_6.jpeg)

![](_page_24_Picture_7.jpeg)

![](_page_25_Picture_297.jpeg)

**ค ำเตือน:**

อย่าถอดสายไฟจนกว่า LED เพาเวอร์จะหยุดกะพริบ – ซงึ่ แสดงวา่ โปรเจ็กเตอรเ์ย็นลงแลว้

 $-14-$ 

### <span id="page-26-0"></span>**กำรตั้งค่ำรหัสผ่ำนกำรเข้ำถึง (ระบบล็อคป้ องกัน)**

้คุณสามารถใช้ปุ่มเคลื่อนที่สี่ทิศทาง (ลูกศร) เพื่อตั้งรหัสผ่าน และการป้องกันการใช้โปรเจ็กเตอร์โดยไม่ได*้*รับอนุญาต ี เมื่อเปิดใช้งาน ต้องป้อนรหัสผ่านหลังจากที่คณเปิดโปรเจ็กเตอร์ (อ่าน การใช้ระบบเมนู OSD ในหน้า [20](#page-31-2) และ *[การตั้งค่าภาษา OSD](#page-32-0)* ในหน้า [21](#page-32-0) สำหรับการช่วยเหลือเกี่ยวกับการใช*้*เมน OSD)

### **สำ คญั :**

ี่ เก็บรหัสผ่านไว้ในที่ที่ปลอดภัย หากไม่มีรหัสผ่าน คณจะไม่สามารถใช้โปรเจ็กเตอร์ได้ ถ้าคุณทำรหัสผ่านหาย โปรดติดต่อตัวแทนจำหน่ายสำหรับข้อมลในการลางรหัสผ่าน

**1.** กดปุ่ ม **เมนู**เพื่อเปิดเมนู OSD **Orth การตั้งต่า** 1  $\mathfrak{P}_\lambda$ การตั้งต่า 2 23 รป การนำเสนอ โหมตการแสตงผล ความสว่าง 50 ความเช้ม 50 ตอบพิวเตอร์  $\leftrightarrow$ ภาพอัตโนมัติ  $\leftrightarrow$ ระตับสูง  $+$ /) การจัดการสื  $\overline{a}$ ้เลือกเมนู ∢ ) เมนู $=$ ออก เลื่อน ▲▼ **2.** กดป่มเคอร์เซอร์ ◀► เพื่อเลื่อนไปยังเมน 圏 <sup>유</sup>상  $\mathbf{P}_{\mathbf{A}}$ ิภารตั้งต่า 2 ่อารตั้งต่า 1 51l **การตั้งค่า 1** กดป่มเคอร์เซอร์ ◀▶ เพื่อเลือก**ระดับสูง 1** ส้ฌฌาณ  $\overline{47}$ การฉาย  $\sqrt{P}$ เสียง  $\leftrightarrow$ การจัดแนว  $\rightarrow$ การตั้งค่า IR ท ั้งหมด ระดับสูง 1  $\leftrightarrow$ ระดับสูง 2  $\overline{a}$  $u$  $u$  $u$  $=$ aan เลือกเมนู ( )  $t \sin \Lambda$ **3.** กด **←** (ป้อน) / ▶ ©<br>⊗ี่(ี่) การตั้งต่า1 圏 รูป การตั้งค่า 2 เพื่อเข ้าไปยังเมนูย่อย**ระดับสูง 1** การตั้งต่า1 ▶ ข‴นสูง1 กดป่มเคอร์เซอร์  $\blacktriangle \blacktriangledown$ ไทย ภาษา เพื่อเลือก**ล็อคป้ องกัน** ส์อตุบ้องกัน  $\overline{10}$ ปีตภาพ  $\blacksquare$ โลโก้เริ่มต″น Std. กดปุ่ มเคอร์เซอร์ ◄►► เพื่อเข ้าไปยัง คาบรรยาย ปิด **4.** และเปิดหรอื ปิดการใชง้านฟังกช์ นั ล็อคป้อง ล็อคปุ่ม ปิด กับ การตั้งค่า 3D  $\leftrightarrow$ ึกล่องใส่รหัสผ่านจะปรากฏขึ้นโดยอัตโนมัติ เลื่อน ▲▼ เมนู = กลับ

**5.** คุณสามารถใช้ปุ่มเคอร์เซอร์ ▲ ▼ ◀ ► ทั้งบนแป้นกด หรือรีโมทคอนโทรล IR สำหรับการป้อบรหัสผ่าน คุณสามารถใช้การผสมผสาน รวมทั้ง ีลูกศรเดียวกันห้าครั้ง แต่ไม่น้อยกว่าห้า

> กดปุ่ มเคอร์เซอร์ในล าดับใดๆ ้ เพื่อตั้งรหัสผ่าน กดปุ่ม **เมน**ู เพื่อออกจากกล่องโต ้ตอบ

![](_page_27_Picture_141.jpeg)

 $\boldsymbol{6}$ . เมนูยืนยันรหัสผ่านจะปรากฏขึ้นเมื่อผู้ใช้กด ปุ่ มเปิดเครื่อง ในกรณีที่ระบบ**ล็อคป้ องกัน** ถกเปิดใช้งาน ้ ใส่รหัสผ่านในลำดับที่คุณตั้งค่าไว้ที่ขั้นตอน ที่ 5 ในกรณีที่คุณลืมรหัสผ่าน กรุณาติดต่อศูนย์บริการ ศูนย์บริการจะตรวจสอบความเป็นเจ้าของ และช่วยรีเซ็ตรหัสผ่าน

![](_page_27_Picture_5.jpeg)

### <span id="page-28-0"></span>**กำรปรับระดับของโปรเจ็กเตอร์**

้สิ่งที่ควรทราบเมื่อตั้งค่าโปรเจ็กเตอร์:

โต๊ะหรือขาตั้งโปรเจ็กเตอร์ควรอยู่ในระดับที่เท่ากันและมีความแข็งแรง ควรจัดตำแหน่งโปรเจ็กเตอร์โดยให้เครื่องตั้งฉากกับหน้าจอ ตรวจสอบสายไฟว่าอยู่ในตำแหน่งที่เหมาะสมปลอดภัย เนื่องจากอาจมีการสะดุดหกล*ั*มได้

**1.** บิดตัวปรับทวนเข็มนาฬิกา เพื่อเพิ่มระดับของโปรเจ็กเตอร์

![](_page_28_Picture_5.jpeg)

**2.** ยกโปรเจ็กเตอรข์ นึ้ และบดิตวัปรับตามเข็มนาฬิ เพื่อลดระดับของโปรเจ็กเตอร์ กา

![](_page_28_Figure_7.jpeg)

### <span id="page-29-0"></span>**กำรปรบัซูม โฟกสั และกำรปรบัภำพเพยี้ น**

- **1.** ใชต้ วัควบคมุ **ซูม-ภำพ** (เฉพาะบนโปรเจ็กเตอร์) เพื่อปรับขนาดภาพที่ฉายและขนาดหน้าจอ **B**
- **2.** ใชตัวควบคุม**โฟกัส-ภำพ** (เฉพาะบนโปรเจ็กเตอร์) เพื่อทำให้ภาพที่ฉายชัดขึ้น**A**

![](_page_29_Figure_4.jpeg)

**3.** กดปุ่ม▲ / ▼ / ■ / ➡<br>(บนโปรเจ็กเตอร์หรือรีโมทคอนโทรล) เพอื่ แกภ้ าพสเี่ หลยี่ มทัง้แนวตงั้และแนวนอนหรื ือกดปุ่ม **คีย์สโตน** (บนรีโมท) เพื่อเลือกคีย์สโตน V (แนวตั้ง) หรือ H (แนวนอน)

![](_page_29_Figure_6.jpeg)

#### รีโมทคอนโทรลและแผงควบคุม OSD

**4.** ตัวควบคุมการปรับความเพี้ยนภาพจะปรากฏบน  $\overline{\mathbf{4}}$  **P PLA A R PLA R R** กด $\blacksquare$  /  $\blacksquare$ ี่ สำหรับภาพที่แก้ไขตามคีย์สโตนแนวนอน กด $\blacksquare$  /  $\blacksquare$ ี่ สำหรับภาพที่แก้ไขตามคีย์สโตนแนวนอน

![](_page_29_Figure_9.jpeg)

 $\overline{\mathbf{5}}$ 

### <span id="page-30-0"></span>**กำรปรบัระดบั เสยี ง**

**1.** กดปุ่มระ**ดับเสียง** บนรีโมทคอนโทรล<br>**1. ต**ัวควบคุมระดับเสียงจะปรากฏบนจอแสดงผล

![](_page_30_Picture_3.jpeg)

г

**2.** กดปุ่ ม ◄ **/ ►** บนแถบลูกศรเพื่อปรับ**ระดบั เสยี ง +/-**

ระดับเสียง

**่ 3.** กดปุ่ม **ปิดเสียง** เพื่อปิดเสียง<br>**3.** (การทำงานนี้มีเฉพาะบนรีโมทเท่านั้น)

![](_page_30_Picture_7.jpeg)

# **กำรตั้งค่ำเมนูที่แสดงบนหน้ำจอ (OSD)**

### <span id="page-31-1"></span><span id="page-31-0"></span>**ตัวควบคุมเมนู OSD**

โปรเจ็กเตอร์มีเมนู OSD ที่อนุญาตให้คุณทำการปรับรูป และเปลี่ยนแปลงการตั้งค่าต่างๆ ได*้*หลายอย่าง

### <span id="page-31-2"></span>การใชร้ะบบเมนูOSD

คณุ สามารถใชป้่มุ เคอรเ์ซอร์รีโมทคอนโทรล หรือปุ่ มบนโปรเจ็กเตอร์เพื่อเลื่อนและท าการเปลี่ยนแปลง OSD ภาพต่อไปนี้แสดงปุ่ มที่เกี่ยวข ้องบนโปรเจ็กเตอร์

![](_page_31_Figure_6.jpeg)

- 
- เพื่อเลื่อนไปมาระหว่างเมนู
- 3. กดปุ่ มเคอร์เซอร์ ▲ / ▼เพื่อเลื่อนขึ้นและลงในเมนู
- 4. กดปุ่ มเคอร์เซอร์ ◄ / ► ้ เพื่อเปลี่ยนค่าสำหรับการตั้งค่า
- 5. กดปุ่ ม **เมนู**เพื่อปิด OSD หรือออกจากเมนูย่อย กดปุ่ ม **ออก** เพื่อกลับไปยังเมนูก่อนหน้า

![](_page_31_Picture_245.jpeg)

#### **หมำยเหตุ:** ขึ้นอยู่กับสัญญาณของวิดีโอ ไม่ใช่รายการทั้งหมดใน OSD จะใช่ได้ ตัวอย่างเช่น **ต ำแหน่งแนวตั้ง/แนวนอน**ในเมนู**ในคอมพิวเตอร์** ี่ สามารถแก้ไข้ได้เมื่อเชื่อมต่อกับพี่ซีแล้วรายการที่ใช้ไม่ได้จะไม่สามารถเข้าถึงได้และเป็นสีเทา

 $\overline{\phantom{a}}$  20

### <span id="page-32-0"></span>**กำรตั้งค่ำภำษำ OSD**

์ตั้งภาษา OSD ตามความต้องการของคุณก่อนที่จะดำเนินการต่อไป

1. กดปุ่ ม**เมนู**กดปุ่ มเคอร์เซอร์ ◄► เพื่อเลื่อนไปยัง**กำรตั้งค่ำ 1** กดปุ่ มเคอร์เซอร์ ▲▼ เพื่อเลื่อนไปยังเมนู**ระดับสูง 1**

![](_page_32_Picture_90.jpeg)

2. กด (ป้อน) / ► เพื่อเข ้าไปยังเมนูย่อย**ระดับสูง 1** กดปุ่ มเคอร์เซอร์ ▲▼ จนกว่า **ภำษำ** จะถูกไฮไลต์

![](_page_32_Picture_91.jpeg)

- 3. กดปุ่ มเคอร์เซอร์ จนกว่าภาษาที่ต ้องการจะถูกไฮไลต์
- ี่ 4. กดปุ่ม**เมนู** สี่ครั้งเพื่อปิดเมนู OSD

# <span id="page-33-0"></span>**ภำพรวมเกี่ยวกับเมนู OSD**

่ ใช้ภาพประกอบต่อไปนี้เพื่อค้นหาการตั้งค่าอย่างรวดเร็วสำหรับการตั้งค่าที่ต้องการ

![](_page_33_Picture_332.jpeg)

![](_page_34_Picture_287.jpeg)

![](_page_35_Picture_288.jpeg)
#### **เมนูรูป**

**ข้อควรระวัง !** 

ี่ เมื่อมีการเปลี่ยนแปลงพารามิเตอร์โหมดการแสดงผลทั้งหมด ข้อมูลจะถูกบันทึกไปยังโหมดผู้ใช้

กดปุ่ ม **เมนู**เพื่อเปิดเมนู **OSD** กดปุ่ มเคอร์เซอร์ ◄► เพื่อเลื่อนไปยังเมนูรูป กดปุ่ มเคอร์เซอร์ ▲▼ เพื่อเลื่อนขึ้นและลงในเมนู ร**ูป** กด ◀▶ เพื่อเข้าไปยัง และ เปลี่ยนแปลงค่าสำหรับการตั้งค่าต่างๆ

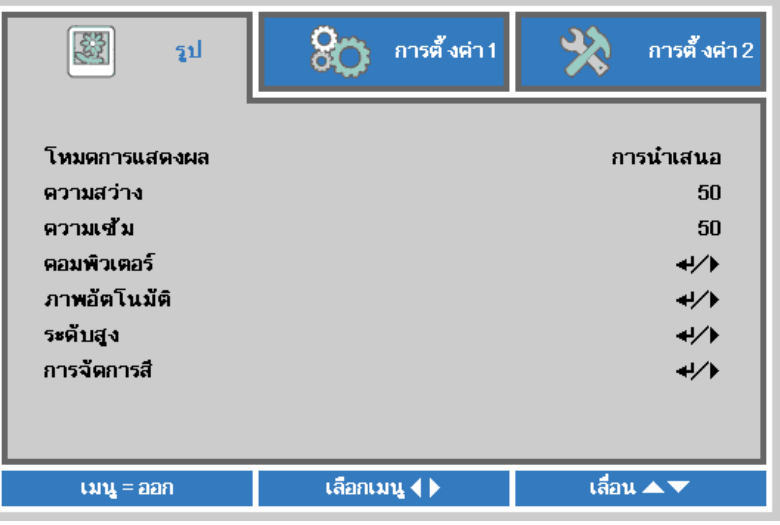

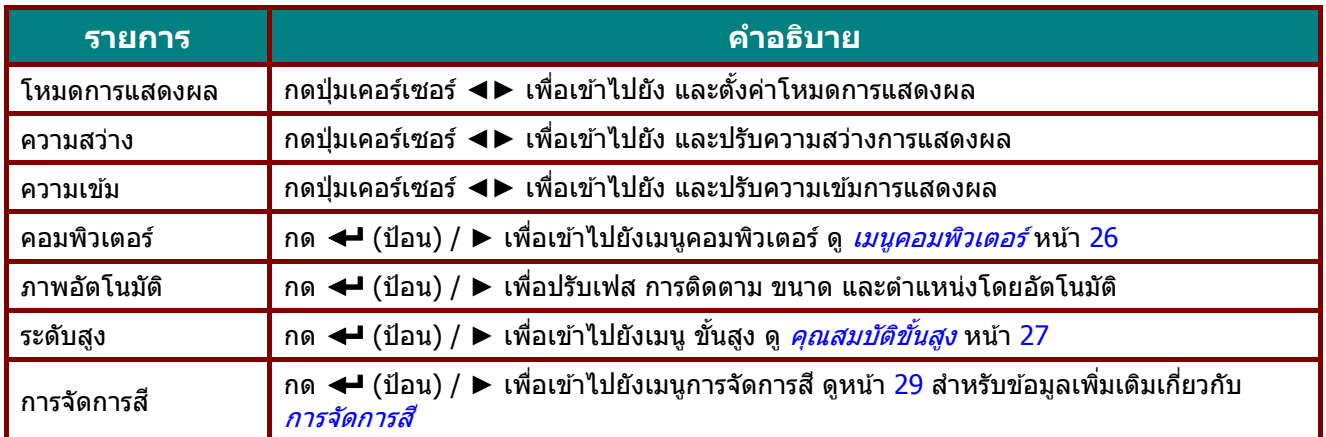

### <span id="page-37-0"></span><u>เมนูคอมพิวเตอร์</u>

กดปุ่ ม **เมนู**เพื่อเปิดเมนู **OSD**กด ◄► เพื่อเลื่อนไปยังเมนู **รูป**กด ▲▼ เพื่อเลื่อนไปยังเมนู **คอมพิวเตอร์** แล ้วกด**ป้ อน** หรือ ►กด ▲▼ เพื่อเลื่อนขึ้นและลงในเมนู **คอมพิวเตอร์** 

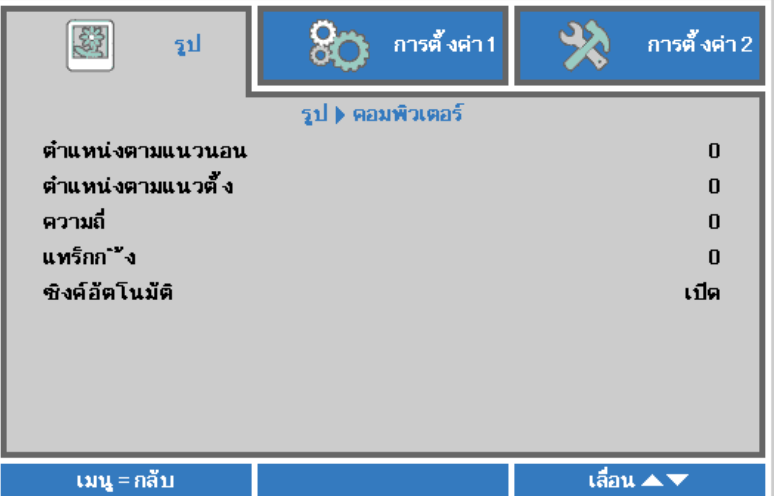

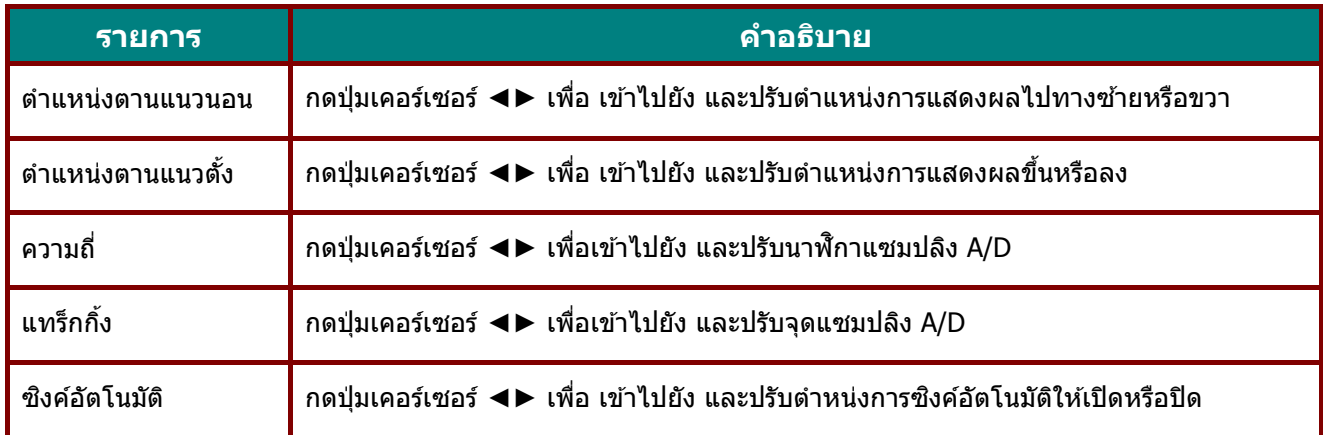

## <span id="page-38-0"></span>คุณสมบัติขั้นสูง

กดปุ่ ม **เมนู**เพื่อเปิดเมนู**OSD** กด ◄► เพื่อเลื่อนไปยังเมนู **รูป** กด ▲▼ เพื่อเลื่อนไปยังเมนู **ขั้นสูง** จากนั้นกด **ป้ อน** หรือ ► กด ▲▼ เพื่อเลื่อนขึ้นและลงในเมนู **ขั้นสูง**

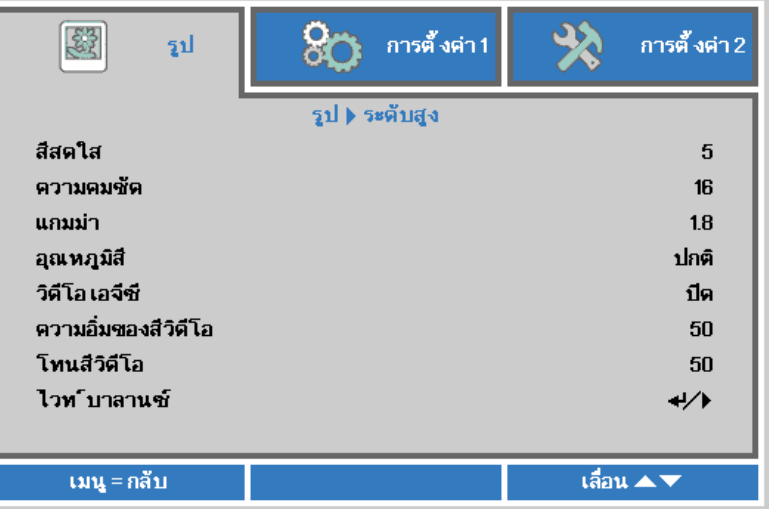

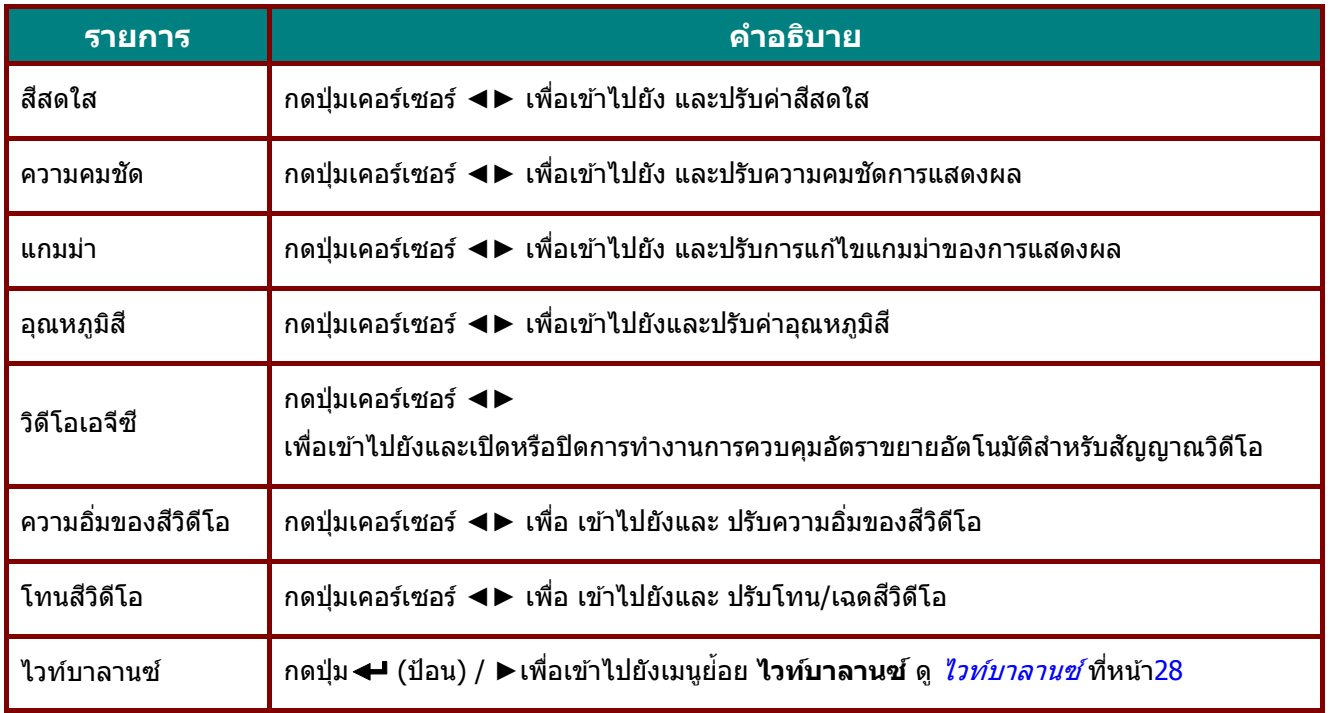

## <span id="page-39-0"></span><u>ไวท์บาลานซ์</u>

กด**ปุ่ ม ENTER** เพื่อเข ้าไปยังเมนูย่อย **ไวทบ์ ำลำนซ์**

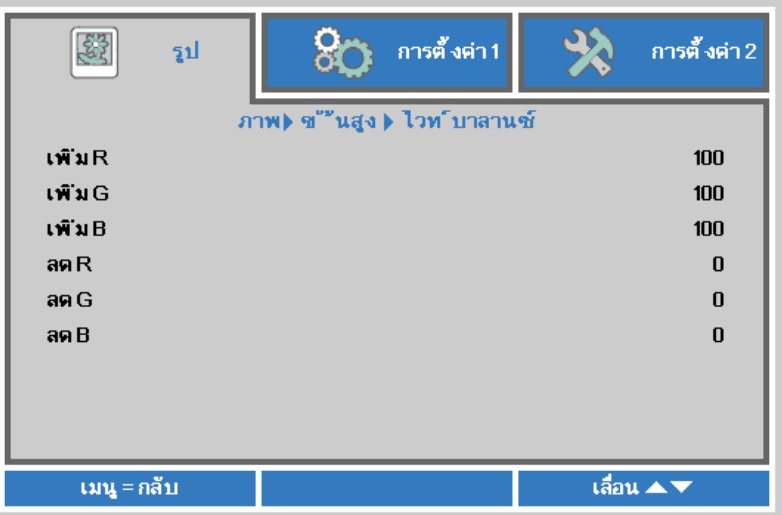

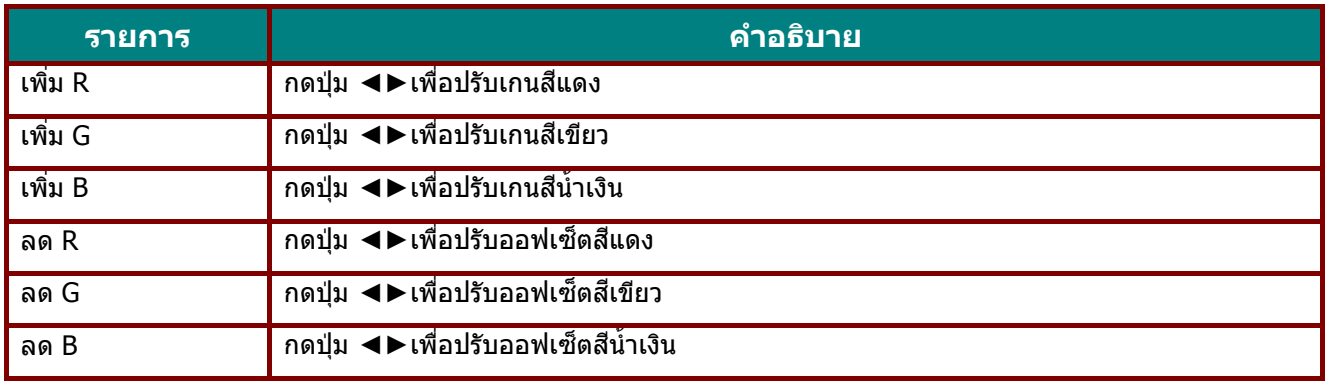

## <span id="page-40-0"></span>การจัดการสี

กดปุ่ ม **เมนู**เพื่อเปิดเมนู**OSD** กด ◄► เพื่อเลื่อนไปยังเมนู **รูป** กด ▼▲ เพื่อเลื่อนไปยังเมนู **กำรจดักำรสี** และกด**ป้ อน** หรือ ► กด ▼▲ เพื่อเลื่อนขึ้นและลงในเมนู **กำรจดักำรสี**

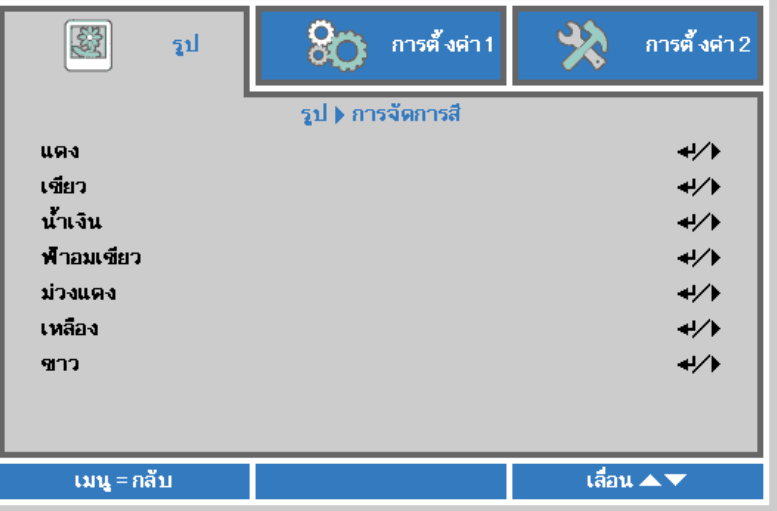

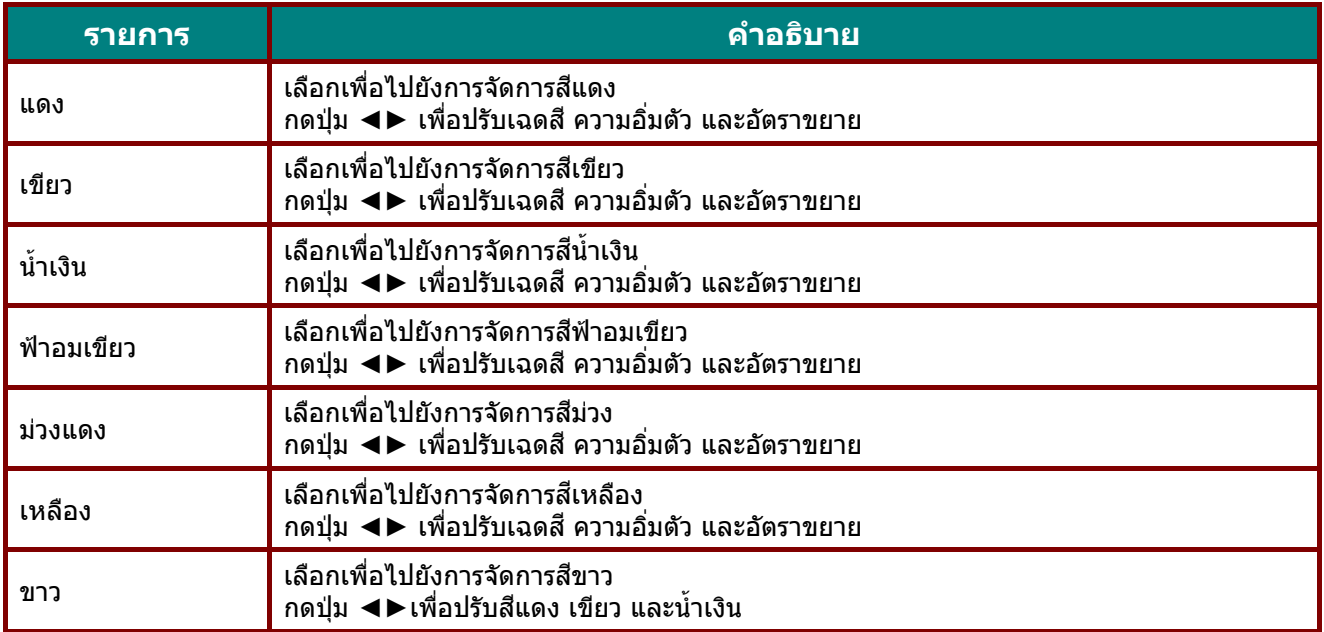

## **เมนูกำรตั้งค่ำ 1**

กดปุ่ ม **เมนู**เพื่อเปิดเมนู**OSD** กดปุ่ มเคอร์เซอร์ ◄► เพื่อเลื่อนไปยังเมนู **กำรตั้งค่ำ 1**กดปุ่ มเคอร์เซอร์ ▲▼ เพื่อเลื่อนขึ้นและลงในเมนู **การตั้งค่า 1** กด ◀▶ เพื่อเข้าไปยัง และเปลี่ยนค่าสำหรับการตั้งค่า

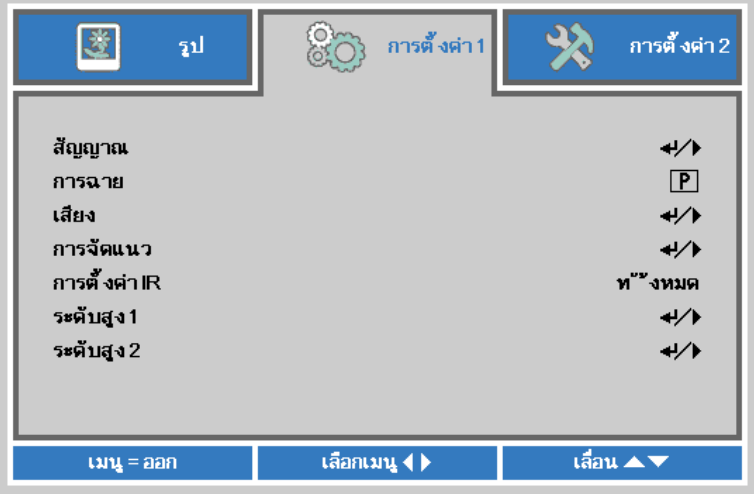

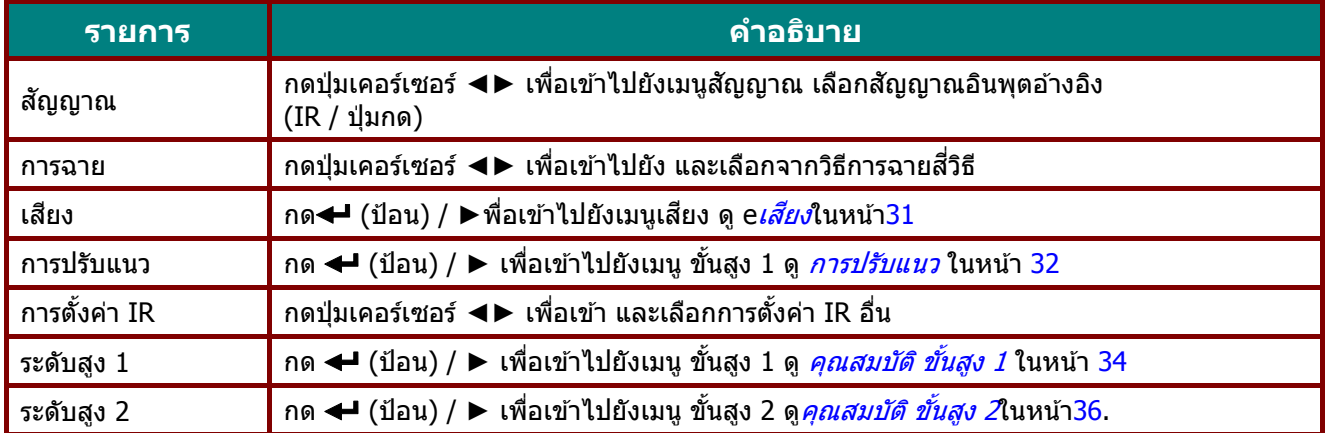

## <span id="page-42-0"></span><u>เสียง</u>

กดปุ่ ม **เมนู**เพื่อเปิดเมนู**OSD** กด ◄► เพื่อเลื่อนไปยังเมนู **กำรตั้งค่ำ 1** กด ▼▲ เพื่อเลื่อนไปยังเมนู **เสยี ง** จากนั้นกด **ป้ อน** หรือ ► กด ▼▲ เพื่อเลื่อนขึ้นและลงในเมนู **เสยี ง**

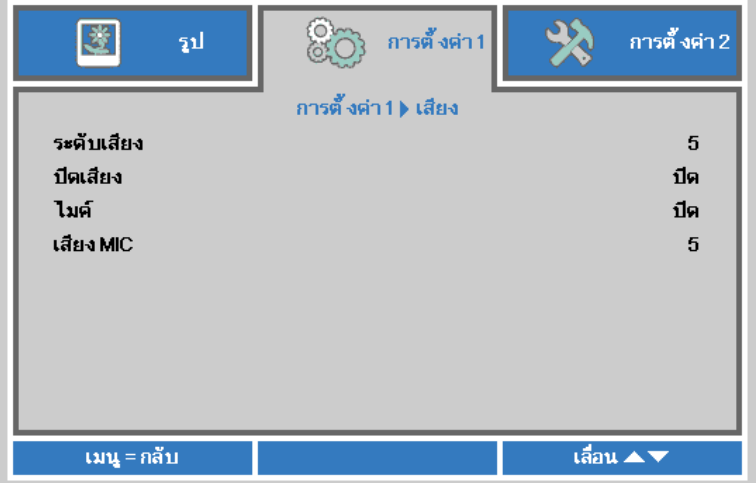

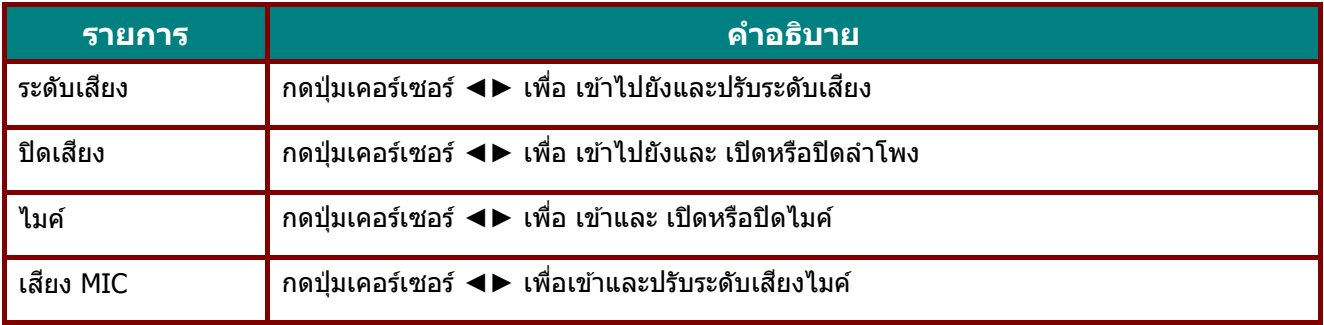

#### <span id="page-43-0"></span>การปรับแนว

กดปุ่ ม **เมนู**เพื่อเปิดเมนู**OSD** กด ◄► เพื่อเลื่อนไปยังเมนู**กำรตั้งค่ำ 1** กด ▲▼ เพื่อเลื่อนไปยังเมนู **กำรปรับแนว** จากนั้นกด **Enter** หรือ ► กด ▲▼ เพื่อเลื่อนขึ้นและลงในเมนู **กำรปรับแนว**

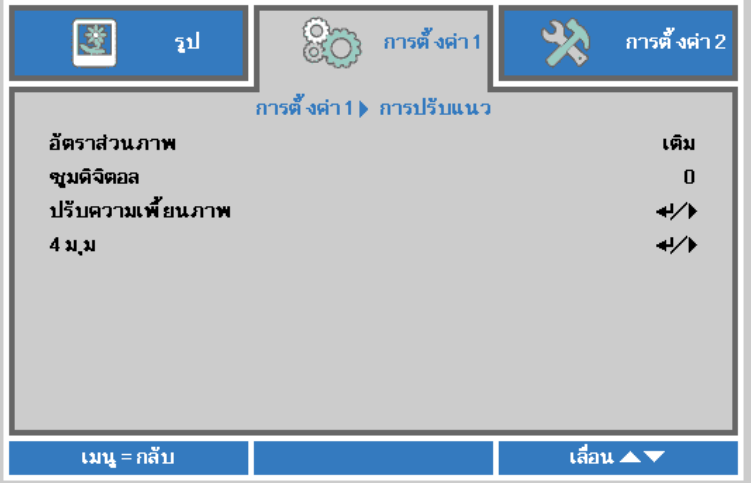

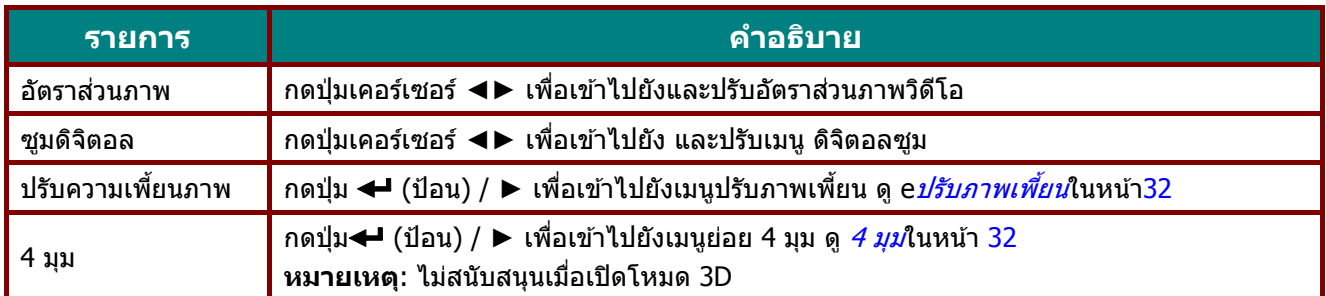

#### <span id="page-43-1"></span>ปรับภาพเพี้ยน

กดปุ่ ม **เมนู**เพื่อเปิดเมนู **OSD** กด ◄► เพื่อเลื่อนไปยังเมนู**กำรตั้งค่ำ 1** กด ▼▲เพื่อเลื่อนไปยังเมนู **กำรปรับแนว** แล ้วกด **Enter** หรือ ► เพื่อเลื่อนไปยังเมนู **สว่ นสำ คญั** และกดปุ่ ม **Enter** หรือ ► กดปุ่ ม ▼▲ เพื่อปรับค่าแนวตั้งจาก -30 ถึง 30 กด ◄► เพื่อปรับค่าแนวนอนจาก -30 ถึง 30

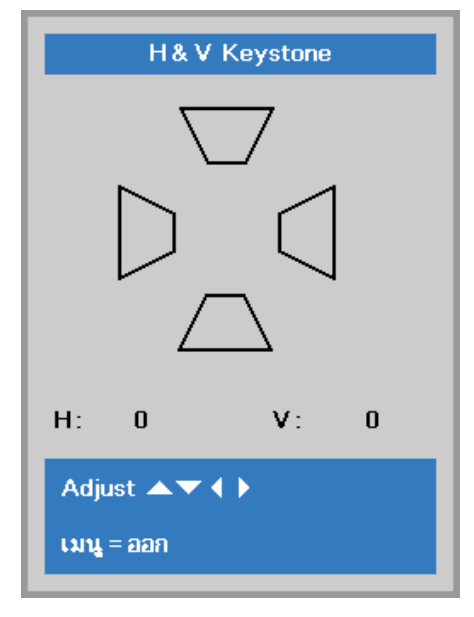

#### <span id="page-43-2"></span>4 มุม

กดปุ่ ม **เมนู**เพื่อเปิดเมนู**OSD** กด ◄► เพื่อเลื่อนไปยังเมนู**กำรตั้งค่ำ 1** กด ▲▼ เพื่อเลื่อนไปยังเมนู **กำรปรับแนว** จากนั้นกด **Enter** หรือ ► กด ▲▼ เพื่อเลื่อนไปยังเมนู **4 มุม** จากนั้นกด **Enter** หรือ ►

1. กดปุ่ มเคอร์เซอร์ ▲ / ▼ เพื่อเลือกมุมและกด **ENTER**

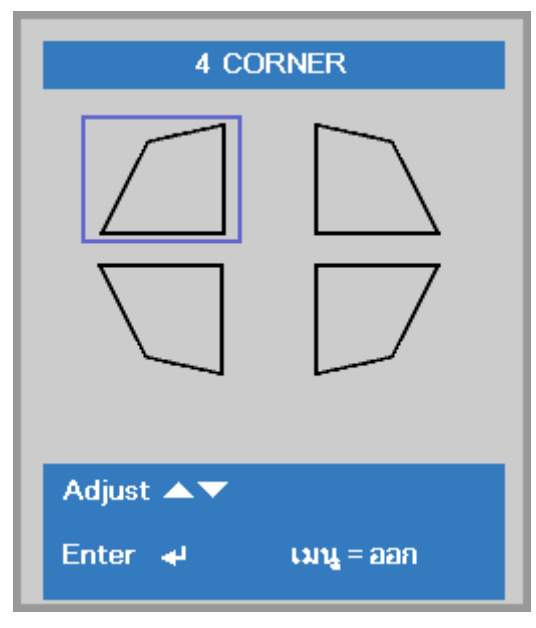

- $2.$  กดปุ่มเคอร์เซอร์ ▲ / ▼ เพื่อปรับแต่งค่าในแนวตั้ง และกดปุ่มเคอร์เซอร์ ◀ / ▶ เพื่อปรับแต่งค่าในแนวนอน
- 3. กดปุ่ ม **เมนู**เพื่อบันทึกและออกจากการตั้งค่า

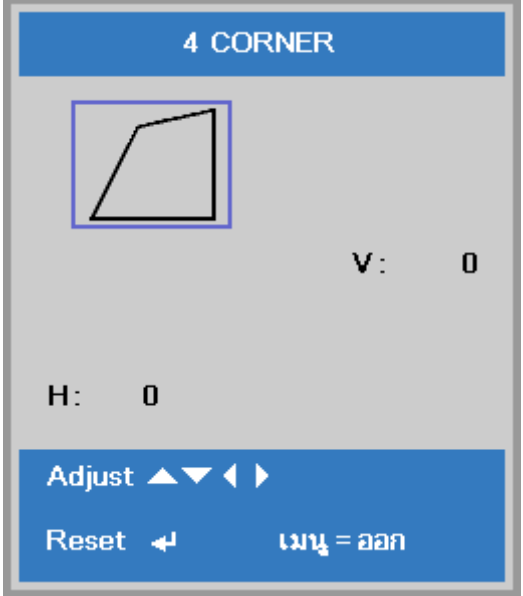

#### <span id="page-45-0"></span>คุณสมบัติ ขั้นสูง 1

กดปุ่ ม **เมนู**เพื่อเปิดเมนู**OSD** กด ◄► เพื่อเลื่อนไปยังเมนู **กำรตั้งค่ำ 1** กด ▲▼ เพื่อเลื่อนไปยังเมนู **ขั้นสูง 1** จากนั้นกด **ป้ อน** หรือ ► กด ▲▼ เพื่อเลื่อนขึ้นและลงในเมนู **ขั้นสูง 1** กด ◄► เพื่อ เข้าสู่และเปลี่ยนค่าสำหรับการตั้งค่า

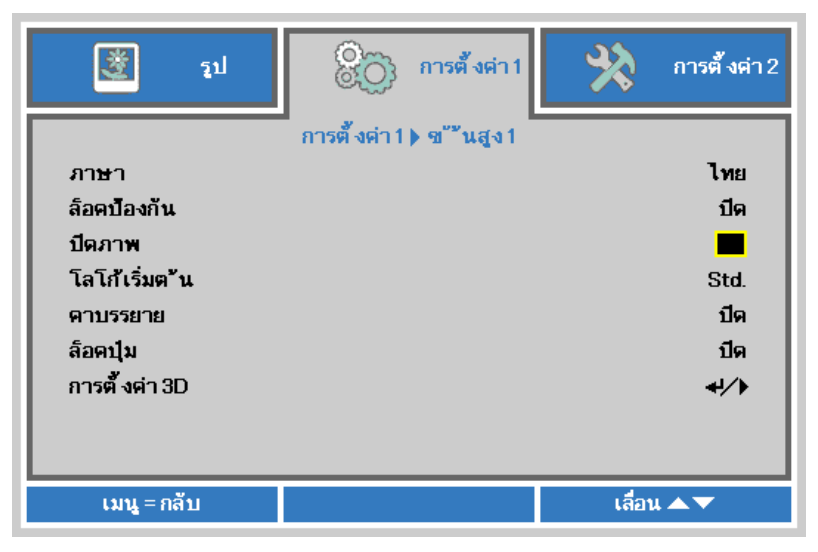

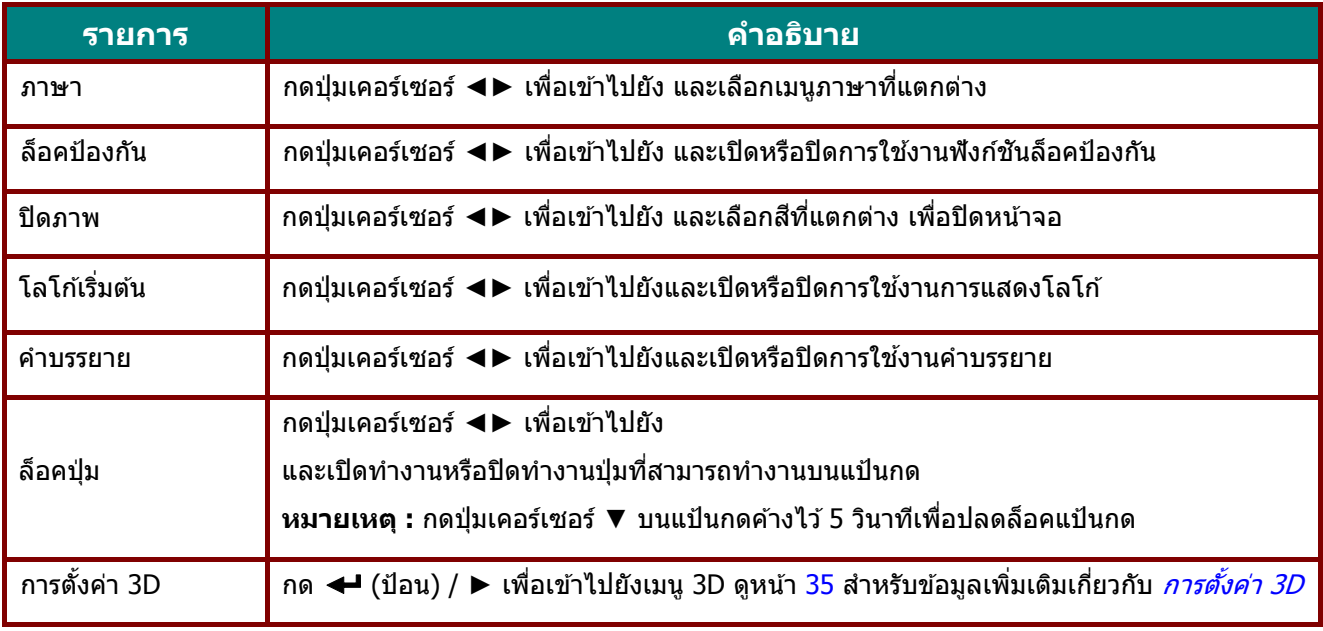

#### **หมำยเหตุ:**

ี่ เพื่อสนุกสนานกับพังก์ชัน 3D, แรกสุดให้เปิดทำงานการตั้งค่า เล่นภาพยนตร์แบบ 3D ที่พบในอุปกรณ์ DVD ของคุณภายใต*้เมน แผ่น 3D* 

<span id="page-46-0"></span>การตั้งค่า 3D

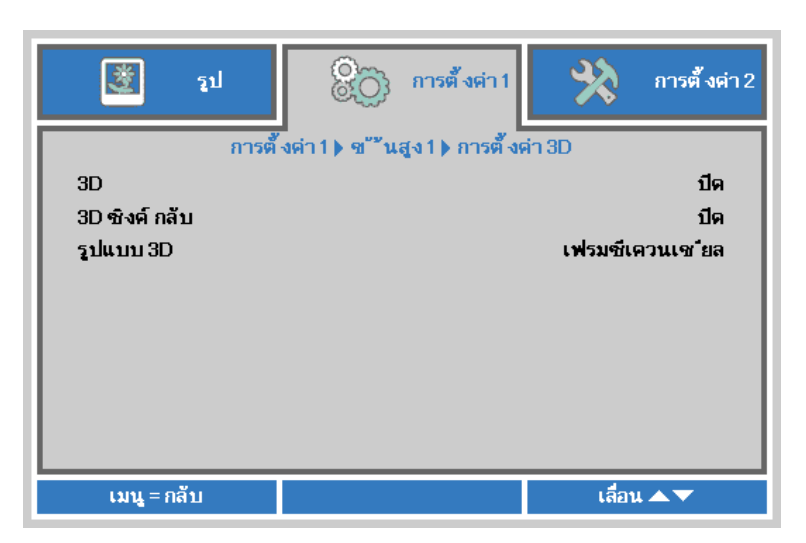

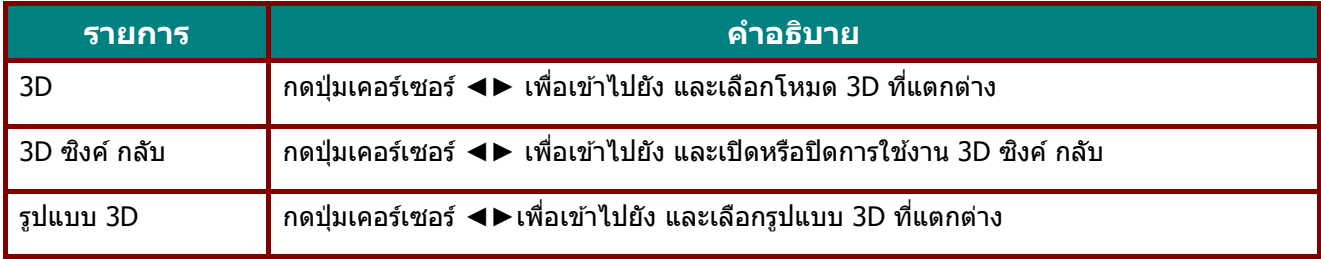

#### **หมำยเหตุ:**

- 1. รายการเมนู OSD 3D จะเป็นสีเทา ถ้าไม่มีแหล่งสัญญาณ 3D ที่เหมาะสม นี่เป็นการตั้งค่าเริ่มต*้*น
- 2. เมื่อโปรเจ็กเตอร์เชื่อมต่ออยู่กับแหล่งสัญญาณ 3D ที่เหมาะสม, เมนู OSD 3D จะถูกเปิดทำงานเพื่อให้ทำการเลือก
- 3. ใช่แว่น 3D เพื่อดูภาพ 3D
- 4. คุณจ าเป็นต ้องมีเนื้อหา 3D จากแผ่น DVD 3D หรือไฟล์มีเดีย 3D
- 5. คุณจำเป็นต้องเปิดทำงานแหล่งสัญญาณ 3D (แผ่น DVD 3D บางแผ่นอาจมีคุณสมบัติเลือกการเปิด-ปิด 3D)
- 6. คุณจำเป็นต้องมีแว่น DLP ลิงค์ 3D หรือแว่น IR 3D ชัตเตอร์กลาส ถ้าเป็นแว่น IR 3D ชัตเตอร์กลาส, คุณจ าเป็นต ้องติดตั้งไดรเวอร์บน PC ของคุณและเชอื่ มตอ่ ตวัสง่ สญั ญาณ USB
- 7. โหมด 3D ของ OSD จำเป็นต้องตรงกับชนิดของแว่น (DLP ลิงค์ หรือ IR 3D) 8. เปิดแวน่ โดยปกตแิ วน่ จะมสี วติชเ์ปิด-ปิด แว่นแต่ละชนิดมีขั้นตอนการกำหนดค่าของตัวเอง
- โปรดปฏิบัติตามขั้นตอนการกำหนดค่าที่มาพร้อมกับแว่นของคุณ เพื่อทำกระบวนการตั้งค่าให้เสร็จ 9. พาสซีฟ 3D ไม่สนับสนุนผ่าน 3D ซิงค์เข้า/ออก

#### **หมำยเหตุ:**

เนื่องจากแว่นชนิดต่างๆ (DLP ลิงค์ หรือ IR ชัตเตอร์กลาส) มีขั้นตอนการตั้งค่าของตัวเอง, โปรดปฏิบัติตามคำแนะนำเพื่อทำกระบวนการตั้งค่าให้เสร็จ

## <span id="page-47-0"></span>คุณสมบัติ ขั้นสูง 2

กดปุ่ ม **เมนู**เพื่อเปิดเมนู**OSD** กด ◄► เพื่อเลื่อนไปยังเมนู **กำรตั้งค่ำ 1** กด ▲▼ เพื่อเลื่อนไปยังเมนู **ขั้นสูง 2** จากนั้นกด **ป้ อน** หรือ ► กด ▲▼ เพื่อเลื่อนขึ้นและลงในเมนู **ขั้นสูง 2** กด ◄► เพื่อ เข้าสู่และเปลี่ยนค่าสำหรับการตั้งค่า

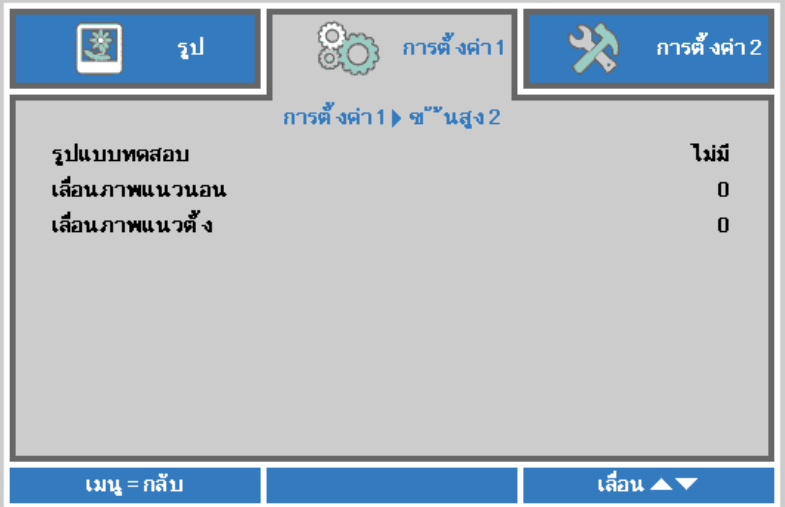

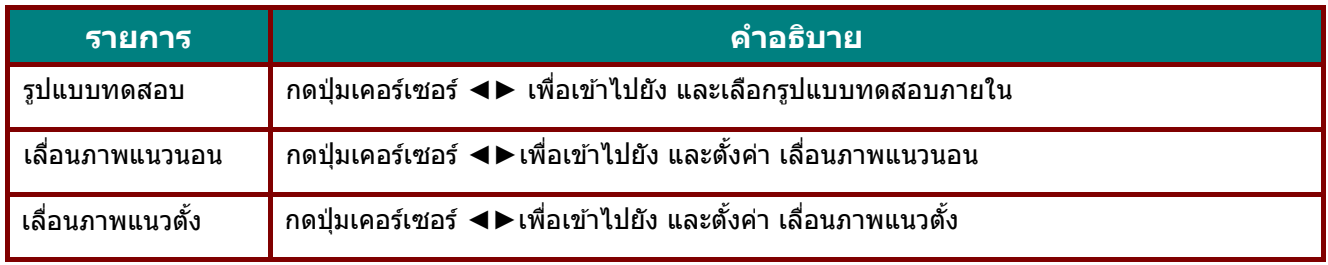

## **เมนูกำรตั้งค่ำ 2**

กดปุ่ ม **เมนู**เพื่อเปิดเมนู**OSD** กดปุ่ มเคอร์เซอร์ ◄► เพื่อเลื่อนไปยังเมนู **กำรตั้งค่ำ 2** กดปุ่ มเคอร์เซอร์ ▲▼ เพื่อเลื่อนขึ้นและลงในเมนู **กำรตั้งค่ำ 2**

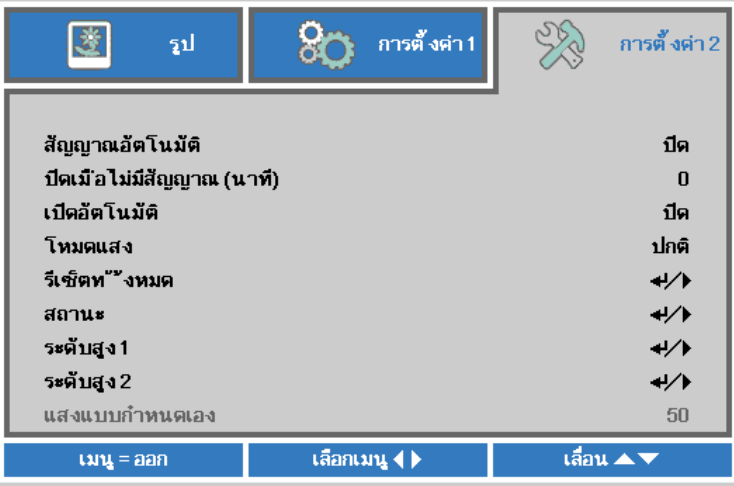

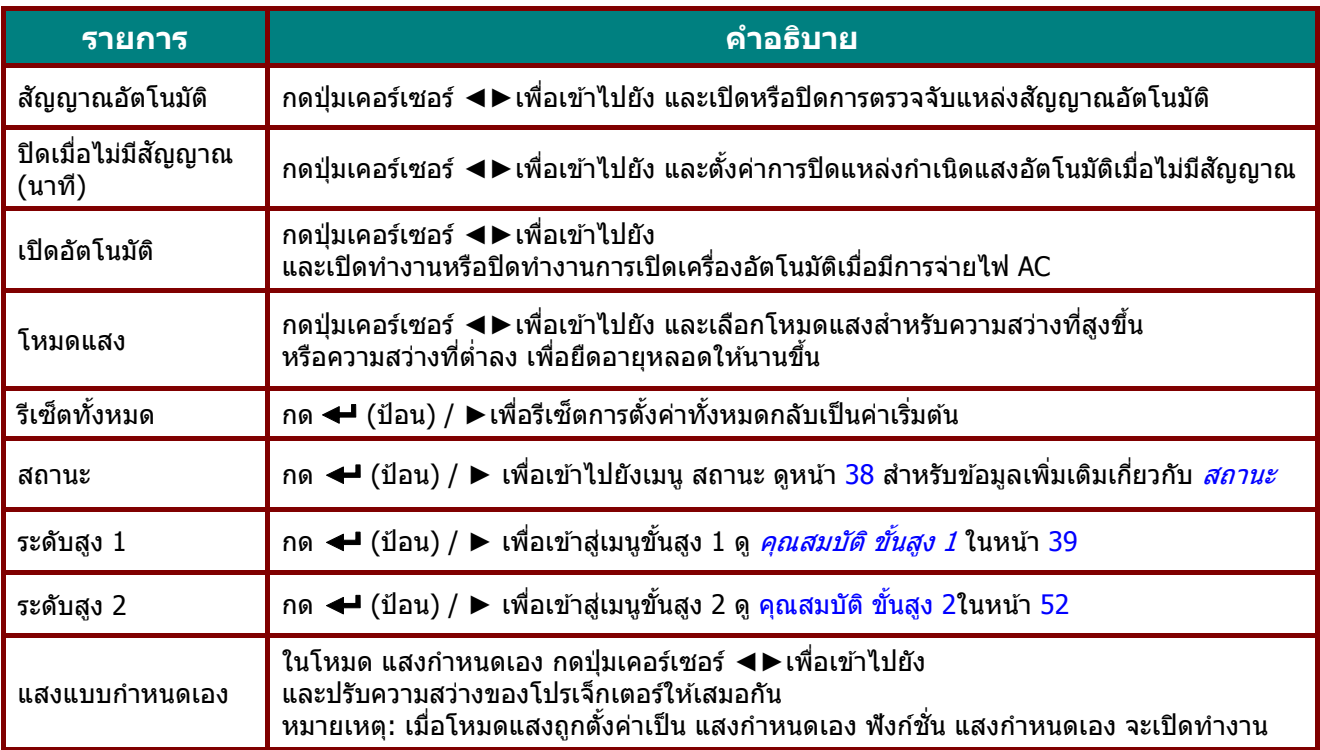

#### **หมำยเหตุ:**

*ี่ก*ารหรี่แสงเต็มที่: ประหยัดการสิ้นเปลืองพลังงานแหล่งกำเนิดแสงได้ถึง 50% เมื่ออยู่ในหน้าจอเปล่า (กดปุ่ม BLANK)

#### <span id="page-49-0"></span>สถานะ

กดปุ่ มเคอร์เซอร์ ▲▼ เพื่อเลื่อนขึ้นและลงในเมนู **กำรตั้งค่ำ 2** เลือก**สถำนะ** สถานะและกด **ป้อน** หรือ ► เพื่อเข้าไปยัง

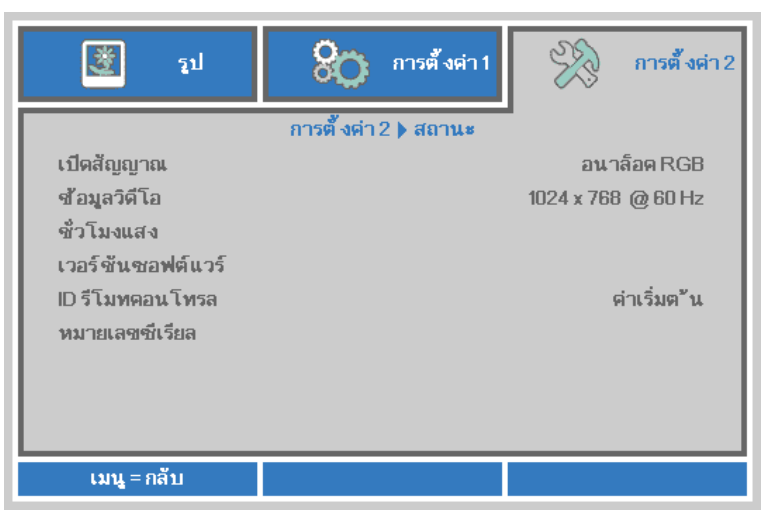

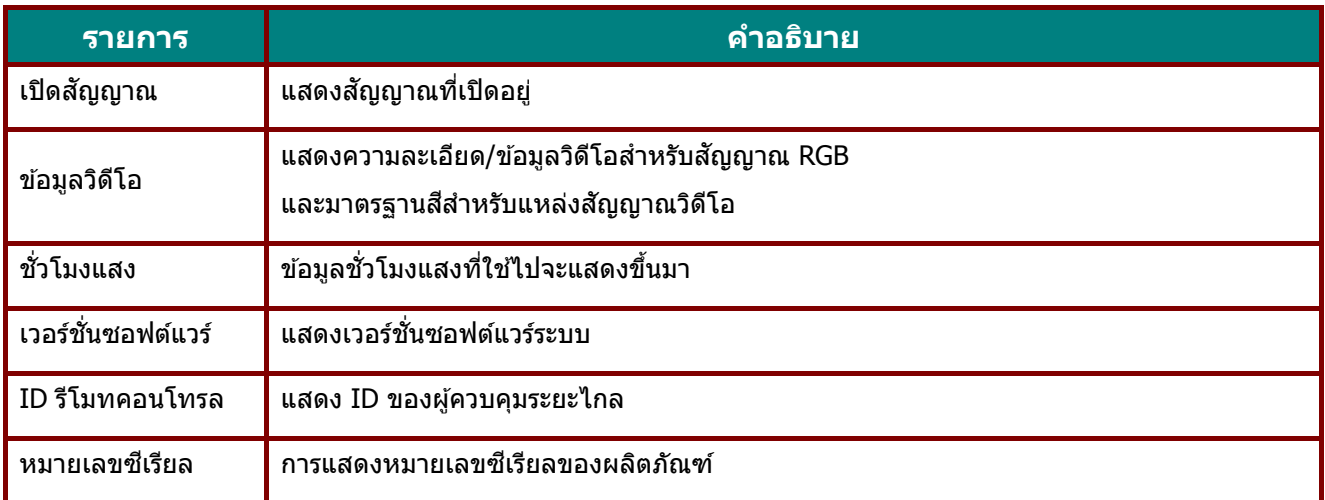

## <span id="page-50-0"></span>คุณสมบัติ ขั้นสูง 1

กดปุ่ ม **เมนู**เพื่อเปิดเมนู**OSD** กด ◄► เพื่อเลื่อนไปยังเมนู **กำรตั้งค่ำ 2** กด ▲▼ เพื่อเลื่อนไปยังเมนู **ขั้นสูง 1** จากนั้นกด **ป้ อน** หรือ ► กด ▲▼ เพื่อเลื่อนขึ้นและลงในเมนู **ขั้นสูง 1** กด ◄► เพื่อเข ้าไปยัง และเปลี่ยบค่าสำหรับการตั้งค่า

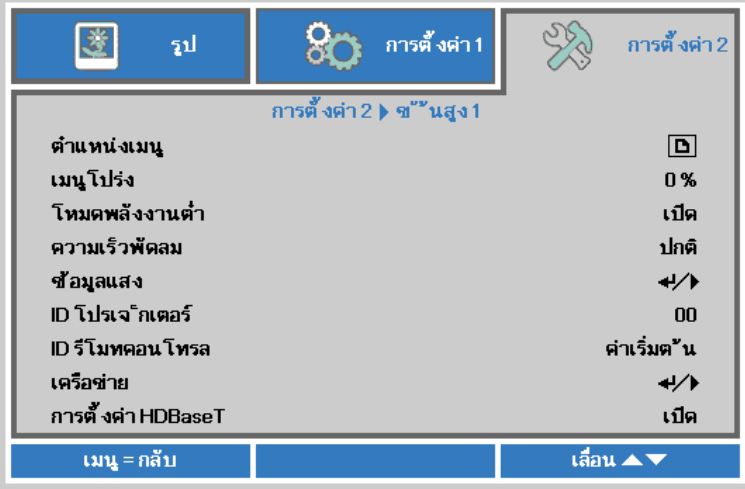

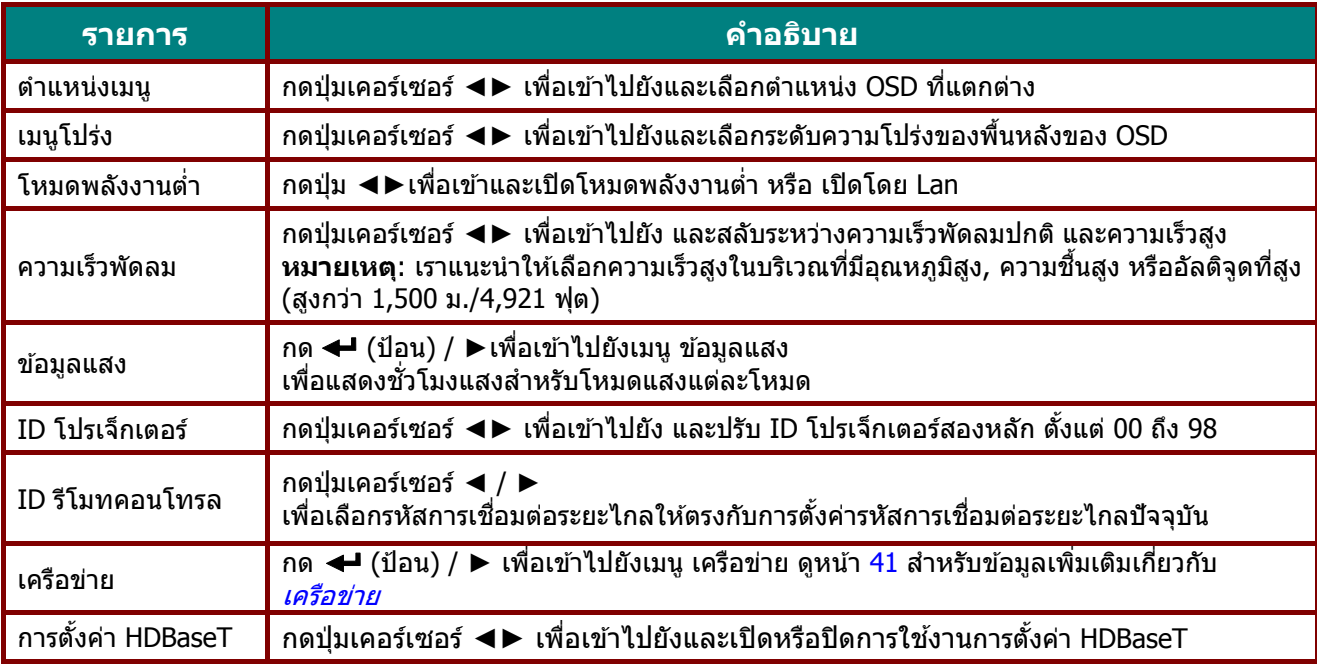

#### **หมำยเหตุ:**

**เกี่ยวกับ "เปิดโดย Lan"",** RJ45 จะสนับสนุนการปลุกเครื่องในโหมดนี้ แต่ scalar ไม่สนับสนุน

#### **หมำยเหตุ :**

- 1. รหัสลูกค้าแบบ Remoter with Default มีให่ใช้งานสำหรับการตั้งค่า ID รีโมทคอนโทรล ใน OSD
- 2. สถานะจะตรวจสอบได้สำหรับการตั้งค่า ID รีโมทคอนโทรล ใน OSD
- 3. หากผู้ใช้ลืมการตั้งค่า ID รีโมทคอนโทรล ในปัจจุบัน โปรดกดปุ่ม Status key เพื่อติดต่อ INFORMATION OSD เพื่อตรวจสอบการตั้งค่า ID รีโมทคอนโทรล และปรับ ID ผ่านทาง Remoter เพื่อให้ใช่งานได้กับการตั้งค่า OSD
- 4. หลังจากปรับค่า ID รีโมทคอนโทรล จาก OSD แล้ว หากเมน OSD ถูกปิด ค่า ID ใหม่จะได้เริ่มใช่งานได้และทำการบันทึก
- 5. การตั้งค่า "Default" หมายถึง ID 0 ใน Remoter

#### **หมำยเหตุ:**

**1.**เปิดใชง้านฟังกช์ นั่ ควบคุม **HDBaseT**เมอื่ คณุ ตอ้ งการใชก้ลอ่ <sup>ง</sup> **TX** ของ **HDBaseT** (ลบฟังกช์ นั่ การควบคมุ **RS232** และ **RJ45/LAN** จากโปรเจ็กเตอร์ไปยังกล่อง **TX** ของ **HDBaseT**) ดตู ารางฟังกช์ นั่ การควบคมุ **HDBaseT**

2.เมื่อเปิดใช*้งาน HDBaseT โหมดพลังงานต่ำ จะตั้งค่าอัตโนมัติเป็น เปิดโดย HDBaseT* 

3. ควบคุม **HDBaseT**ถูกปิดใช้งานเมื่อสัญญาณกล่อง **TX** ของ **HDBaseT** ถูกตัดออก

#### **ตำรำงฟงักช์ น่ักำรควบคมุ HDBaseT**

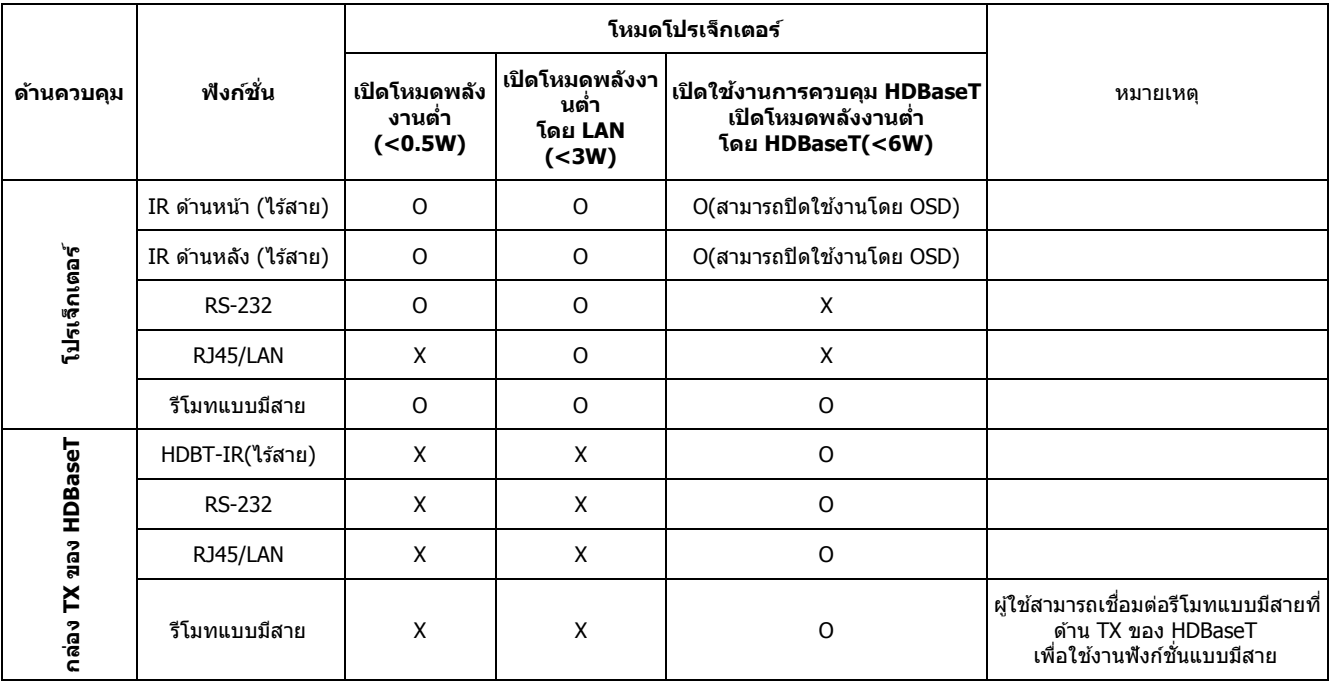

 $O: I<sup>o</sup>$ ใดใช่งาน  $X: \mathsf{fl} \circ \mathsf{fl} \circ \mathsf{fl} \circ \mathsf{fl}$ 

## <span id="page-52-0"></span>เครือข่าย

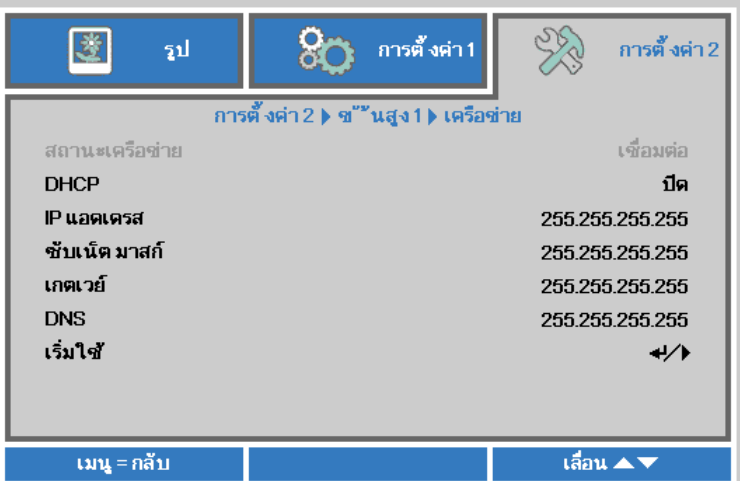

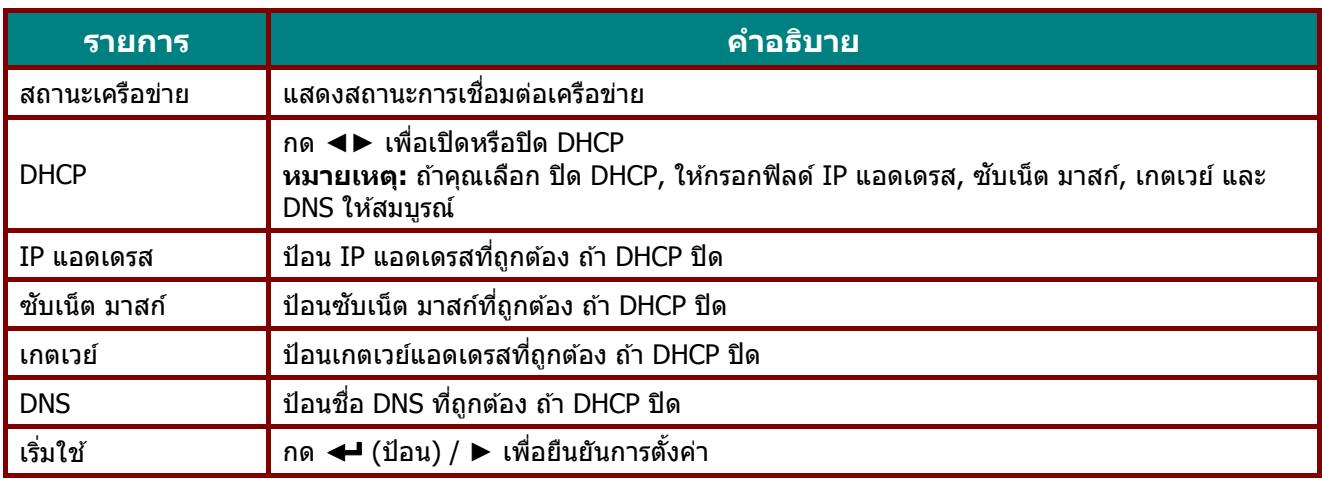

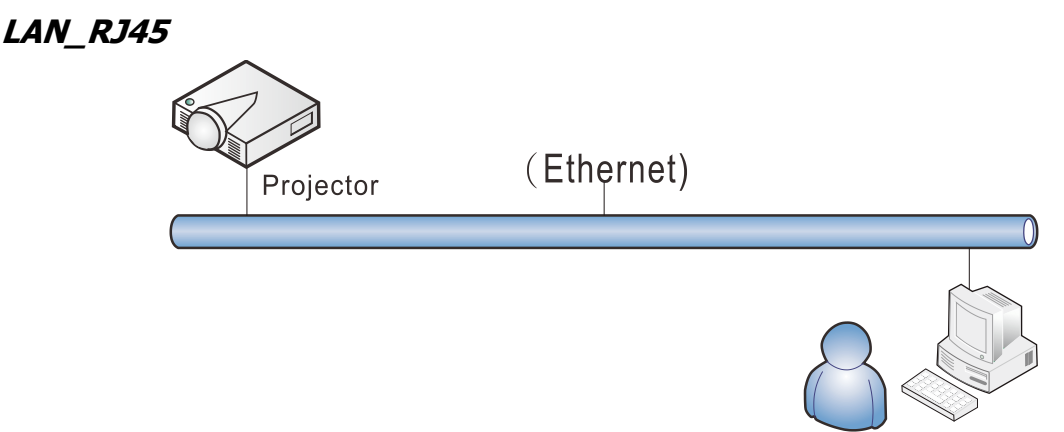

#### การท างานของเทอร์มินัล LAN แบบมีสาย

็นอกจากนี้ คุณสามารถควบคุมและตรวจดูแลโปรเจ็กเตอร์ระยะไกลจาก PC (หรือโน้ตบุ๊ค) ผ่าน LAN แบบมีสายได้ ความสามารถในการใชง้านไดก้บั กลอ่ งควบคมุ Crestron / AMX (Device Discovery) / Extron ี่ ช่วยให้ไม่เพียงแค่สามารถจัดการโปรเจ็กเตอร์บนเครือข่ายได้

แต่ยังสามารถจัดการจากแผงควบคุมบนหน้าจอเบราเซอร์ของ PC (หรือโน้ตบุ๊ค) ได้ด้วย

- $\star$  Crestron เป็นเครื่องหมายการค้าจดทะเบียนของ Crestron Electronics, Inc. ของประเทศสหรัฐอเมริกา
- $\star$  Extron เป็นเครื่องหมายการค้าจดทะเบียนของ Extron Electronics, Inc. ของประเทศสหรัฐอเมริกา
- $\,\star\,$  AMX เป็นเครื่องหมายการค้าจดทะเบียนของ AMX LLC ของประเทศสหรัฐอเมริกา
- $\star$  PJLink ใช้สำหรับการลงทะเบียนเครื่องหมายการค้าและโลโก้ ในญี่ปุ่น สหรัฐอเมริกา และประเทศอื่นๆ โดย JBMIA

### อุปกรณ์ภายนอกที่สนับสนุน

โปรเจ็กเตอร์นี้ได*้*รับการสนับสนุนโดยคำสั่งที่ระบของตัวควบคม Crestron Electronics และซอฟต์แวร์ที่เกี่ยวข้อง (เช่น RoomView ®)

<http://www.crestron.com/>

โปรเจ็กเตอร์นี้ได ้รับการสนับสนุนโดย AMX ( Device Discovery ) <http://www.amx.com/>

โปรเจ็กเตอร์นี้สอดคล*้*องในการสนับสนนอปกรณ์ Extron สำหรับการอ้างอิง <http://www.extron.com/>

โปรเจ็กเตอร์นี้สนับสนุนคำสั่งทั้งหมดของ PJLink คลาส 1 (เวอร์ชัน 1.00) <http://pjlink.jbmia.or.jp/english/>

ี สำหรับรายละเอียดของข้อมลเกี่ยวกับชนิดต่างๆ ของอปกรณ์ภายนอกซึ่งสามารถเชื่อมต่อเข้ากับพอร์ต LAN/RJ45 ู และควบคมโปรเจ็กเตอร์จากระยะไกลได้, รวมทั้งคำสั่งควบคมที่สนับสนุนสำหรับอปกรณ์ภายนอกแต่ละอย่าง โปรดติดต่อกับทีมบริการสนับสนุนโดยตรง

### LAN\_RJ45

1. เชื่อมต่อสายเคเบิล RJ45 เข้ากับพอร์ต RJ45 บนโปรเจ็กเตอร์และ PC (โน้ตบุ๊ค)

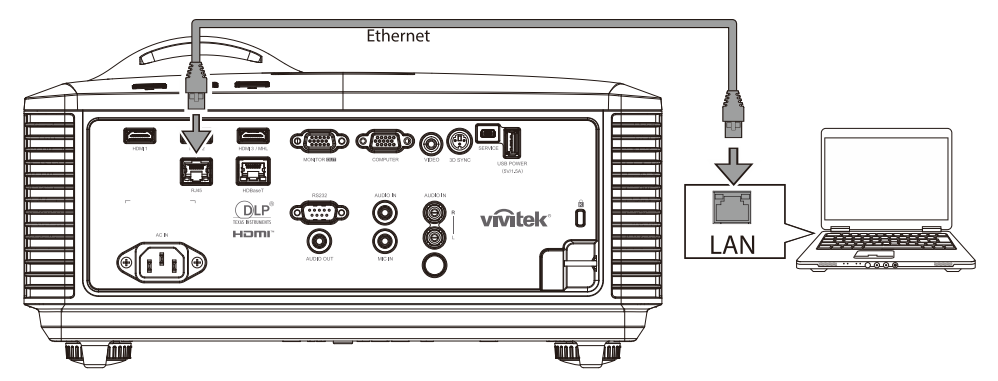

2. บน PC (แล็ปท็อป) เลือก **เริ่ม** →**แผงควบคุม** →**เครือข่ำยและอินเตอร์เน็ต**

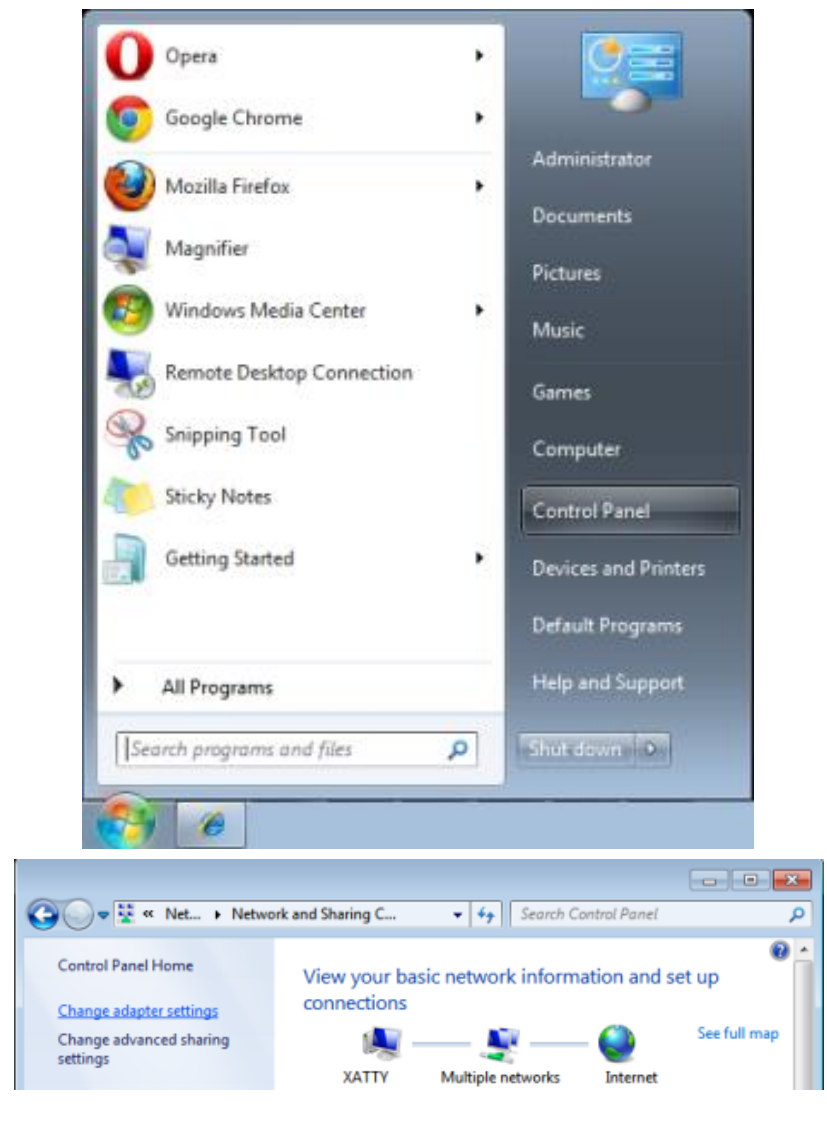

3. คลิกขวาที่ **กำรเชอื่ มตอ่ แลน**และเลือก **คุณสมบัติ**

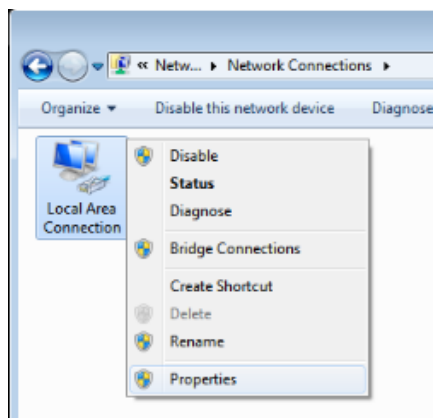

- 4. ในหน้าต่าง **คุณสมบัติ**เลือกแท็บ **เครือข่ำย** และเลือก **อินเทอร์เน็ตโปรโตคอล (TCP/IP)**
- 5. คลิก **คุณสมบัติ**

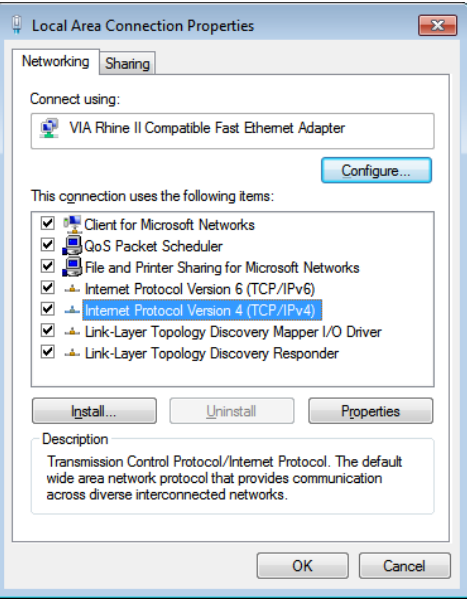

6. คลิก **ใช้IP แอดเดรสตอ่ ไปนี้**และกรอก IP แอดเดรส และซบั เน็ต มาสก์, จากนั้นคลิก **ตกลง**

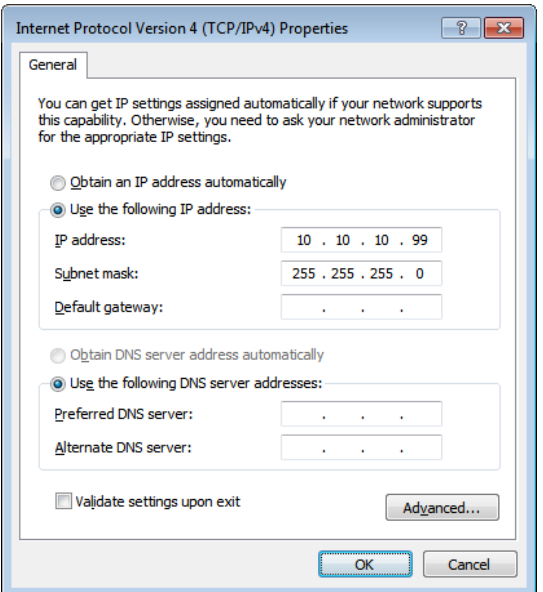

- 7. กดปุ่ม **เมนู** บนโปรเจ็กเตอร์
- 8. เลือก **กำรตั้งค่ำ2→ ขั้นสูง1 → เครือข่ำย**
- ่ 9. หลังจากเข้าไปยัง **เครือข่าย**, ป้อนสิ่งต่อไปนี้:
	- DHCP: ปิด
	- IP Address (IP แอดเดรส): 10.10.10.10.
	- ▶ Subnet Mask (ซับเน็ตมาสก์): 255.255.255.0.
	- เกตเวย์: 00.0.0
	- $\blacktriangleright$  DNS เซิร์ฟเวอร์: 00.0.0
- 10. กด (ป้อน) / ► เพื่อยืนยันการตั้งค่า

#### เปิดเว็บเบราเซอร์

(ตวัอยา่ งเชน่ Microsoft Internet Explorer ที่มี Adobe Flash Player 9.0 หรือสูงกว่า)

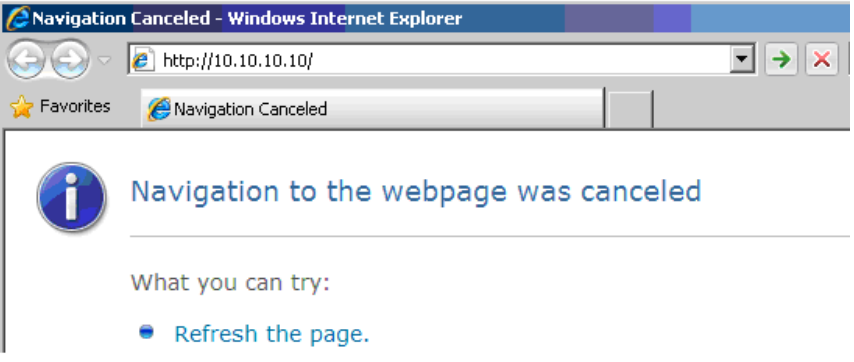

- 11. ในแถบที่อยู่ ป้อน IP แอดเดรส: 10.10.10.10.
- 12. กด  $\leftarrow$  (ป้อน) / ►

โปรเจ็เตอร์ถูกตั้งค่าสำหรับการจัดการระยะไกล ฟังก์ชัน LAN/RJ45 จะแสดงดังนี้

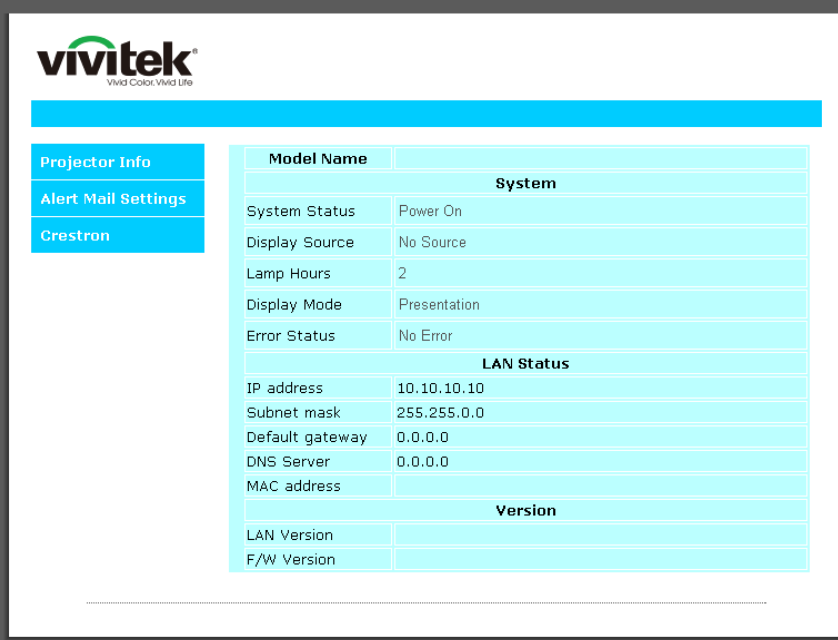

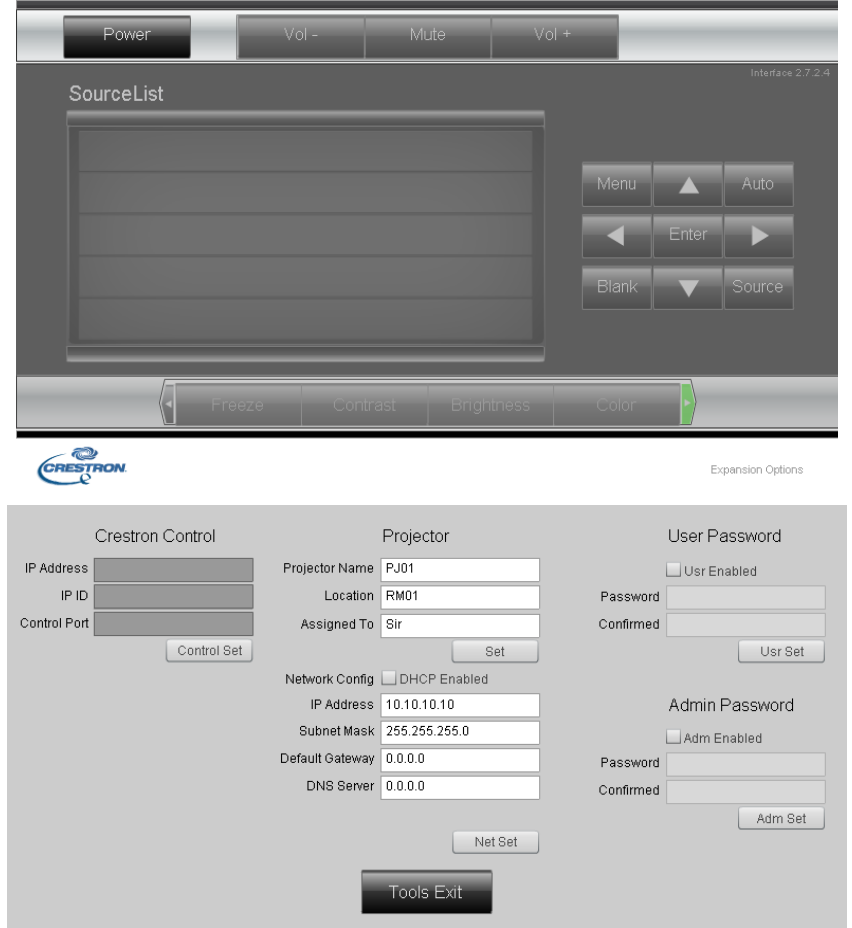

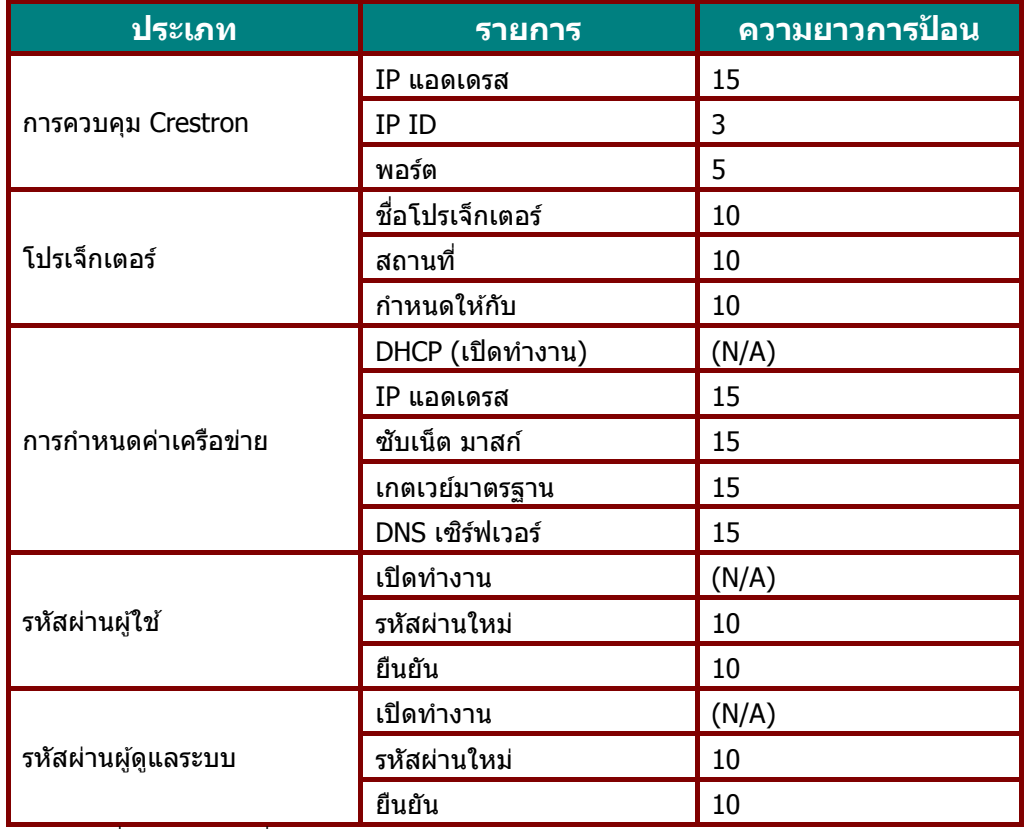

ี่ สำหรับข้อมูลเพิ่มเติม โปรดเยี่ยมชม <u>[http://www.crestron.com](http://www.crestron.com/)</u>

#### **กำรเตรียมกำรแจ้งเตือนอีเมล**

- 1. ตรวจสอบให้แน่ใจว่าผู้ใช้สามารถเข้าใช้งานโฮมเพจของฟังก์ชัน LAN RJ45 ผ่านเว็บเบราเซอร์ได้ (ตัวอย่างเช่น Microsoft Internet Explorer v6.01/v8.0)
- 2. จากโฮมเพจของ LAN/RJ45 ให ้คลิก **อีเมลกำรตั้งค่ำกำรแจ้งเตือน**

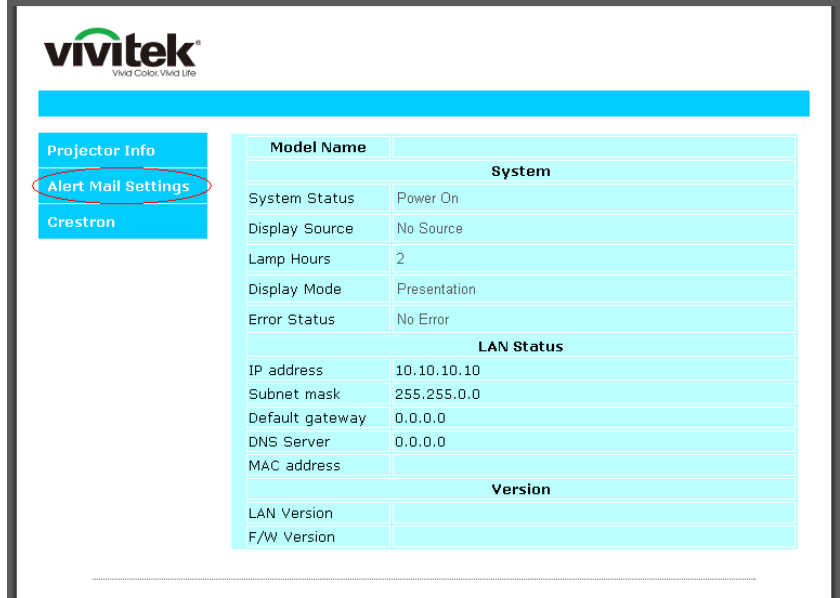

3. โดยค่าเริ่มต้น กล่องป้อนเหล่านี้ใน **อีเมลการตั้งค่าการแจ้งเตือน**จะว่าง

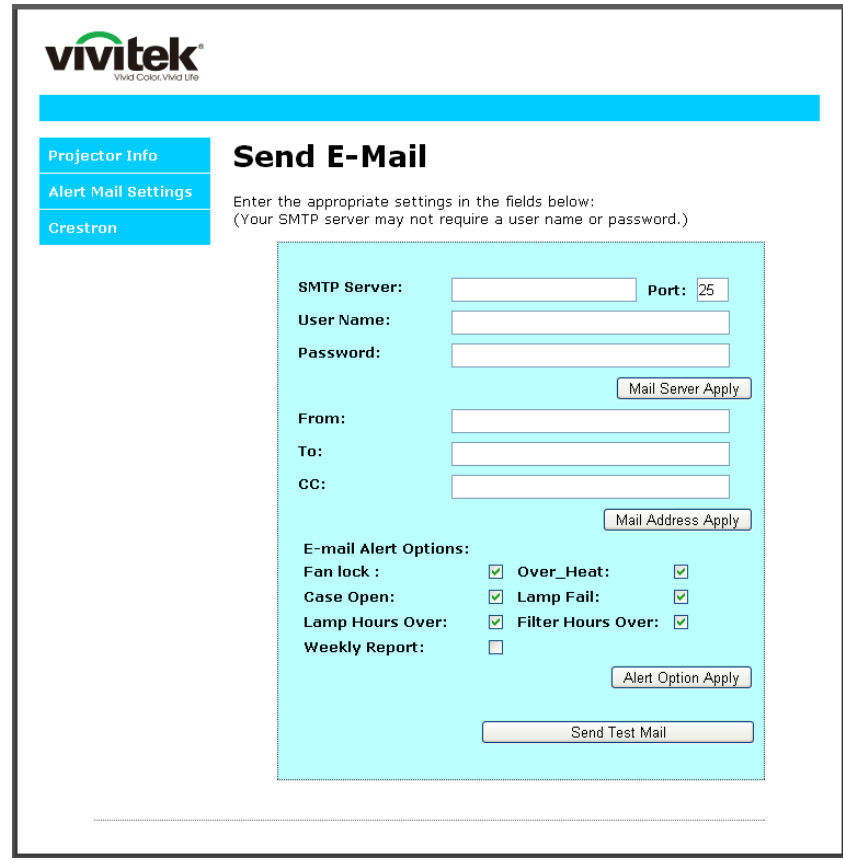

4. สำหรับการส่งอีเมลแจ้งเตือน ให้ป้อนข้อมลต่อไปนี้:

ี ฟิลด์ **SMTP** เป็นเมลเซิร์ฟเวอร์สำหรับส่งอีเมลออก (โปรโตคอล SMTP) ต้องป้อนข้อมูลในฟิลด์นี้ ี่ฟิลด์ **To** คือที่อยู่อีเมลของผู้รับ (ตัวอย่างเช่น อีเมลของผู้ดูแลระบบโปรเจ็กเตอร์) ต้องป้อนข้อมูลในฟิลด์นี้ ีฟิลด์ **Cc** ส่งสำเนาการแจ้งเตือนถึงที่อย่อีเมลที่ระบไว้ นี่คือฟิลด์เสริม (ตัวอย่างเช่น อีเมลของผู้ช่วยผู้ดูแลระบบโปรเจ็กเตอร**์** 

ีฟิลด์ **From** คือที่อยู่อีเมลของผู้ส่ง (ตัวอย่างเช่น อีเมลของผู้ดูแลระบบโปรเจ็กเตอร์ ต้องป้อนข้อมูลในฟิลด์นี้ เลือกเงื่อนไขการแจ้งเตือนโดยคลิกกล่องที่ต้องการ

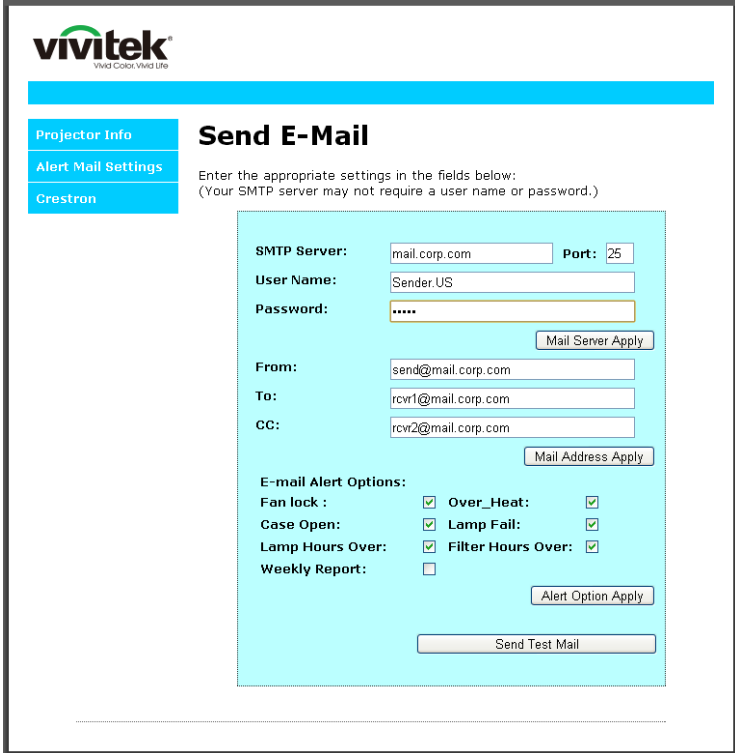

**หมำยเหตุ:** กรอกขอ้มลู ในฟิลดท์ ัง้หมดตามทรี่ ะบไุ <sup>ว</sup> ้ผใู้ชส้ ามารถคลกิ **สง่ เมลทดสอบ** ่ เพื่อทดสอบว่าการตั้งค่าใดถกต้อง เพื่อการส่งการแจ้งเตือนทางอีเมลที่ประสบผลสำเร็จ คุณจำเป็นต้องเลือกเงื่อนไขการแจ้งเตือนและป้อนที่อยู่อีเมลที่ถูกต้อง

#### **RS232 โดยฟงักช์ นั Telnet**

ิ นอกเหนือจากโปรเจ็กเตอร์ที่เชื่อมต่อกับอินเตอร์เฟซ RS232 ด้วยการสื่อสาร "Hyper-Terminal″ โดยการควบคุมคำสั่ง .<br>RS232 เฉพาะแล*้ว, ยังมีวิ*ธีควบคมคำสั่ง RS232 แบบอื่น ที่เรียกว่า "RS232 โดย TELNET″ สำหรับอินเตอร์เฟซ LAN/RJ45 ด ้วย

#### ค าแนะน าเรมิ่ ตน้ อยา่ งเร็วสา หรับ "RS232 โดย TELNET"

ตรวจสอบและรับ IP แอดเดรสบน OSD ของโปรเจ็กเตอร์

ิตรวจดให้แน่ใจว่าโน้ตบ๊ค/PC สามารถเข้าถึงหน้าเว็บของโปรเจ็กเตอร์ได้

ิตรวจดูให้แน่ใจว่าการตั้งค่า ``ไฟร์วอลล์ของ Windows″ ถูกปิดทำงาน ในกรณีที่ฟังก์ชัน ``TELNET″ ถูกกรองออกโดยโน้ตบุ๊ค/PC

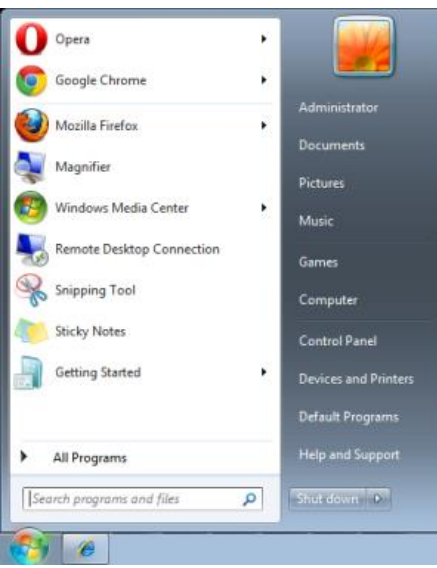

เริ่ม => โปรแกรมทั้งหมด => อปกรณ์เสริม => พรอมต์คำสั่ง

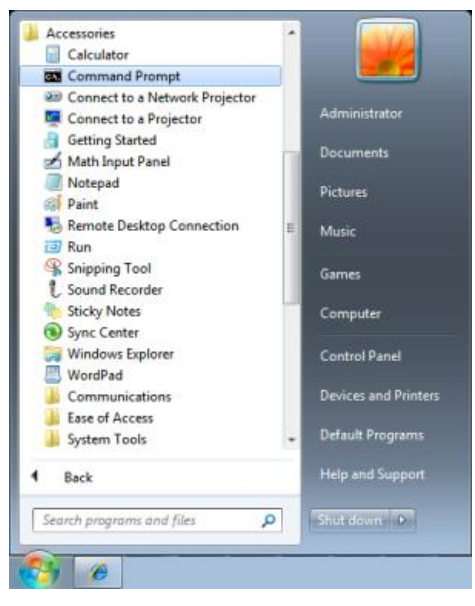

ป้อนรูปแบบคำสั่งดังแสดงด้านล่าง:

*telnet ttt.xxx.yyy.zzz 23* (กดปุ่ม "ป้อน")

(**ttt.xxx.yyy.zzz**: IP แอดเดรสของโปรเจ็กเตอร์)

ี่ ถ้าการเชื่อมต่อ Telnet พร้อม และผู้ใช้สามารถป้อนคำสั่ง RS232 เข้าไป, จากนั้นกดปุ่ม ``ป้อน″, คำสั่ง RS232 จะสามารถทำงานได้

### วิธีเปิดทำงาน TELNET ใน Windows 7 /8 / 10

ิตามค่าเริ่มต้น การติดตั้งฟังก์ชัน "TELNET″ บน Windows ไม่ได้รวมมา แต่ผู้ใช้สามารถดำเนินการได้โดยการเปิดทำงาน "เปิดหรือปิดคุณสมบัติ Windows″

เปิด "แผงควบคุม" ใน Windows

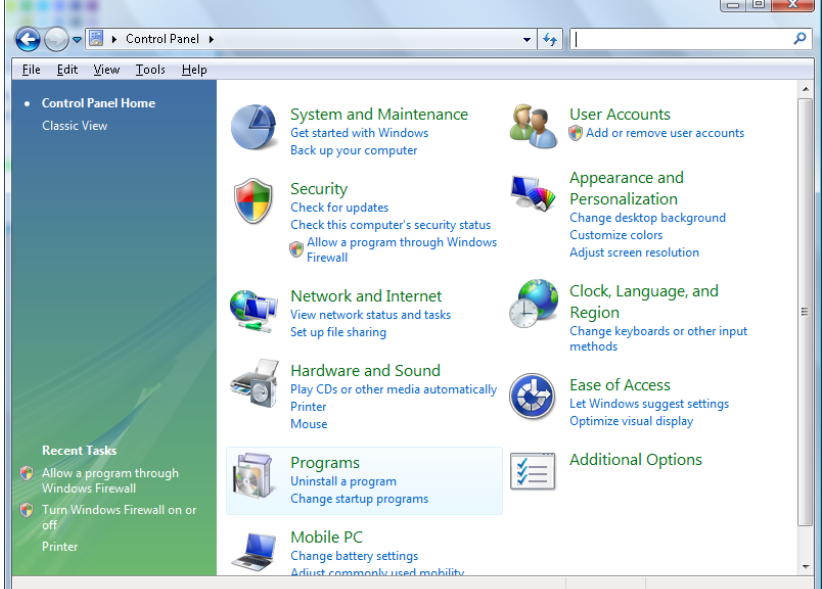

เปิด "โปรแกรม"

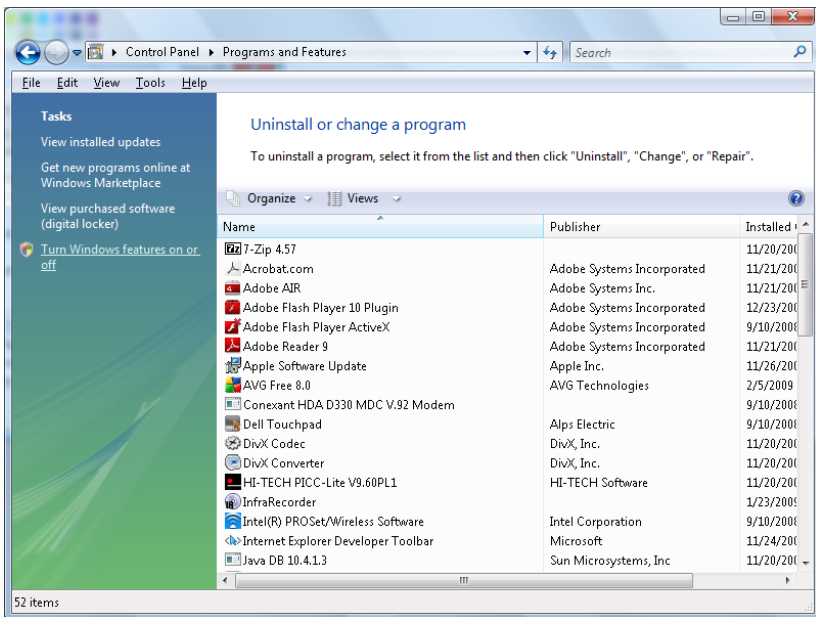

เลือก "เปิดหรือปิดคุณสมบัติ Windows" เป็นเปิด

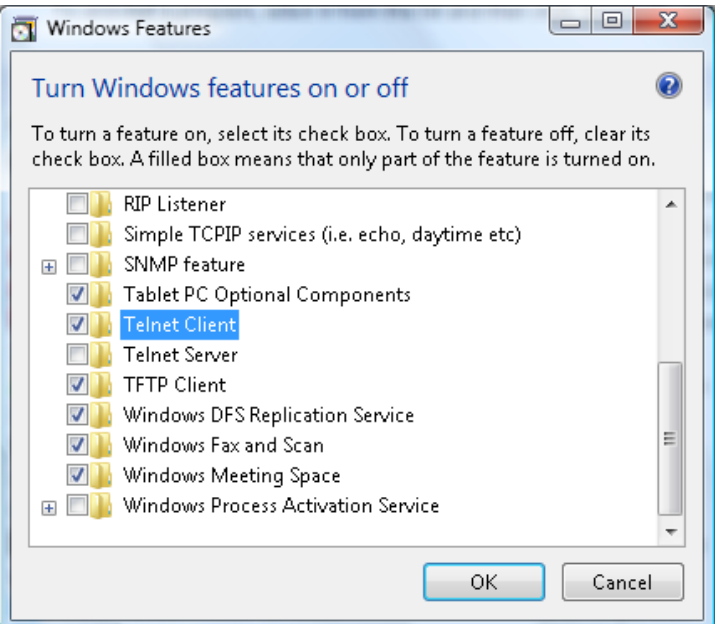

กาเครื่องหมายที่ตัวเลือก "Telnet ไคลเอ็นต์″ จากนั้นกดปุ่ม "ตกลง″

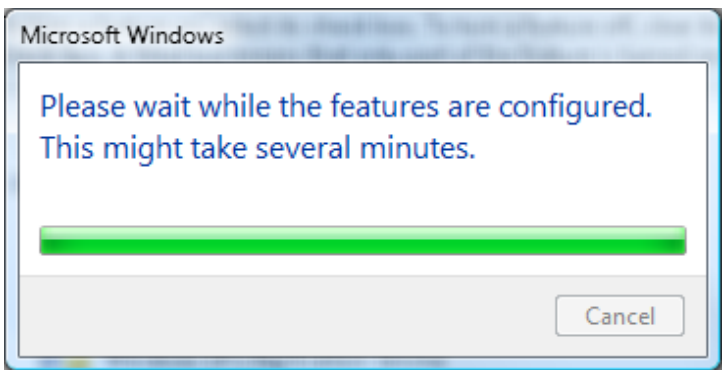

### แผน่ ขอ้มลู สา หรับ "RS232 โดย TELNET" :

- 1. Telnet: TCP
- 2. พอร์ต Telnet: 23
- (สำหรับรายละเอียดเพิ่มเติม โปรดติดต่อกับตัวแทนหรือทีมบริการ)
- 3. ยูทิลิตี้ Telnet: Windows "TELNET.exe" (โหมดคอนโซล)
- ี 4. การตัดการเชื่อมต่อสำหรับการควบคม RS232-โดย-Telnet ตามปกติ: ปิดยุทิลิตี้ Telnet บน Windows โดยตรงหลังจากการเชื่อมต่อ TELNET พร้อม
- 5. ข้อจำกัด 1 สำหรับการควบคุม Telnet: มีน้อยกว่า 50 ี ใบต์สำหรับภาระงานเครือข่ายที่สำเร็จสำหรับแอปพลิเคชันการควบคุม Telnet ี ข้อจำกัด 2 สำหรับการควบคม Telnet: มีน้อยกว่า 26 ไบต์สำหรับคำสั่ง RS232 ้ ที่สมบรณ์หนึ่งคำสั่งสำหรับการควบคม Telnet ู ข้อจำกัด 3 สำหรับการควบคุม Telnet: การล่าข้าต่ำที่สุดสำหรับคำสั่ง RS232 ถัดไปต้องมากกว่า 200 (ms) (\*, ใน Windows ยูทิลิตี ``TELNET.exe″ ในตัว, ปุ่ม ``ป๋อน″ ที่กดจะมีรหัส ``Carriage-Return″ และ "ขึ้นบรรทัดใหม่")

## <span id="page-63-0"></span>คุณสมบัติ ขั้นสูง 2

กดปุ่ ม **เมนู**เพื่อเปิดเมนู**OSD** กด ◄► เพื่อเลื่อนไปยังเมนู **กำรตั้งค่ำ 2** กด ▲▼ เพื่อเลื่อนไปยังเมนู **ขั้นสูง 2** จากนั้นกด **ป้ อน** หรือ ► กด ▲▼ เพื่อเลื่อนขึ้นและลงในเมนู **ขั้นสูง 2** กด ◄► เพื่อเข ้าไปยัง ี และเปลี่ยนค่าสำหรับการตั้งค่า

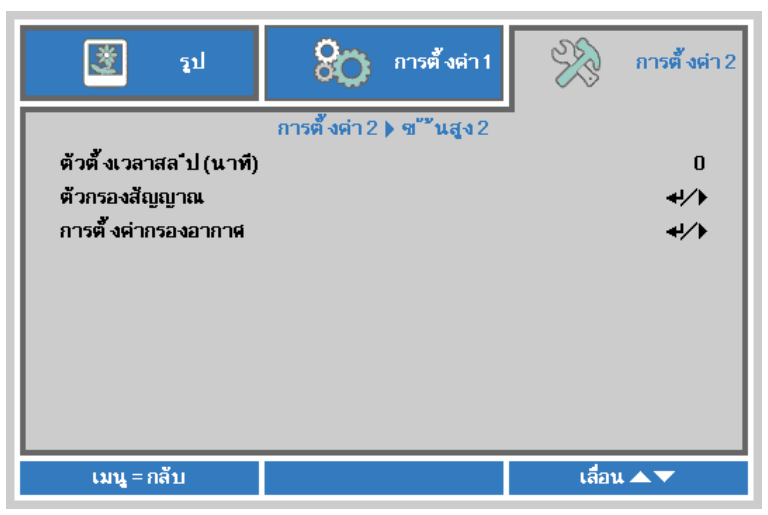

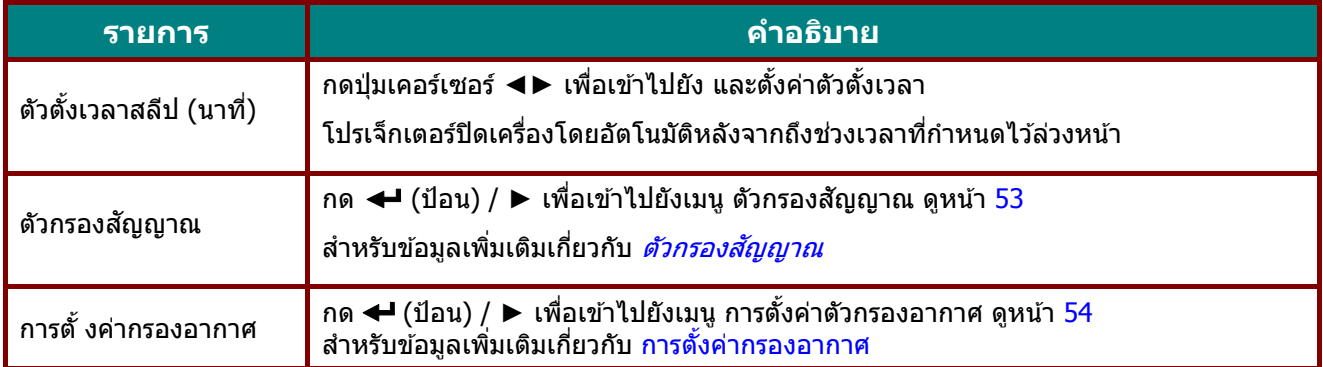

## <span id="page-64-0"></span>ตัวกรองสัญญาณ

กดปุ่ ม **ป้ อน** เพื่อเข ้าไปยังเมนูย่อย **ตวักรองสญั ญำณ**

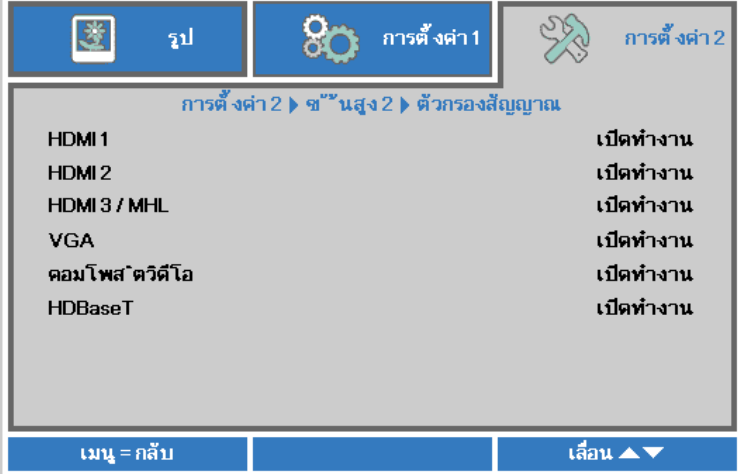

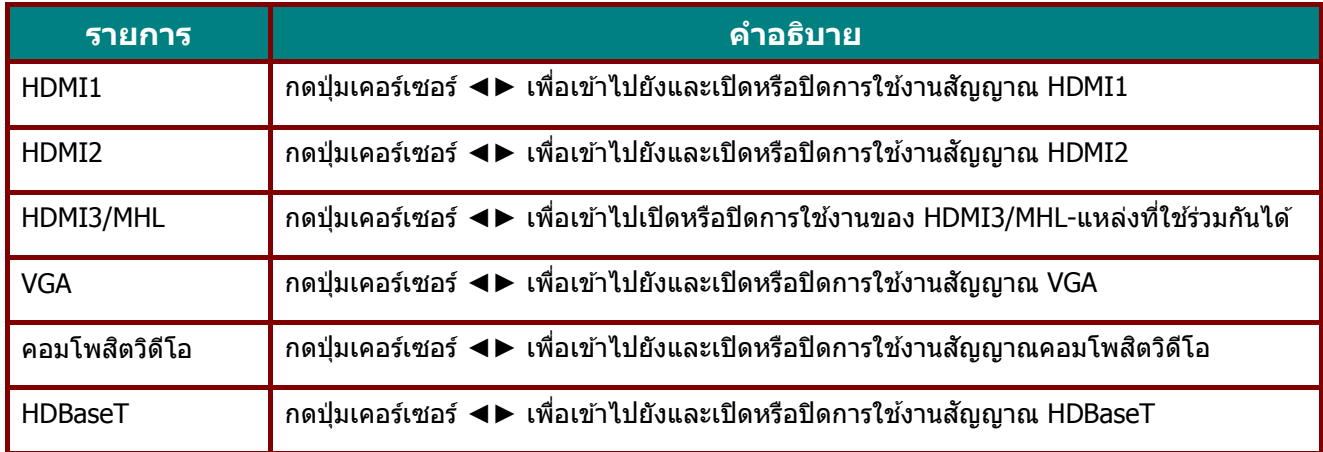

## <span id="page-65-0"></span>การตั้งค่ากรองอากาศ

กดปุ่ ม **ENTER** เพื่อเข ้าไปยังเมนูย่อย **กำรตั้งค่ำกรองอำกำศ**

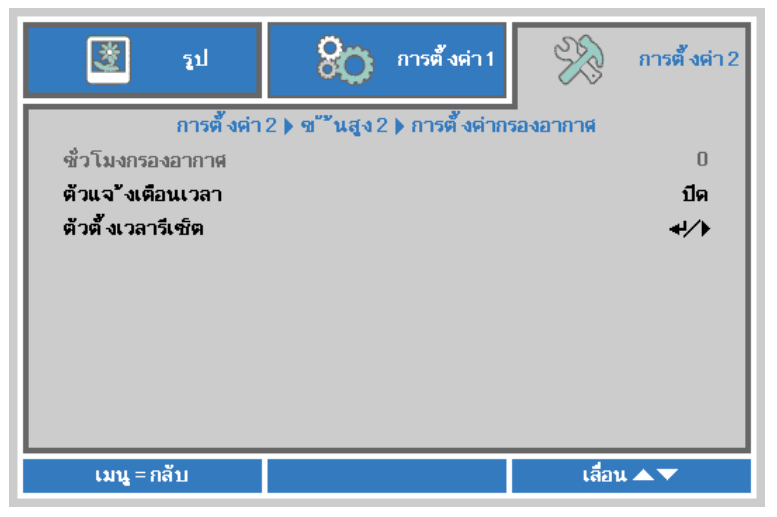

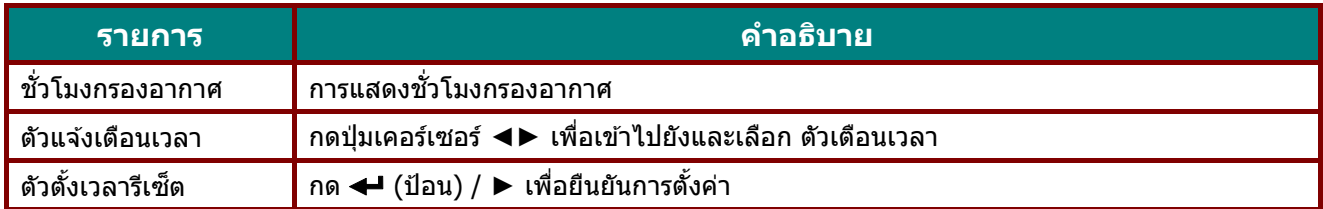

# **กำรบ ำรุงรักษำและระบบรักษำควำมปลอดภัย**

#### **กำรทำ ควำมสะอำดไสก้ รองอำกำศ**

ู่ แผ่นกรองอากาศ ช่วยป้องกันฝุ่นไม่ให้สะสมบนพื้นผิวของขึ้นส่วนออปติคัลภายในโปรเจ็กเตอร์ ถ้าแผ่นกรองสกปรกหรืออุดตัน โปรเจ็กเตอร์ของคุณอาจร้อนเกินไป หรือทำให้คุณภาพของภาพที่ฉายลดลง

- **1.** ปิดเครื่องโปรเจ็กเตอร์ และถอดปลั๊กสายไฟ AC จากเตา้เสยีบ AC
- $\mathbf{Z}$ <sub>-</sub> การทำความสะอาดแผ่นกรองด้วย เครื่องด<sub>ดฝ่น</sub>

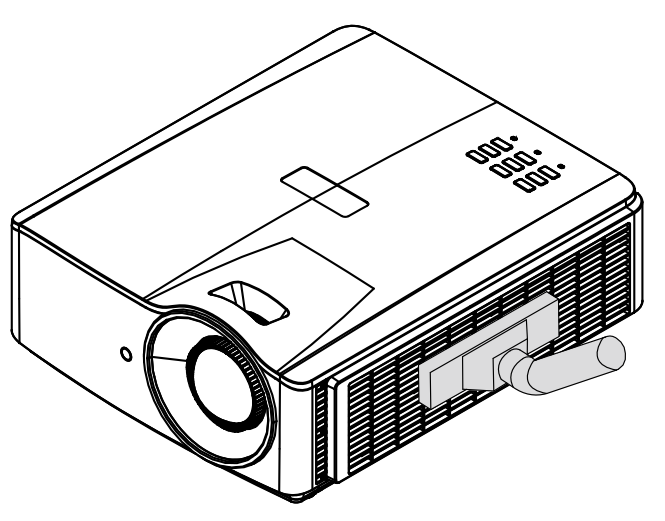

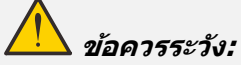

**แนะน ำให้หลกี เลยี่ งสภำพแวดลอ้ มทมี่ ฝี่นุ มำกหรอืมคี วนั เมอื่ คณุ ใชโ้ปรเจ็กเตอร์** <u>เนื่องจากอาจทำให้คุณภาพของภาพต่ำลง</u>

**ถ้ำแผ่นกรองอุดตันอย่ำงมำก และไม่สำมำรถท ำควำมสะอำดได้ ให้เปลี่ยนแผ่นกรองใหม่**

#### **หมำยเหตุ:**

**ในกำรเขำ้ถงึแผน่ กรอง แนะน ำใหใ้ชบ้ นัได อยำ่ ถอดโปรเจ็กเตอรจ์ ำกผนงัทยึดี่**

#### **กำรเปลี่ยนแผ่นกรอง**

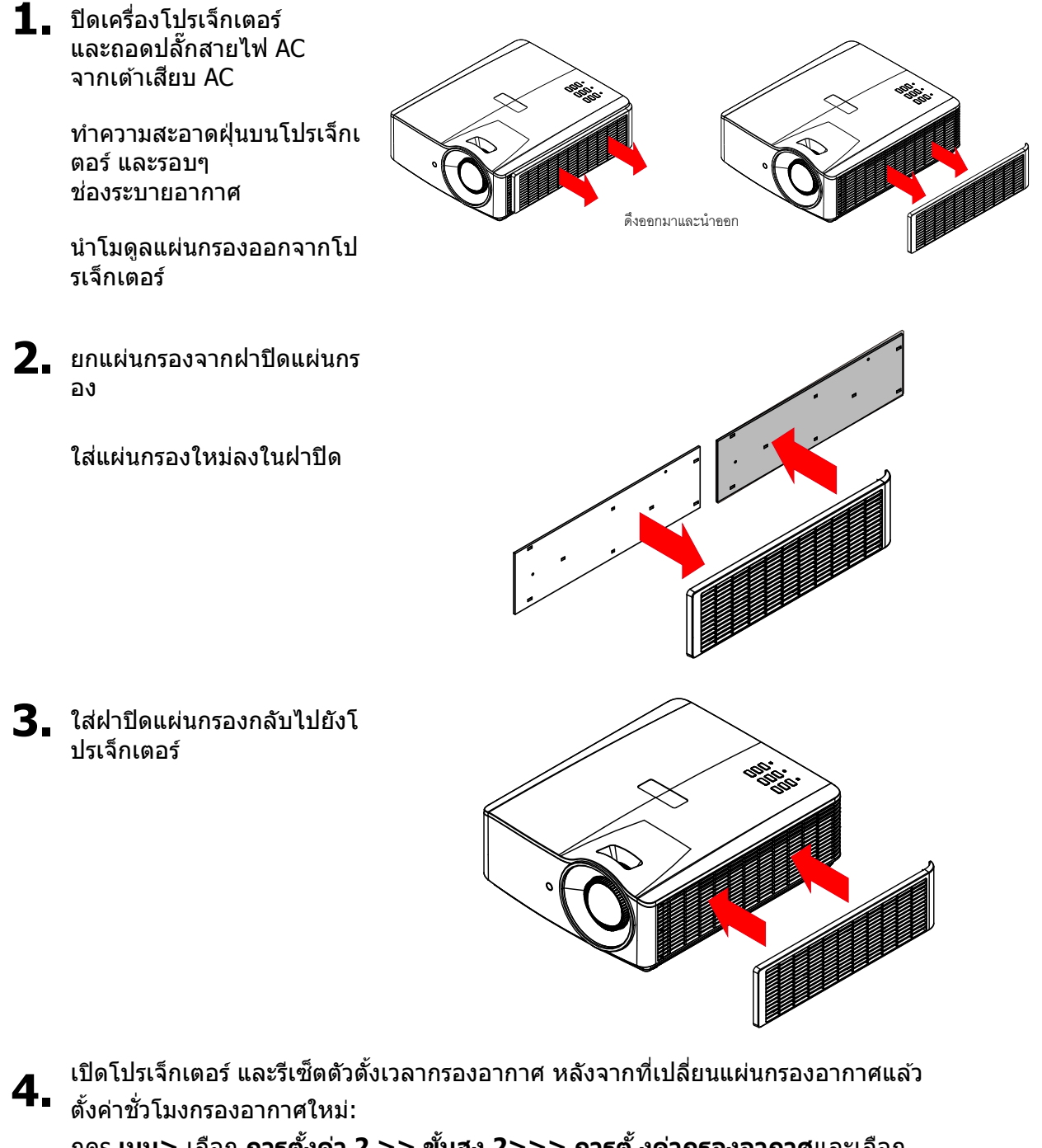

กดs **เมนู>** เลือก **กำรตั้งค่ำ 2 >> ขั้นสูง 2>>> กำรตั้งค่ำกรองอำกำศ**และเลือก **ตวัตงั้เวลำรเีซ็ต** กดปุ่ ม (ป้อน) / ► เพื่อตั้งค่าตัวจับเวลาใหม่

#### **ค ำเตือน:**

ือย่าล้างแผ่นกรองด้วยน้ำ หรือของเหลวอื่นๆ

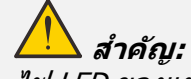

ไฟ LED ของแผ่นกรองจะสว่างขึ้นเมื่อเวลาบริการการกรองเปิด หากแผ่นกรองเสีย กรณาใช้แผ่นกรองใหม่

#### **กำรท ำควำมสะอำดโปรเจ็กเตอร์**

ึการทำความสะอาดโปรเจ็กเตอร์โดยการกำจัดฝ่นและสิ่งสกปรกออก จะช่วยให้มั่นใจถึงการทำงานที่ปราศจากปัญหา

### **ค ำเตือน:**

ี**1.** ให้แน่ใจว่าปิดเครื่อง และถอดปลั๊กโปรเจ็กเตอร์เป็นเวลาอย่างน้อย 30 นาทีก่อนที่จะทำความสะอาด ึการทำไม่เช่นนี้ อาจเป็นผลให้เกิดการไหม้อย่างรนแรง

**2.** ใช่เฉพาะผ้าเปียกหมาดๆ ในขณะที่ทำความสะอาดเท่านั้น ื่อย่าให้น้ำเข้าไปในช่องระบายอากาศบนโปรเจ็กเตอร์

ี่ **3.** ถ้ามีน้ำเข้าไปด้านในโปรเจ็กเตอร์เล็กน้อยในขณะที่ทำความสะอาด อย่าเพิ่งเสียบปลั๊กโปรเจ็กเตอร์ ้ และปล่อยทิ้งไว้ในห้องที่มีอากาศถ่ายเทดีเป็นเวลาหลายชั่วโมงก่อนที่จะใช้

ี**4.** ถ้ามีน้ำปริมาณมากเข้าไปด้านในโปรเจ็กเตอร์ในขณะที่ทำความสะอาด ให้นำโปรเจ็กเตอร์ไปเข้ารับบริการ

#### การทำความสะอาดเลนส์

้คุณสามารถซื้อสารทำความสะอาดเลนส์ออปติกจากร้านขายกล้องโดยส่วนใหญ่ ดขู นั้ ตอนตอ่ ไปนใี้นการท าความสะอาดเลนสโ์ ปรเจ็กเตอร์

- 1. ใช้ผ้านุ่มที่สะอาดชุบสารทำความสะอาดเลนส์ออปติกเล็กน้อย (อย่าใช้สารทำความสะอาดกับเลนส์โดยตรง)
- 2. เช็ดเลนส์เป็นแนววงกลมอย่างน่มนวล

#### **ข้อควรระวัง:**

**1.** อย่าใช้สารทำความสะอาดหรือตัวทำละลายชนิดขัด

2. เพื่อป้องกันการเปลี่ยนสีหรือทำให้ตัวเครื่องซีดจาง อย่าให้สารทำความสะอาดโดนตัวเครื่องโปรเจ็กเตอร์

#### การท าความสะอาดตัวเครื่อง

ดูขั้นตอนต่อไปนี้ในการท าความสะอาดตัวเครื่องโปรเจ็กเตอร์

- 1. เช็ดฝ่นให้สะอาดด้วยผ้าเปียกหมาดๆ
- ่ 2. ใช้น้ำอ่นและสารทำความสะอาดอย่างอ่อน (เช่นการใช้น้ำยาล้างจาน) ทำให้ผ้าชื้น. จากนั้นเช็ดตัวเครื่อง
- ้3. ล้างสารทำความสะอาดทั้งหมดออกจากผ้า จากนั้นเช็ดโปรเจ็กเตอร์อีกครั้ง

**ข้อควรระวัง:** เพื่อป้องกันการเปลี่ยนสีหรือทำให้ตัวเครื่องซีดจาง อย่าใช้สารทำความสะอาดที่มีส่วนผสมของแอลกอฮอล์

#### **กำรใชล้็อคทำงกำยภำพ**

### การใชง้าน Kensington สล็อตความปลอดภัย

ถ้าคุณกังวลเกี่ยวกับความปลอดภัย ให้ยึดโปรเจ็กเตอร์เข้าวัตถที่เคลื่อนที่ไม่ได้ด้วยสล็อต และสายเคเบิลเพื่อความปลอดภัยของ Kensington

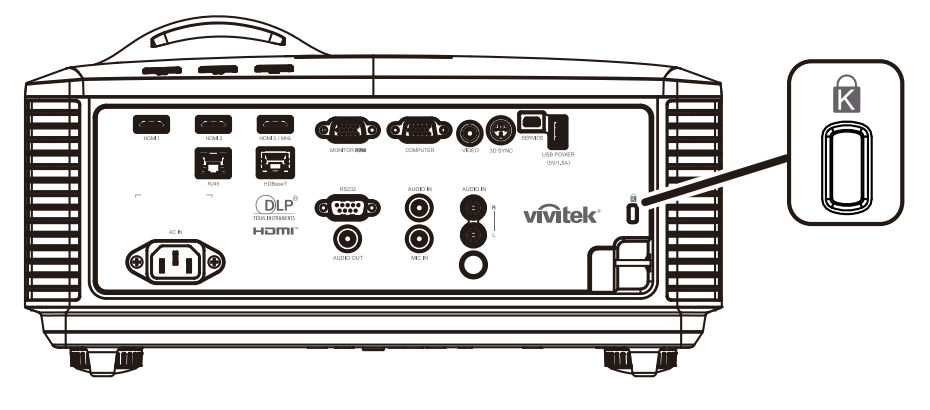

#### **หมำยเหตุ:**

ติดต่อผู้จาหน่ายของคณสำหรับรายละเอียดในการซื้อสายเคเบิลเพื่อความปลอดภัยของ Kensington ที่เหมาะสม

ล็อคเพื่อความปลอดภัยที่สอดคล ้องกับระบบรักษาความปลอดภัย MicroSaver ของ Kensington <sup>ถ</sup> ้าคุณมีข ้อคิดเห็นใดๆ ติดต่อ: Kensington, 2853 Campus Drive, San Mateo, CA 94403, U.S.A. โทร: 800-535-4242, [http://www.Kensington.com](http://www.kensington.com/)

#### การใชล้็อกแถบเพอื่ ความปลอดภัย

นอกเหนือจากฟังก์ชันการป้องกันด้วยรหัสผ่าน และล็อก Kensington แล้ว, ้ แถบเพื่อความปลอดภัยก็สามารถช่วยป้องกันโปรเจ็กเตอร์จากการใช้ที่ไม่ได้รับอนุญาตได้ ดูภาพต่อไปนี้

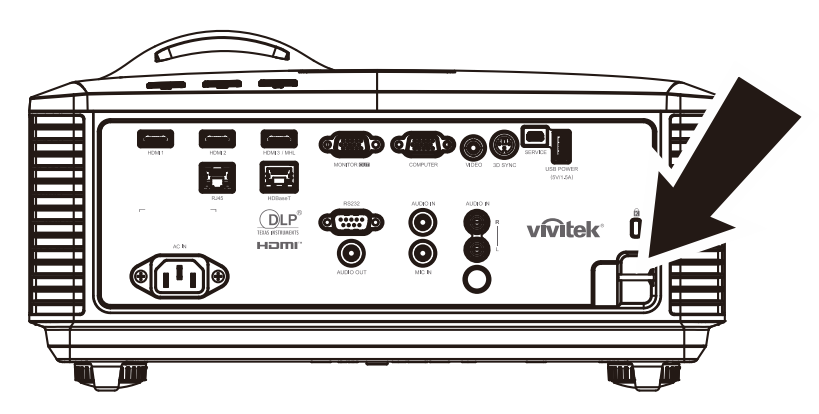

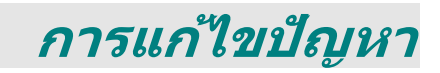

### **ปัญหำและวิธีแก้ไขปัญหำทั่วไป**

้ แนวทางเหล่านี้ให้เทคนิคในการจัดการกับปัญหาต่างๆ ที่คณอาจพบในขณะที่ใช้โปรเจ็กเตอร์ ้ ถ้าปัญหายังคงไม่สามารถแก้ไขได้ ให้ติดต่อตั้วแทนจำหน่ายของคณุเพื่อขอความช่วยเหลือ

้ บ่อยครั้งหลังจากที่ใช้เวลาในการพิจารณาแก้ไขปัญหา จะพบว่าปัญหาบางอย่างนั้นง่ายมาก เช่น การเชื่อมต่อหลวม ิตรวจสอบรายการต่อไปนี้ ก่อนที่จะดำเนินการแก้ไขปปัญหาที่เฉพาะเจาะจง

ใช้อปกรณ์ไฟฟ้าอื่นๆ เพื่อยืนยันว่าเต้าเสียบไฟฟ้านั้นทำงานเป็นปกติ ตรวจดูให ้แน่ใจว่าโปรเจ็กเตอร์เปิดเครื่องอยู่ ตรวจดูให้แน่ใจว่าการเชื่อมต่อทั้งหมดถูกเสียบอย่างแน่นหนา ตรวจดูให ้แน่ใจว่าโปรเจ็กเตอร์เปิดเครื่องอยู่ ตรวจดให้แน่ใจว่า PC ที่เชื่อมต่ออย่ไม่ได้อย่ในโหมดซัสเพนด์ ตรวจดให้แน่ใจว่าคอมพิวเตอร์โน้ตบ๊คที่เชื่อมต่ออย่ ถกกำหนดค่าสำหรับจอแสดงผลภายนอก (โดยปกติ ทำได*้โดยการกดป่มผสม Fn บนโน้ตบัค*)

#### **เทคนคิ ส ำหรบักำรแกไ้ขปญั หำ**

่ ในส่วนเฉพาะของปัญหาแต่ละส่วน ลองทำขั้นตอนในลำดับที่แนะนำ นี่อาจช่วยคณุแก่ไขปัญหาได้รวดเร็วขึ้น ็พยายามระบบัญหา และหลีกเลี่ยงการเปลี่ยนชิ้นส่วนที่ไม่ได้เสียหาย ้ตัวอย่างเช่น ถ้าคุณเปลี่ยนแบตเตอรี่แล้ว แต่ปัญหายังคงอยู่ ให้ใส่แบตเตอรี่เดิมกลับคืน และไปยังขั้นตอนถัดไป ิจดบันทึกถึงขั้นตอนที่คณทำในขณะที่แก้ไขปัญหา: ข้อมลเหล่านี้อาจเป็นประโยชน์เมื่อคณโทรหาฝ่ายสนับสนุนด้านเทคนิค หรือเพื่อใช้ส่งผ่านไปยังช่างช่อม

#### **ข้อควำมผิดพลำด LED**

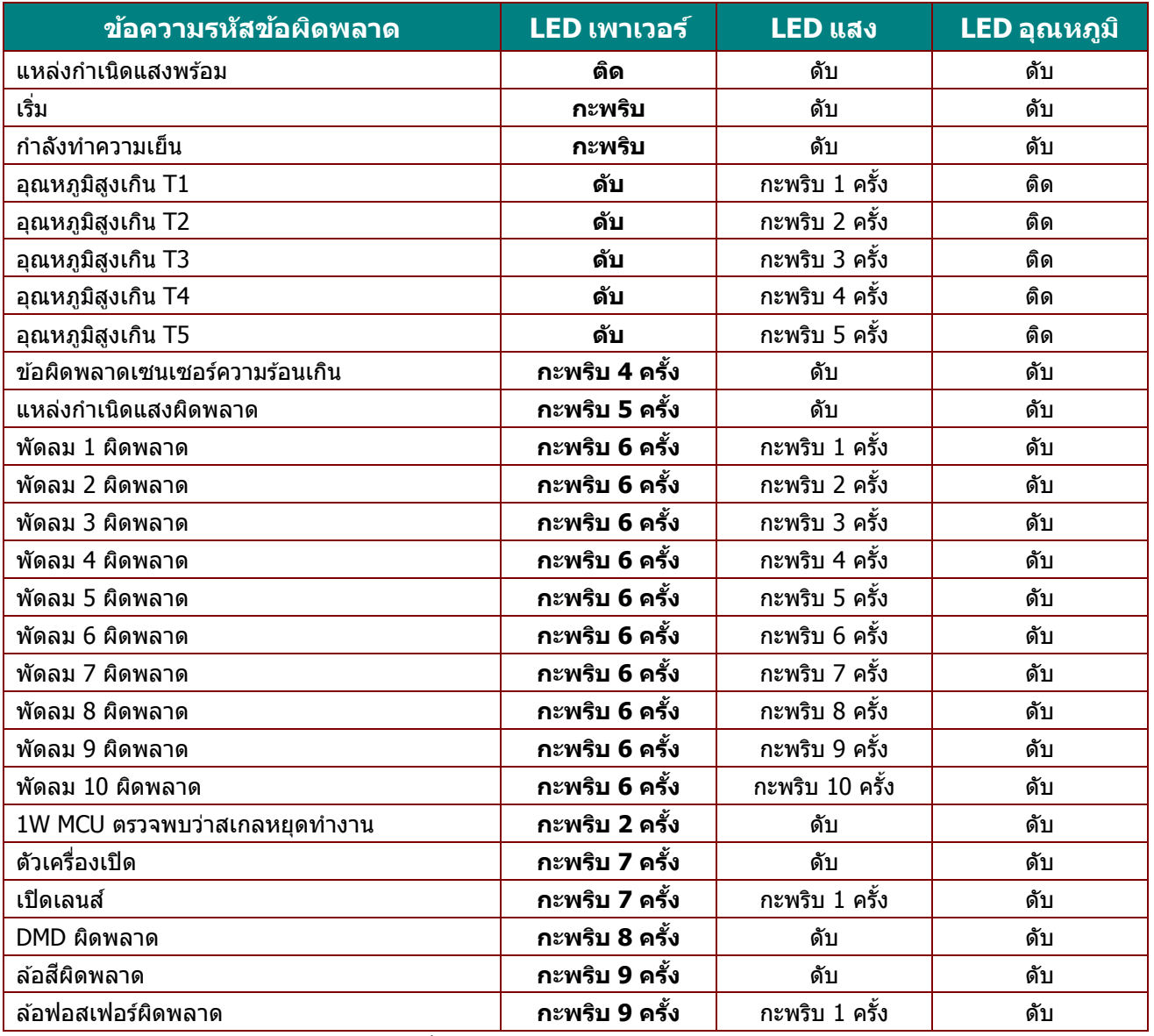

ในกรณีที่เกิดข้อผิดพลาด โปรดตัดการเชื่อมต่อสายไฟ AC และรอเป็นเวลาหนึ่ง (1)<br>นาทีก่อนที่จะเริ่มเปิดโปรเจ็กเตอร์ใหม่ หากไฟหลอด หาก LED แหล่งกำเนิดแสงหรือเพาเวอร์ยังคงกะพริบอยู่ หรือไฟแสดงอุณหภูมิ LED สูงเกินติด โปรดติดต่อศูนย์ให้บริการของคุณ

#### **ปัญหำเกี่ยวกับภำพ**

#### **ปัญหำ: ไม่มีภำพปรำกฏบนหน้ำจอ**

- 1. ตรวจสอบการตั้งค่าบนโน้ตบุ๊คหรือเดสก์ทอป PC ของคุณ
- 2. ปิดอุปกรณ์ทั้งหมด และเปิดเครื่องอีกครั้งในลำดับที่ถูกต้อง

#### **ปัญหำ: ภำพเบลอ**

- 1. ปรับ **โฟกัส** บนโปรเจ็กเตอร์
- 2. กดปุ่ม **อัตโนมัติ** บนรีโมทคอนโทรลหรือโปรเจ็กเตอร์
- 3. ตรวจดูให้แน่ใจว่าระยะทางจากโปรเจ็กเตอร์ถึงหน้าจออยู่ภายในช่วงที่ระบุ
- 4. ตรวจสอบว่าเลนสโ์ ปรเจ็กเตอร์สะอาด
### **ปญั หำ: ภำพทดี่ ำ้นบนหรอืดำ้นลำ่ งกวำ้งกวำ่ (ลกัษณะสเี่ หลยี่ มคำงหม)ู**

- 1. จัดตำแหน่งของโปรเจ็กเตอร์ให้ตั้งฉากกับหน้าจอมากที่สุดเท่าที่จะเป็นไปได้
- 2. ใช้ปุ่ม **คีย์สโตน** บนรีโมทคอนโทรลหรือโปรเจ็กเตอร์เพื่อแก้ไขปัญหา

### **ปัญหำ: ภำพกลับด้ำน**

ตรวจสอบการตั้งค่า**กำรฉำย** ในเมนู **กำรตั้งค่ำ 1** ใน OSD

### **ปัญหำ: ภำพเป็ นริ้ว**

- 1. ตั้งค่า**ควำมถี่** และการตั้งค่า **กำรติดตำม**ในเมนู**รูปภำพ->คอมพิวเตอร์** ของ OSD ไปยังการตั้งค่าเริ่มต ้น
- ่ 2. เพื่อให้แน่ใจว่าปัญหาไม่ได้มีสาเหตุจากวิดีโอการ์ดของ PC ที่เชื่อมต่ออยู่ ให้เชื่อมต่อไปยังค<sup>ื</sup>อมพิวเตอร์อีกเครื่องหนึ่ง

### **ปัญหำ: ภำพดูจืด โดยไม่มีคอนทรำสต์**

ปรับการตั้งค่า**คอนทรำสต์**ในเมนู **รูปภำพ** ของ OSD

### **ปญั หำ: สขี องภำพทฉี่ ำยไมต่ รงกบัภำพตน้ ฉบบั**

ปรับการตั้งค่า **อุณหภูมสิ ี**และการตั้งค่า **แกมม่ำ** ในเมนู **รูปภำพ->ขั้นสูง**ของ OSD

### ี่ <mark>ปัญหาข</mark>องแหล่งกำเนิดแสง

### **ปัญหำ: ไม่มีแสงออกจำกโปรเจ็กเตอร์**

- **1.** ตรวจสอบว่าสายเพาเวอร์เชื่อมต่ออย่างแน่นหนา
- **2.** ตรวจดูให้แน่ใจว่าแหล่งพลังงานทำงานถูกต้อง โดยการทดสอบกับอุปกรณ์ไฟฟ้าอื่น
- **3.** เริ่มโปรเจ็กเตอร์ใหม่ในลำดับที่ถูกต้อง และตรวจสอบว่า LED เพาเวอร์ติด

### **ปัญหำเกี่ยวกับรีโมทคอนโทรล**

### **ปัญหำ: โปรเจ็กเตอร์ไม่ตอบสนองต่อรีโมทคอนโทรล**

- **1.** เล็งรีโมทคอนโทรลไปยังเซนเซอร์รีโมทบนโปรเจ็กเตอร์
- **2.** ให้แน่ใจว่าเส*้*นทางระหว่างรีโมทและเซนเซอร์ไม่มีอะไรขวางกั้น
- **3. ปิดหลอดฟลูออเรสเซนต์ในห้อง**
- **4.** ตรวจสอบขั้วแบตเตอรี่
- **5.** เปลี่ยนแบตเตอรี
- **6.** ปิดอุปกรณ์ที่ใช้อินฟราเรดอื่นๆ ในบริเวณใกล้เคียง
- **7.** นำรีโมทคอนโทรลไปซ่อม

### **ปญั หำเกยี่ วกบั เสยี ง**

### **ปญั หำ: ไมม่ เีสยี <sup>ง</sup>**

- **1.** ปรับระดับเสยี งบนรีโมทคอนโทรล
- **2. ปรับระดับเสียงของแหล่งกำเนิดเสียง**
- **3.** ตรวจสอบการเชื่อมต่อสายเคเบิลเสียง
- **4.** ทดสอบเอาต์พตเสียงของแหล่งกำเนิดด้วยลำโพงอื่นๆ
- **5.** น าโปรเจ็กเตอร์ไปซ่อม

### **ปญั หำ: เสยี งแตก**

- **1.** ตรวจสอบการเชื่อมต่อสายเคเบิลเสียง
- **2.** ทดสอบเอาต์พตเสียงของแหล่งกำเนิดด้วยลำโพงอื่นๆ
- **3.** นำโปรเจ็กเตอร์ไปซ่อม

### **กำรน ำโปรเจ็กเตอรไ์ปซอ่ ม**

ถ้าคุณไม่สามารถแก้ไขปัญหาได้ คุณควรนำโปรเจ็กเตอร์ไปซ่อม บรรจุโปรเจ็กเตอร์ใน กล่องดั้งเดิมที่มาพร้อมเครื่อง ใส่เอกสารที่อธิบายถึงบัญหา และรายการตรวจสอบของขั้นตอนที่คุณดำเนินการในขณะที่พยายามแก่ไขปัญหา: ้ ข้อมูลเหล่านี้อาจมีประโยชน์ต่อช่างบริการ ในการเข้ารับบริการ ให้ส่งคืนโปรเจ็กเตอร์ไปยังสถานที่ซึ่งคุณซื้อเครื่องมา

### **ค ำถำม & ค ำตอบเกี่ยวกับ HDMI**

### **ถำม อะไรคือควำมแตกต่ำงระหว่ำงสำยเคเบิล HDMI "มำตรฐำน" กับสำยเคเบิล HDMI "ควำมเร็วสูง"?**

เมื่อเร็วๆ นี้ HDMI Licensing, LLC ้ได้ประกาศว่าสายเคเบิลควรได้รับการทดสอบเป็นสายเคเบิลมาตรฐาน หรือความเร็วสูง

ั สายเคเบิล HDMI มาตรฐาน (หรือ "ประเภท 1″) ได้รับการทดสอบว่าทำงานที่ความเร็ว 75Mhz หรือสงถึง 2.25Gbps ซึ่งเทียบเท่ากับสัญญาณ 720p/1080i

˙สายเคเบิล HDMI ความเร็วสูง (หรือ "ประเภท 2") HDMI ได ้รับการทดสอบว่าท างานที่ความเร็ว 340Mhz หรือสูงถึง 10.2Gbps ซึ่งคือแบนด์วิดธ์ที่สูงที่สุดในขณะนี้บนสายเคเบิล HDMI ี และสามารถจัดการกับสัญญาณ 1080p ซึ่งประกอบด้วยความลึกสีที่เพิ่มขึ้น ี และ/หรืออัตรารีเฟรชที่เพิ่มขึ้นจากแหล่งสัญญาณ นอกจากนี้ ี่ สายเคเบิลความเร็วสูงยังสามารถสนับสนุนการทำงานของจอแสดงผลที่มีความละเอียดสูงกว่า เช่น จอภาพ WQXGA ซิเนม่า (ความละเอียด 2560 x 1600) ได้ด้วย

### **ถำม ฉนัจะใชส้ ำยเคเบล ิ HDMI ที่มีควำมยำวมำกกว่ำ 10 เมตรได้อย่ำงไร?**

มีอะแดปเตอร์ HDMI มากมายที่ทำงานกับโซลชั่น HDMI ี่ ซึ่งเพิ่มระยะทางการทำงานที่มีประสิทธิภาพของสายเคเบิล จากระยะทางทั่วไป 10 ้ เมตรให้มีระยะทางไกลกว่านี้มาก บริษัทเหล่านี้ ผลิตโชลชั่นที่หลากหลาย ี่ ซึ่งประกอบด้วยสายเคเบิลแอกทีฟ (วงจรอิเล็กทรอนิกส์ที่ใช้ไฟฟ้าสร้างเข้าไปในสายเคเบิล ี่ ซึ่งเพิ่มและขยายสัญญาณของสายเคเบิล), รีพีตเตอร์, แอมปลิฟายเออร์ รวมทั้งโซลชั่น CAT5/6 และไฟเบอร์

#### **ถำม จะบอกได้อย่ำงไรว่ำสำยเคเบิลเป็ นสำยเคเบิลที่ได้รับกำรรับรอง HDMI?**

ผลิตภัณฑ์ HDMI ทั้งหมดจำเป็นต้องได้รับการรับรองโดยผู้ผลิต เป็นส่วนของขอ้ มูลจ าเพาะในการทดสอบความสอดคลอ้ งกับ HDMI อย่างไรก็ตาม ื่อาจมีบางกรณีซึ่งสายเคเบิลที่มีโลโก้ HDMI แต่ไม่ได้รับการทดสอบอย่างเหมาะสม HDMI Licensing, LLC มีการสืบสวนกรณีเหล่านี้อยู่ในขณะนี้ เพื่อให้มั่นใจว่าเครื่องหมายการค้า HDMI ิ ถกใช้อย่างเหมาะสมในตลาด เราแนะนำให้ลกค้าซื้อสายเคเบิลจากแหล่งที่มีชื่อเสียง ้และบริษัทที่ไว้วางใจได้

ี่ สำหรับข้อมลเพิ่มเติมอย่างละเอียด ให้ตรวจสอบที่ http://www.hdmi.org/learningcenter/fag.aspx#49

# **ขอม้ ลจู าเพาะ ํ**

## **ขอม้ ลจู าเพาะ ํ**

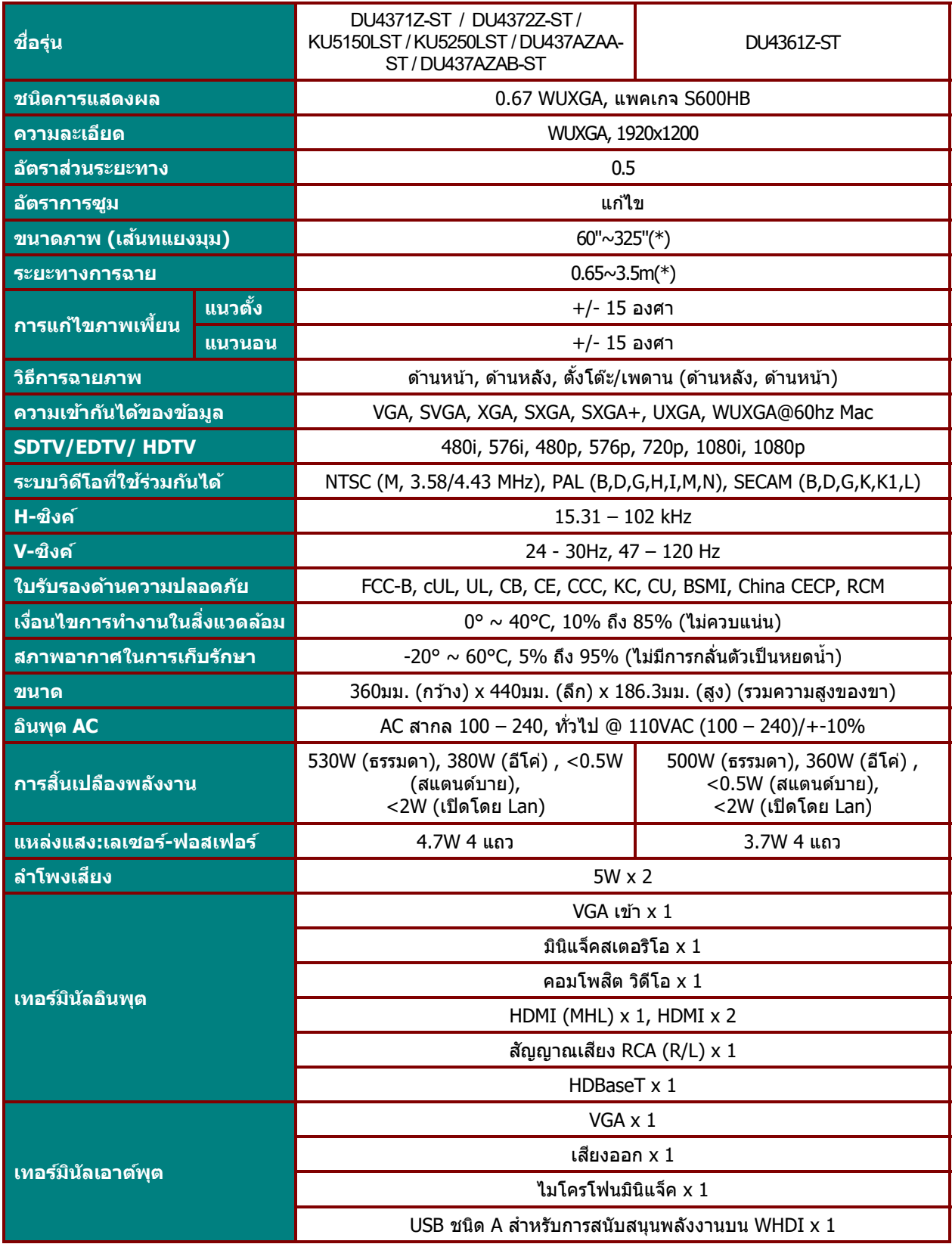

### **คูม่ อผื ูใช้** *—* **้ โปรเจ็กเตอร** *DLP* **์**

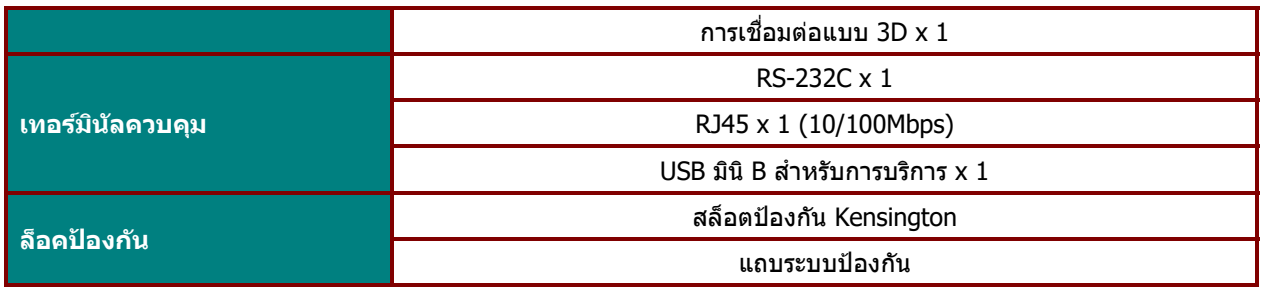

ุ หมายเหตุ:<br>สำหรับข้อซักถามเกี่ยวกับข้อมูลจำเพาะของผลิตภัณฑ์ โปรดติดต่อผู้จัดจำหน่ายในพื้นที่ของคุณ \* :หากขนาดภาพเกินกว่า 185 นิ้ว มุมด้านบนและด้านล่างจะเริ่มมีแสงจ้า แนะนำให้ใช้เนื้อหาวิดีโอและรูปถ่าย

#### **ระยะทำงกำรฉำย vs ขนำดกำรฉำย**

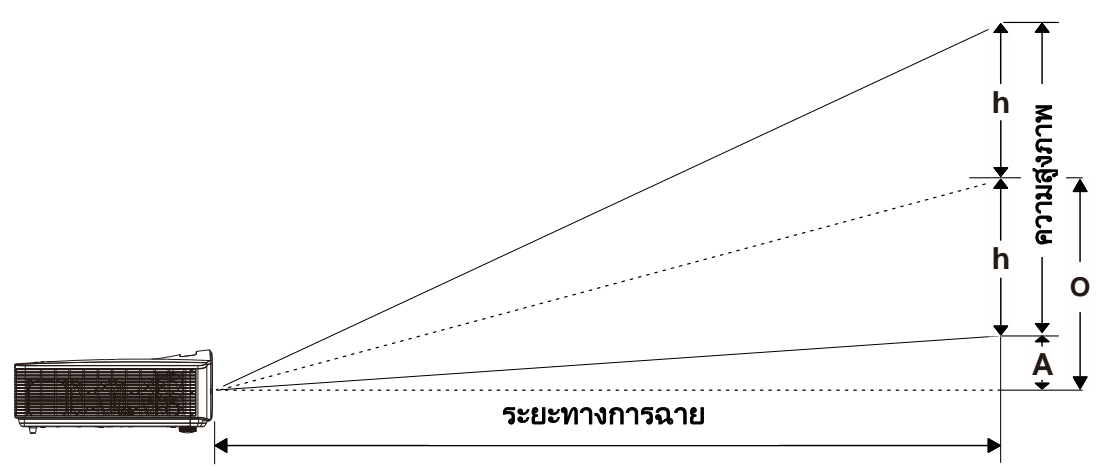

### ตารางระยะทางการฉาย และขนาด

TR: 0.5, ออฟเซต็ =110.5%

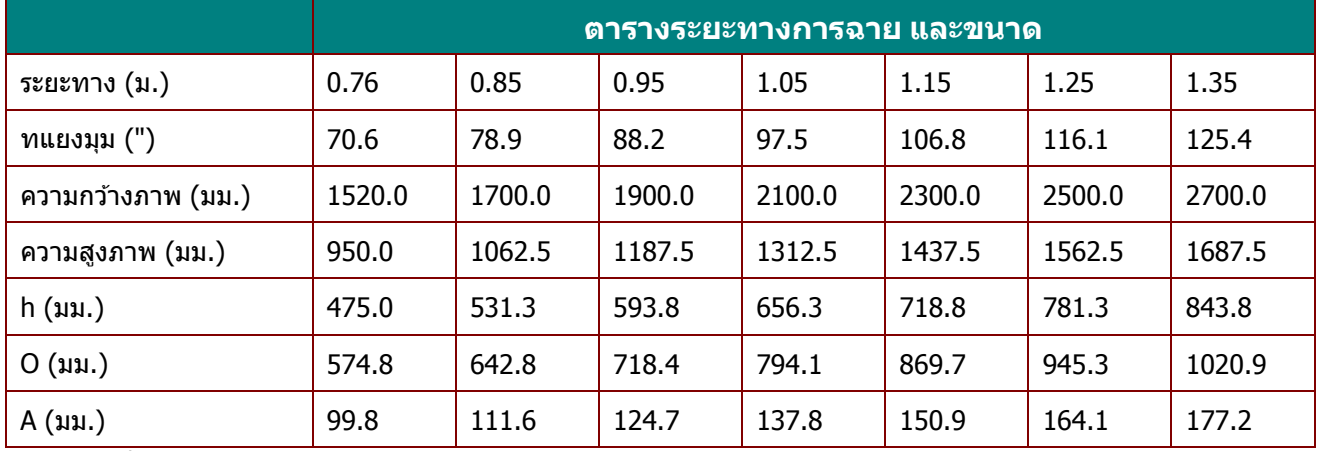

ออฟเซ็ต % = (O+h)/(2xh) × 100%

 $O=A+h$ 

h=(1/2) × (ความสูงภาพ)

## **ตำรำงโหมดไทม์มิ่ง**

## ตารางความถี่ที่สนับสนุน

### ี เครื่องหาสัญญาณ PC เพื่อเลือกความละเอียดที่เหมาะสมโดยอัตโนมัติ ้ สัญญาณบางอย่างอาจจำเป็นต้องมีการปรับด้วยตัวเอง

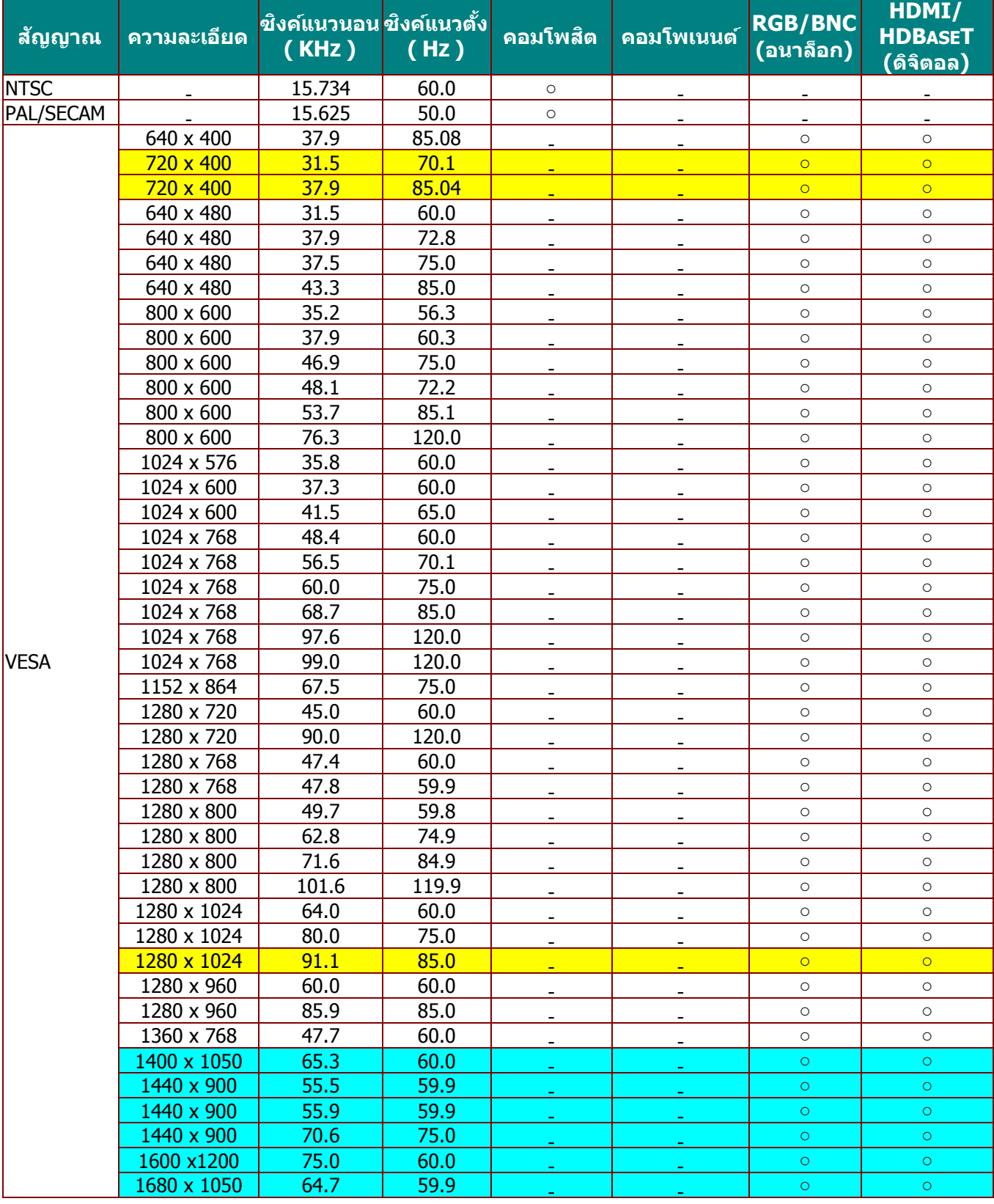

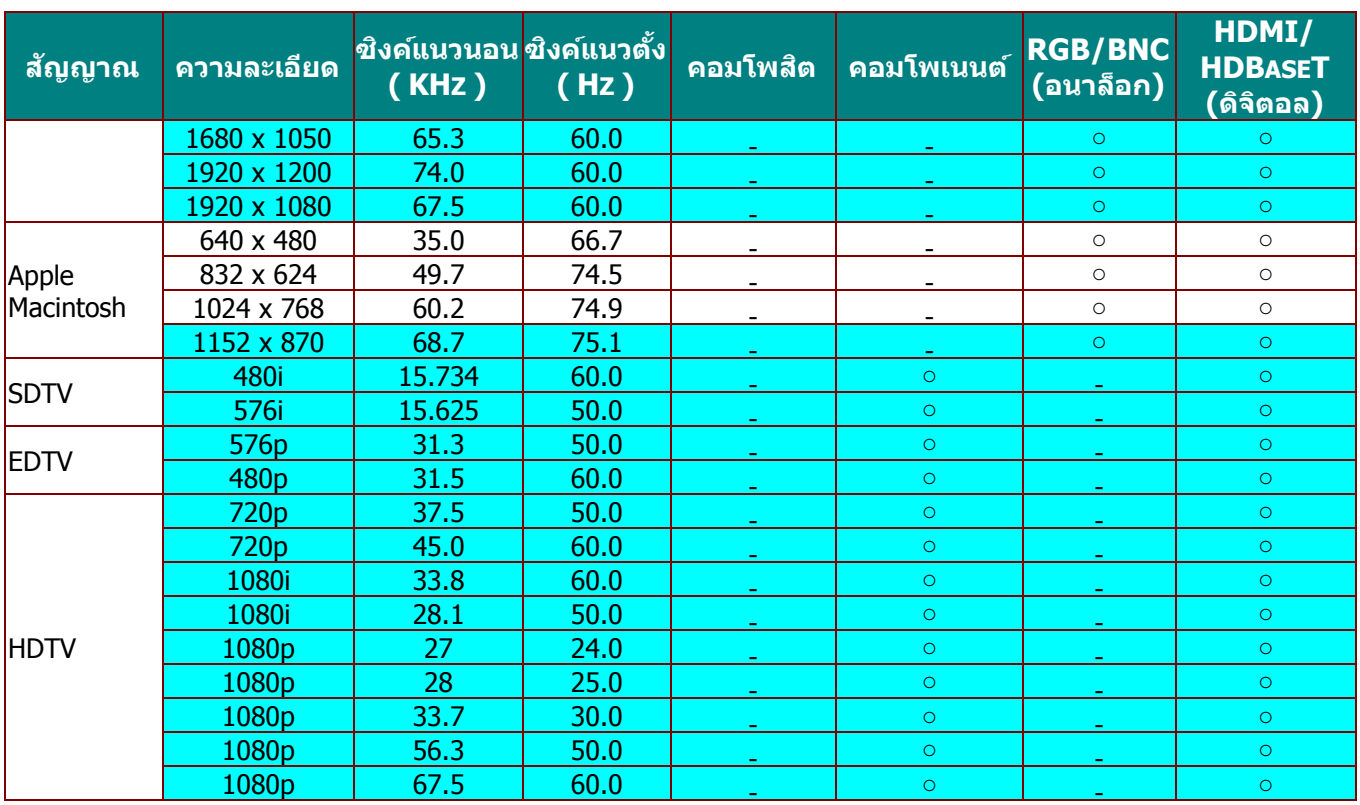

O: ความถี่ที่รองรับ

—: ความถี่ที่ไม่รองรับ

ความละเอียดเนทีฟของหน้าจอคือ 1280 x 800 ิ ความละเอียดอื่นที่นอกเหนือจากความละเอียดเนทีฟ อาจแสดงโดยมีขนาดของข้อความหรือเส้นที่ไม่สม่ำเสมอ

 $\star$ สีหมายถึงสามารถแสดงได้เท่านั้น (4:3 เท่านั้น)

 $\star$ สีหมายถึงอาจมีสัญญาณรบกวนเล็กน้อยที่ยอมรับได้

เครื่องมือตรวจสอบหลักของไทม์มิ่ง HDTV คือ เครื่องเล่น DVD, VG828 เป็นระบบรอง

## <u>ตารางความถี่ที่สนับสนุน สำหรับโหมด 3D</u>

ู้ เครื่องหาสัญญาณ PC เพื่อเลือกความละเอียดที่เหมาะสมโดยอัตโนมัติ สัญญาณบางอย่างอาจจำเป็นต้องมีการปรับด้วยตัวเอง สัญญาณอินพุตสำหรับ D-SUB/HDMI

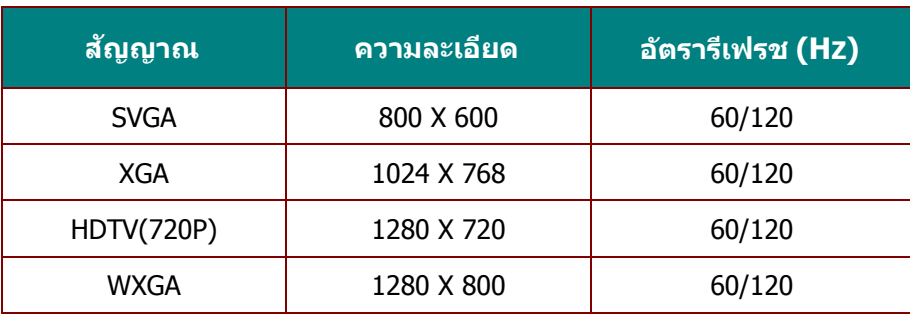

## ตารางความเข ้ากันได ้กับวิดีโอ True 3D

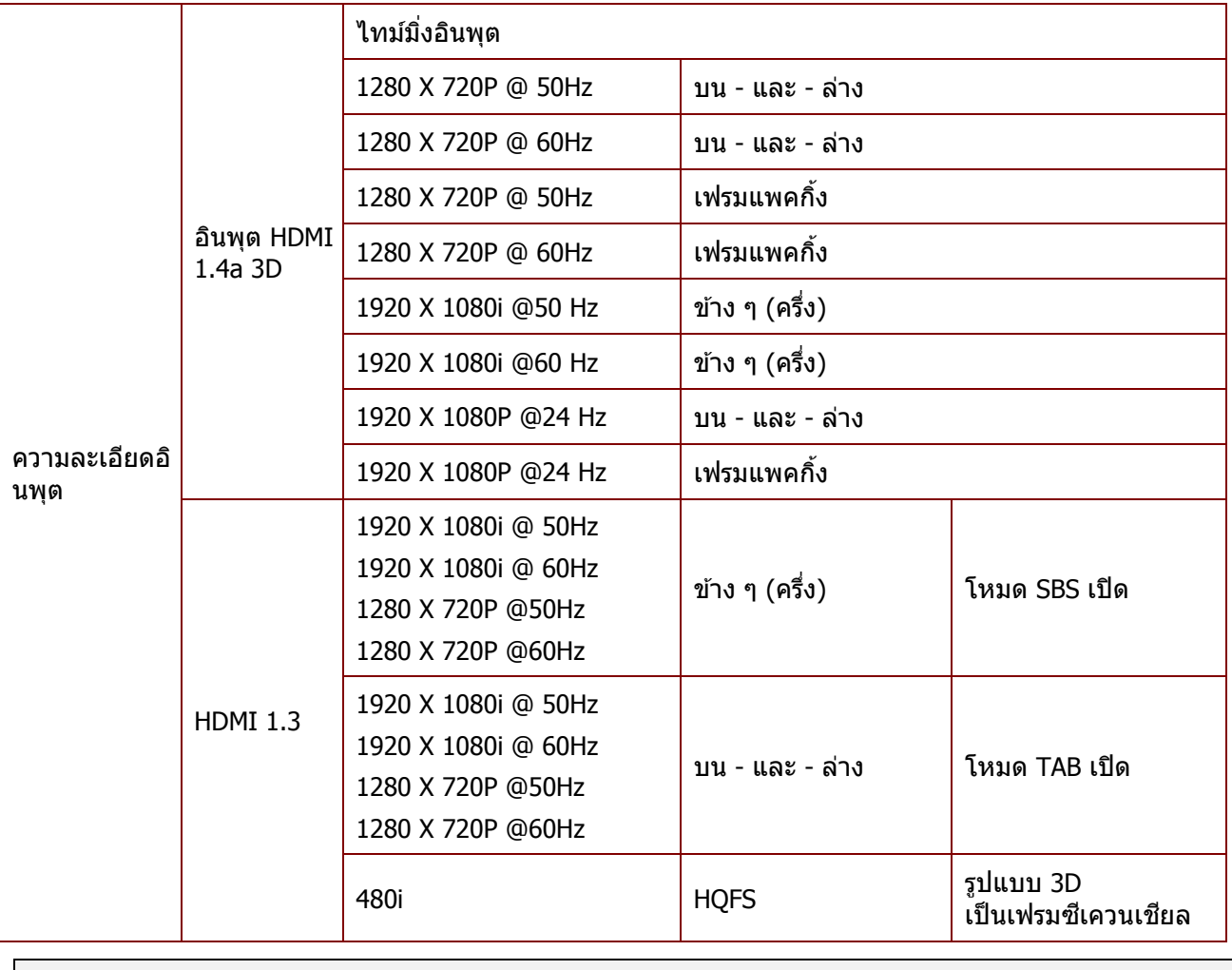

**หมำยเหตุ:**  แว่น 3D ต้องสนับสนุน 144Hz

## **ขนำดของโปรเจ็กเตอร์**

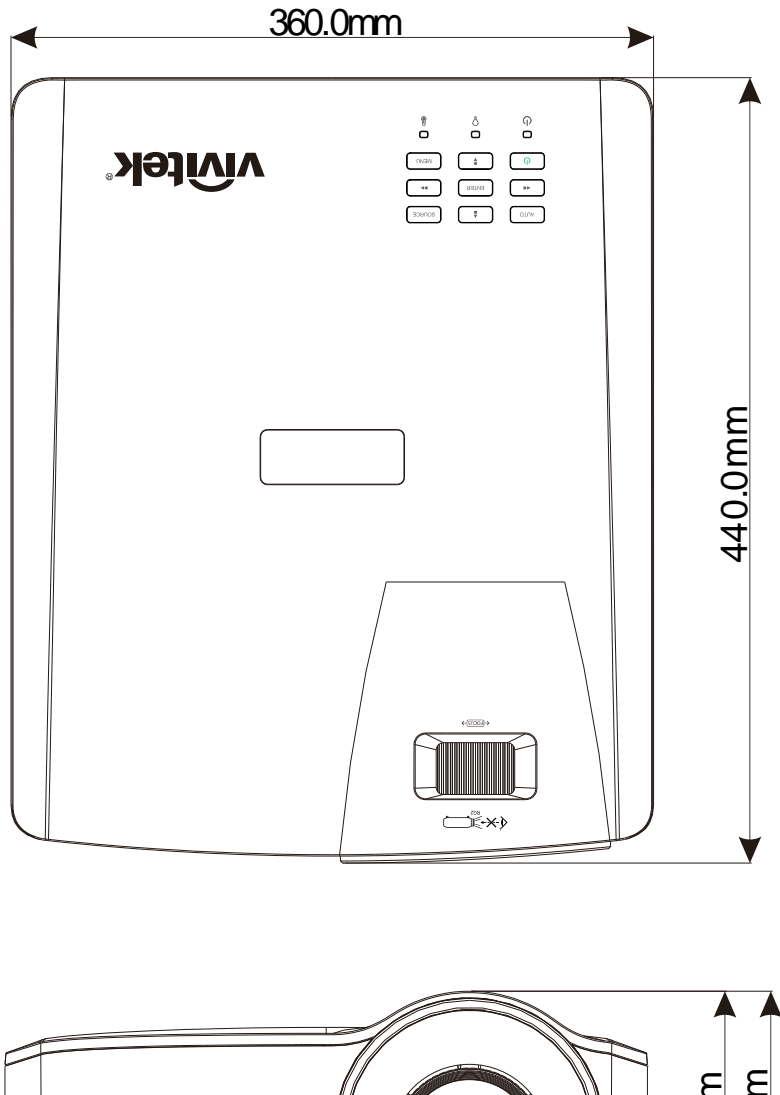

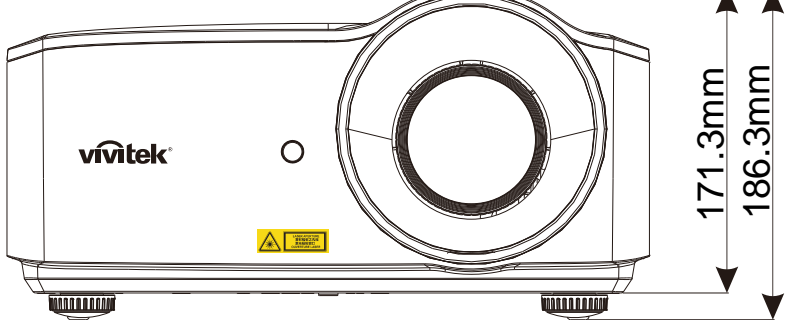

# **ควำมสอดคล้องกับระเบียบข้อบังคับ**

### **ค ำเตือน FCC**

ือุปกรณ์นี้ได*้*รับการทดสอบ และพบว่าสอดคล*้*องกับข้อจำกัดสำหรับอุปกรณ์ดิจิตอลคลาส B ซึ่งตรงกับส่วนที่ 15 ของกฎข ้อบังคับ FCC ข ้อจ ากัดเหล่านี้ได ้รับการออกแบบเพื่อให ้การป้องกันที่สมเหตุสมผลต่อการรบกวนที่เป็นอันตราย ้ เมื่อใช้อุปกรณ์ในสภาพแวดล้อมเชิงพาณิชย์

้อปกรณ์นี้สร้าง ใช้ และสามารถแผ่รังสีพลังงานความถี่วิทย และถ้าไม่ได้ติดตั้งและใช้ตามที่ระบในขั้นตอนการใช้งาน ้อาจก่อให้เกิดการรบกวนที่เป็นอันตรายต่อการสื่อสารทางวิทย การใช้งานอปกรณ์นี้ในบริเวณที่พักอาศัย ่ มีโอกาสที่จะเป็นสาเหตุให้เกิดการรบกวนที่เป็นอันตราย ในกรณีดังกล่าว ผใู้ชจ้ าเป็นตอ้ งแกไ้ขการรบกวนโดยเป็นผอู้ อกคา่ ใชจ้า่ ยเอง

การเปลี่ยนแปลงหรือการดัดแปลงที่ใม่ได้รับการอนุมัติอย่างชัดแจ้งจากฝ่ายที่มีหน้าที่รับผิดชอบด้านความสอดคล้อง ็จะทำให้สิทธิ์ในการใช้งานอปกรณ์ของผ่ใช้ถือเป็นโมฆะ

### **แคนำดำ**

อุปกรณ์ดิจิตอลคลาส B นี้ สอดคล ้องกับมาตรฐาน ICES-003 ของแคนาดา

### **ใบรับรองด้ำนควำมปลอดภัย**

FCC-B, cUL, UL, CB, CE, CCC, KC, CU, BSMI, China CECPและ RCM.

## **ภำคผนวก I**

## **การสื่อสาร RS-232**

### **ตั้งค่าพารามิเตอร์การสื่อสาร**

คุณสามารถใช้คำสั่งควบคุมซีเรียล เพื่อป้อนคำสั่งสำหรับควบคุมโปรเจ็กเตอร์ หรือดึงข้อมูลการดำเนินการของเครื่องผ่านซอฟต์แวร์เทอร์มินัลของไคลเอ็นต์ Windows ได้

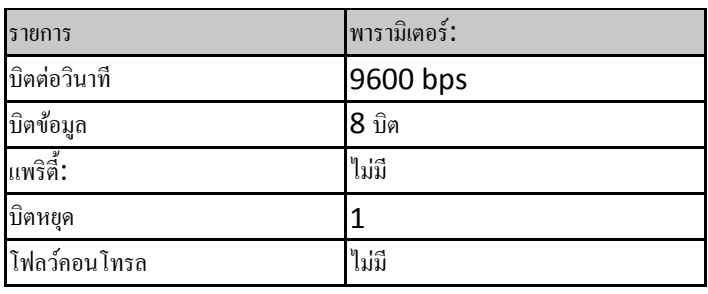

*หมายเหตุ:*

*\* ไทม์เอาต์เทอร์มินัล UART คือ 0.5 วินาที*

*\* ทงั้คู่ใชไ้ดท้งั้ตวัพิมพ์ใหญ่ หรือตัวพิมพ์เล็ก*

*ค ำสั่งกำรด ำเนินกำร*

### *ไวยำกรณ์ค ำสั่งกำรด ำเนินกำร*

*ค ำสั่งกำรด ำเนินกำรเริ่มต้นด้วยตัวอักษร "op" ตำมด้วยค ำสั่งควบคุม และกำรตั้งค่ำ โดยแยกด้วยช่องว่ำง [SP] และสิ้นสุดด้วยคู่ Carriage Return "CR" และ "ASCII hex 0D" ไวยำกรณ์ของค ำสั่งควบคุมซีเรียล:*

*op[SP]<ค ำสั่งกำรด ำเนินกำร>[SP]<ค่ำกำรตั้งค่ำ>[CR]*

*op ค่ำคงที่ที่ระบุว่ำนี่คือค ำสั่งกำรด ำเนินกำร*

*[SP] ระบุถึงช่องว่ำงหนึ่งช่อง*

*[CR] ระบุถึงกำรสิ้นสุดค ำสั่ง คู่ Carriage Return "CR" และ "ASCII hex 0D"*

*ค่ำกำรตั้งค่ำ กำรตั้งค่ำของค ำสั่งกำรด ำเนินกำร*

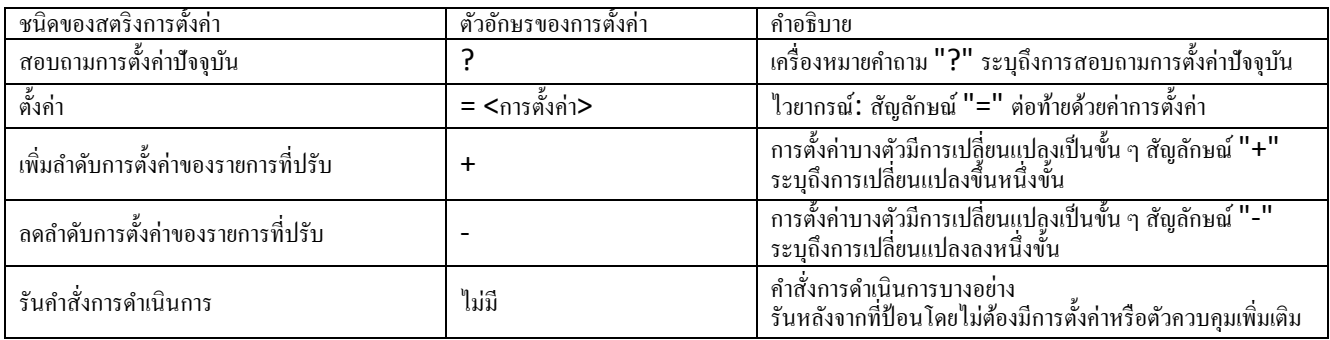

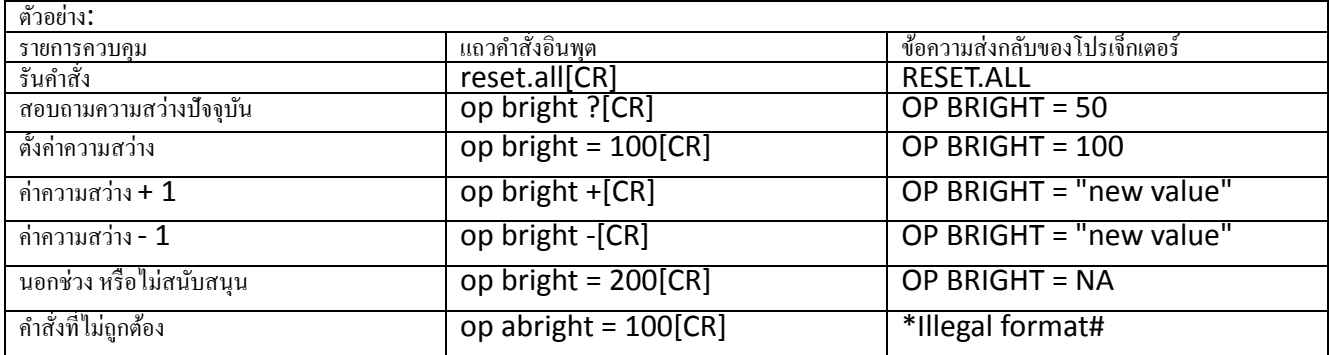

*หมายเหตุ:*

*เมื ่อส่งหลายค าสั่ง ตรวจดูใหแ้นใ่จว่าไดร้บัข้อความส่งกลบัของค าสงั่ สดุ ทา้ย ก่อนที ่จะส่งข้อความถัดไป*

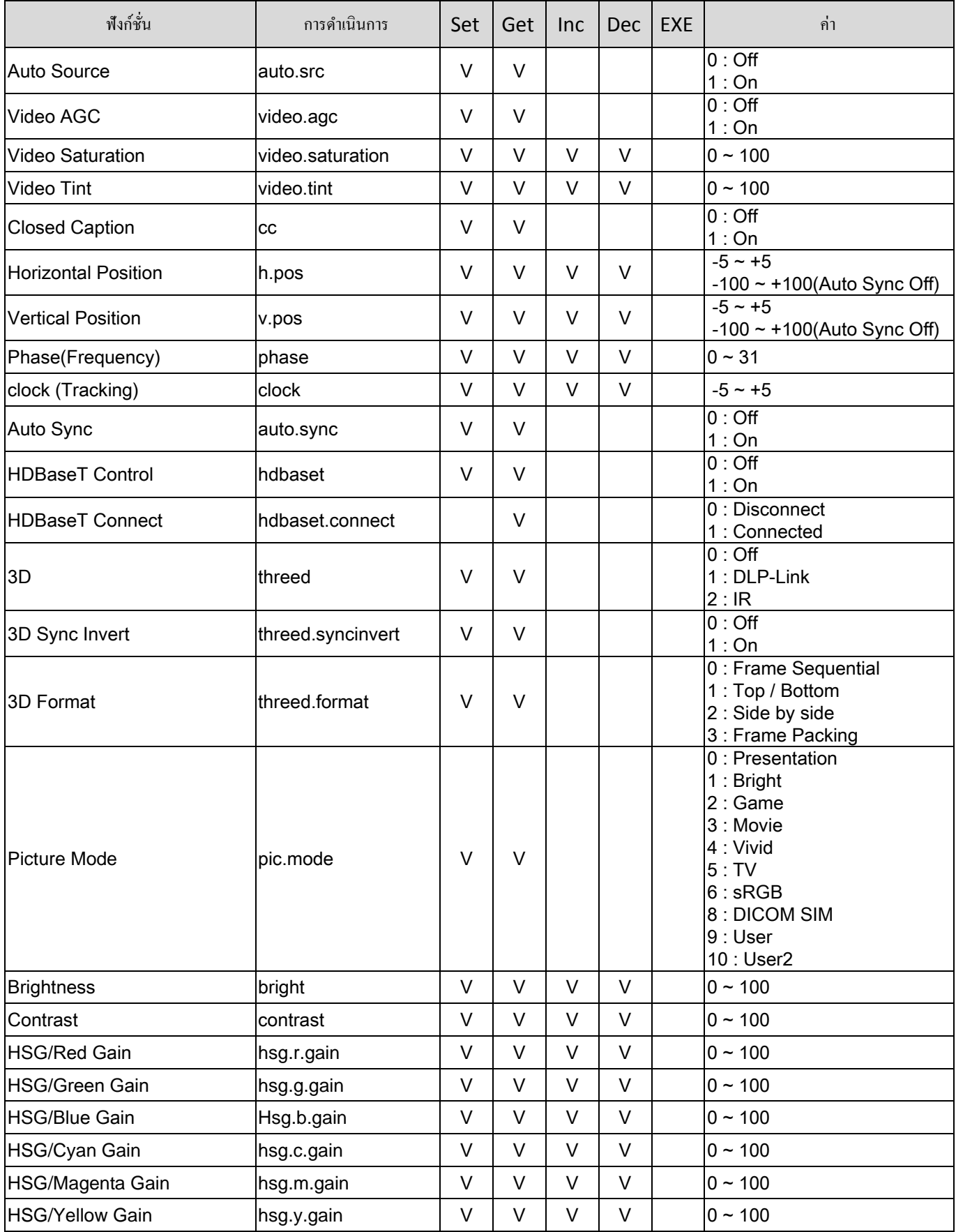

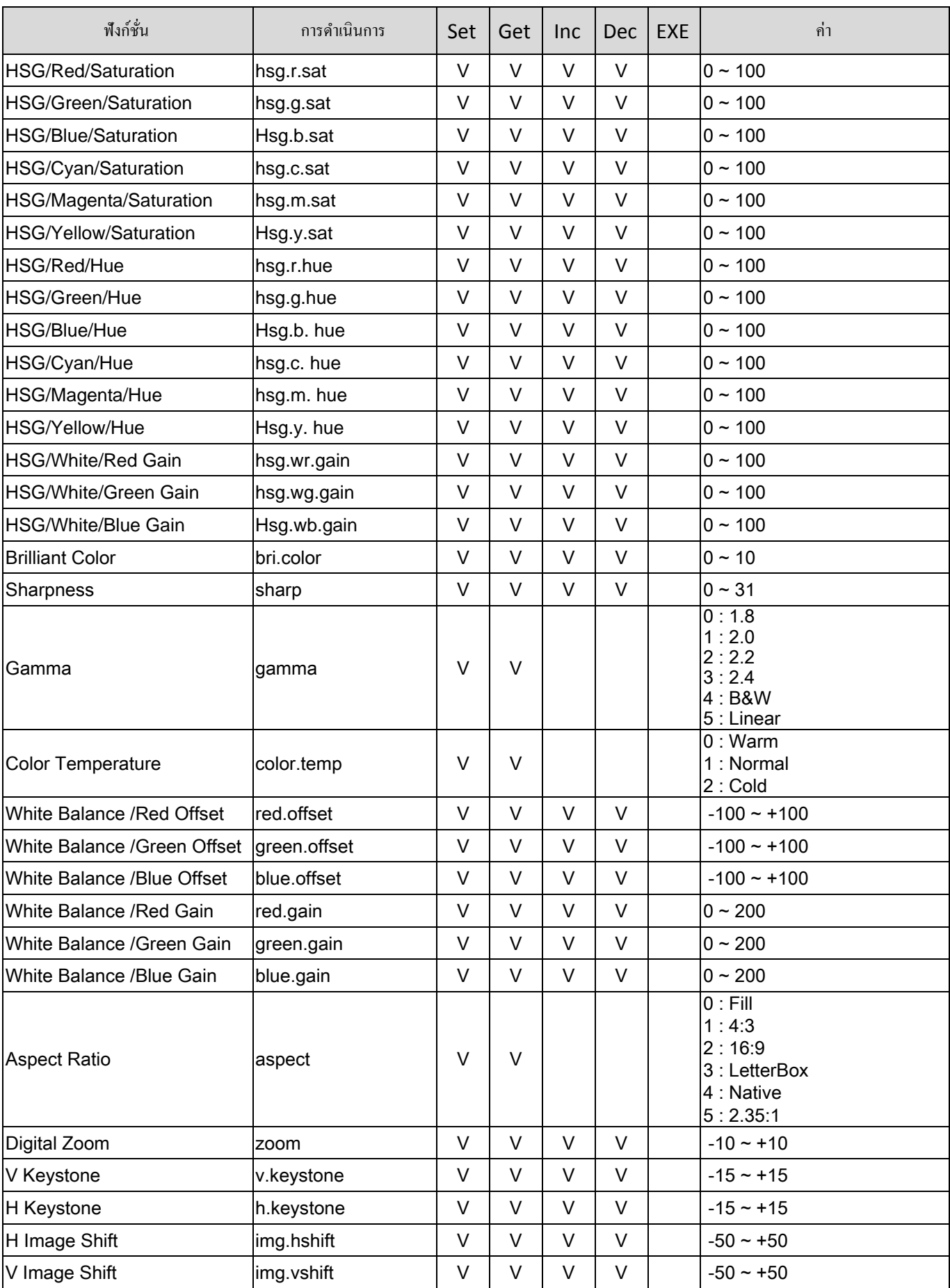

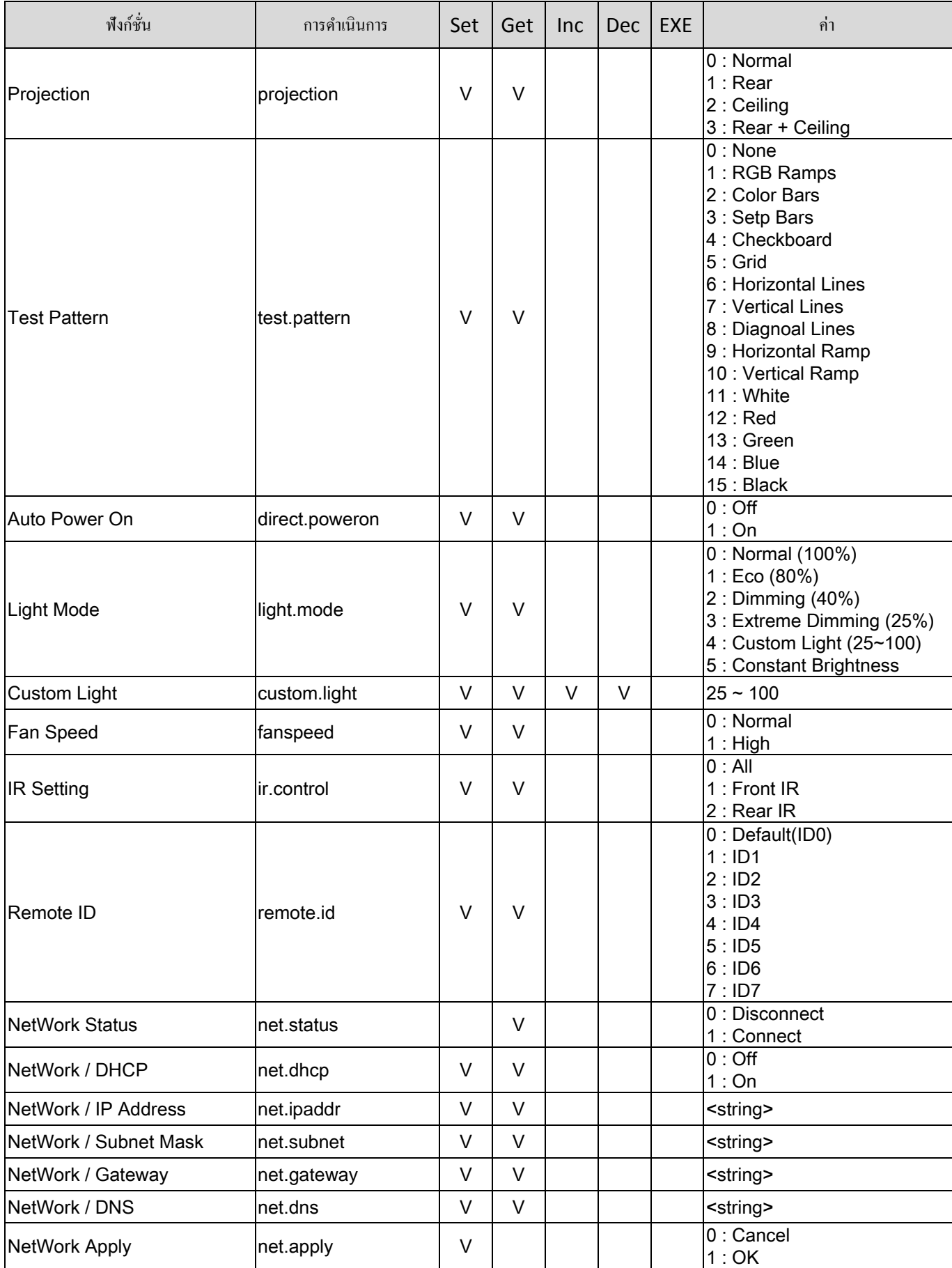

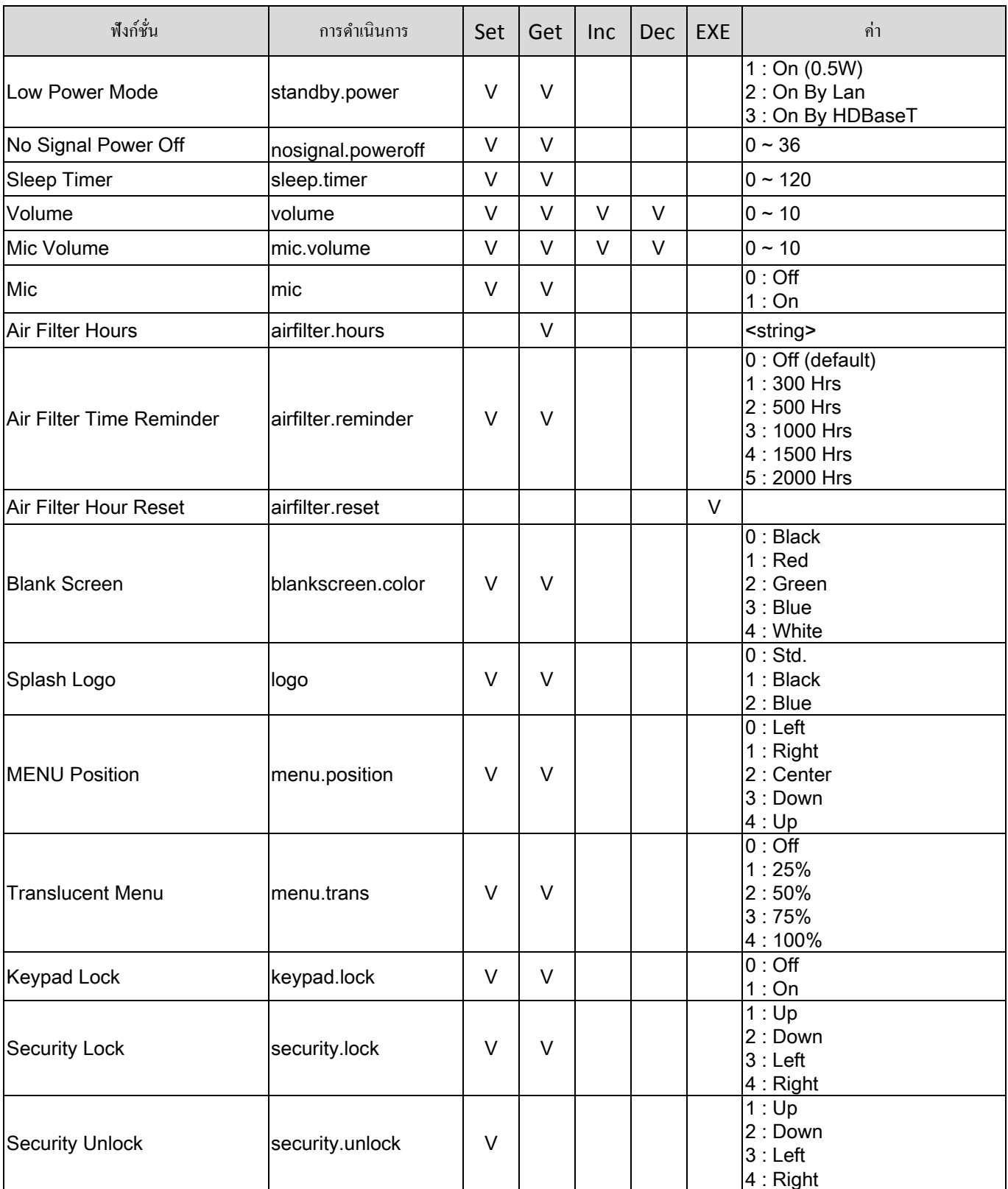

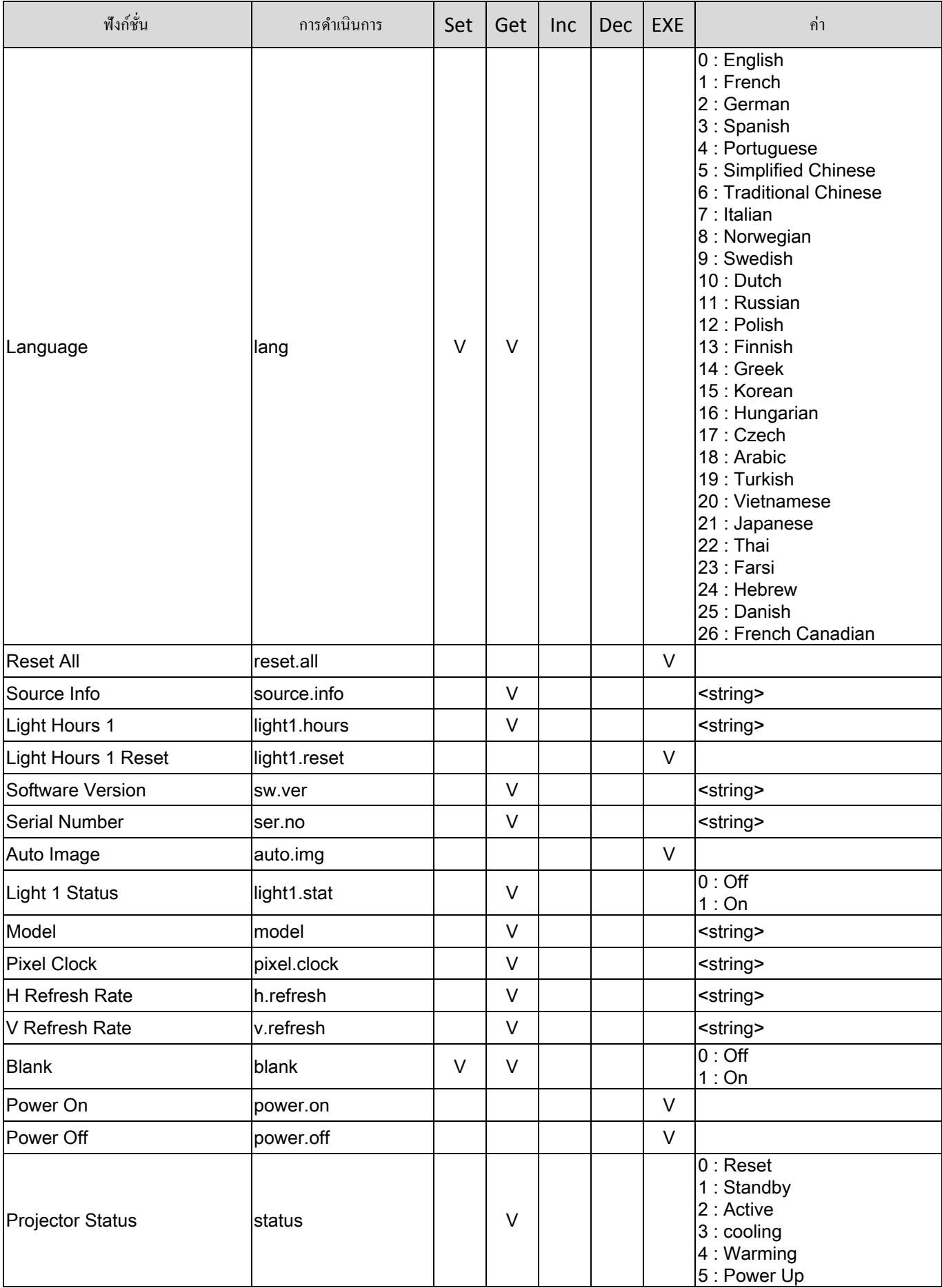

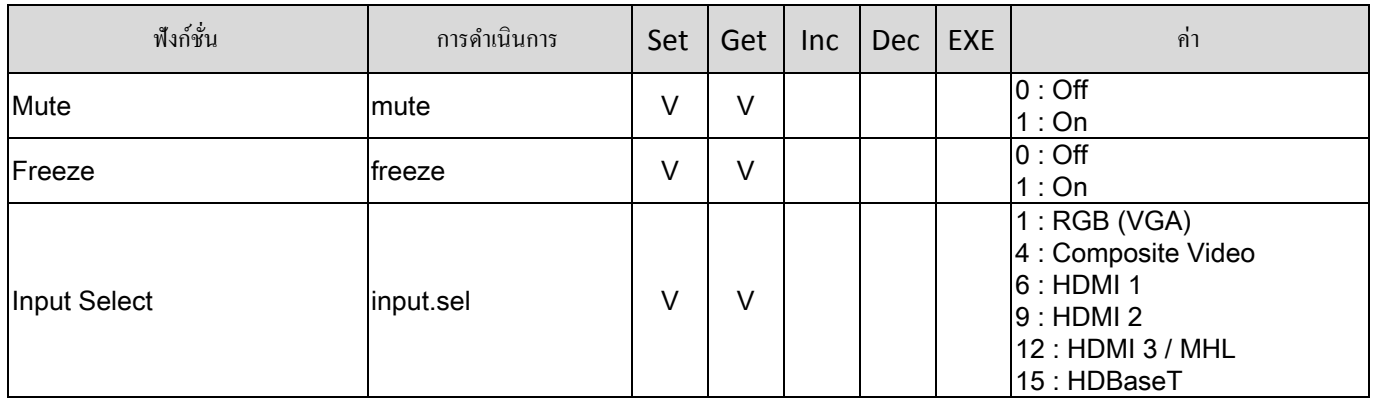